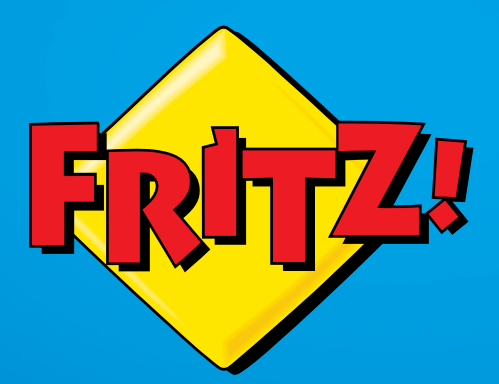

# FRITZ!Box 7270

Installation et utilisation

# Sommaire

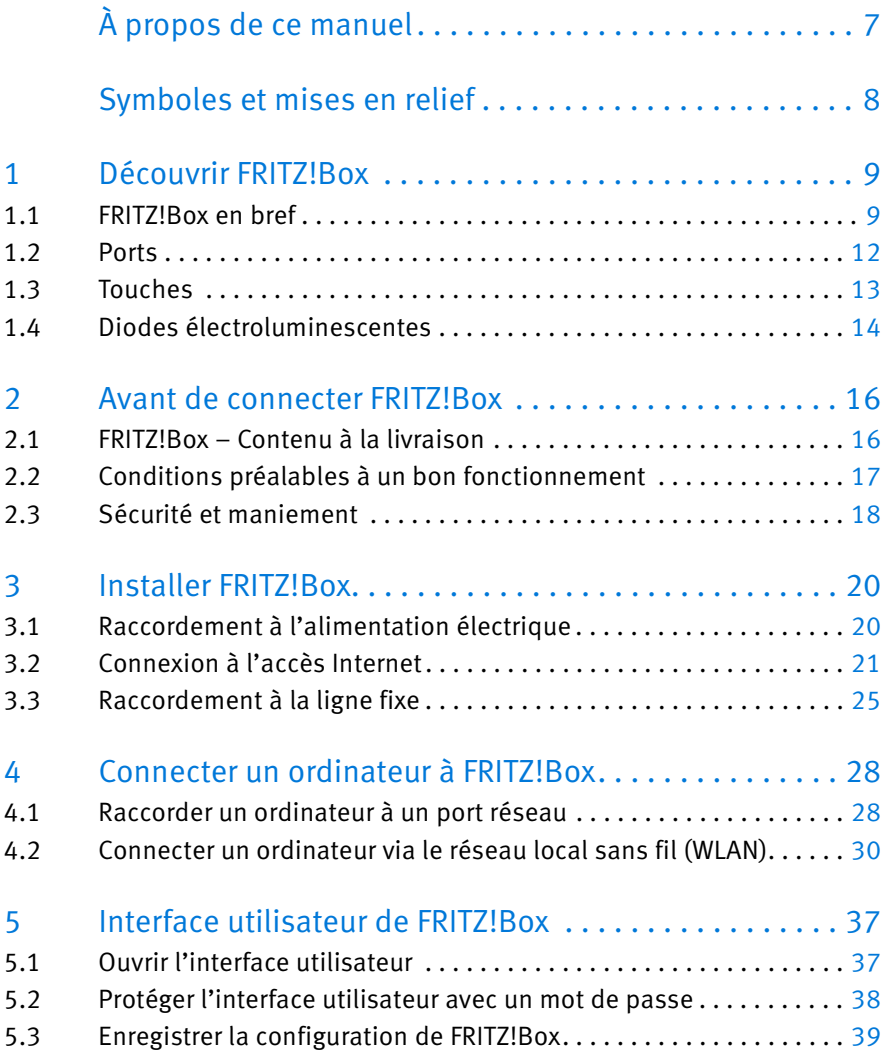

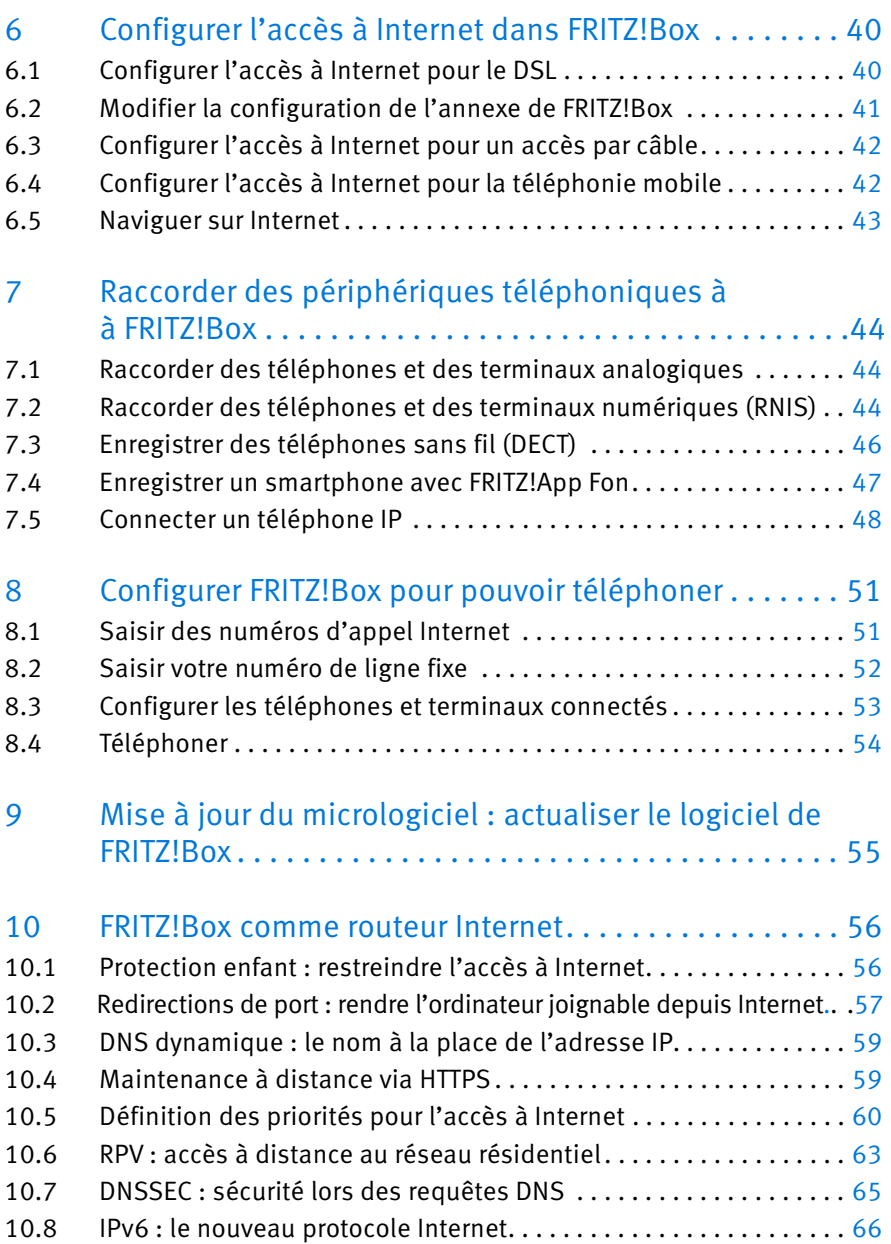

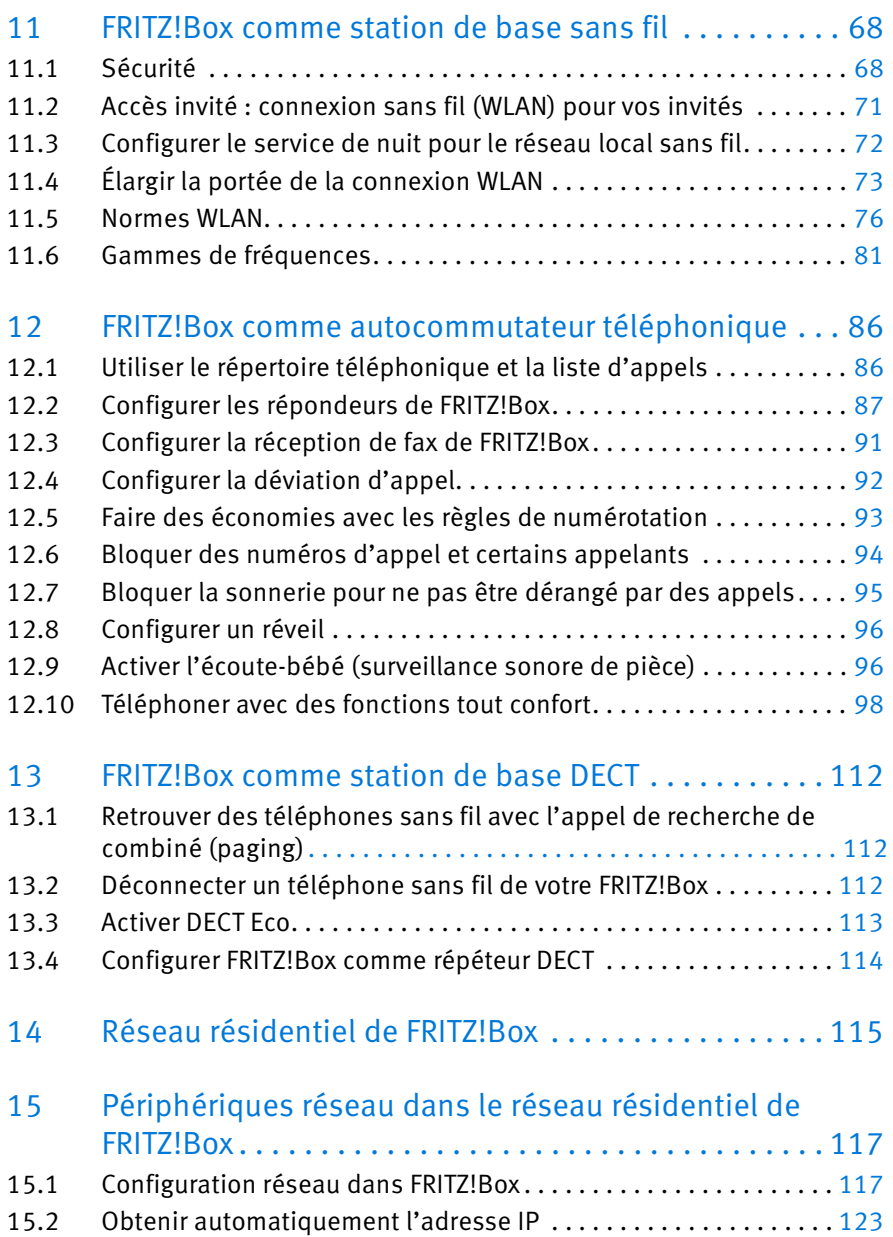

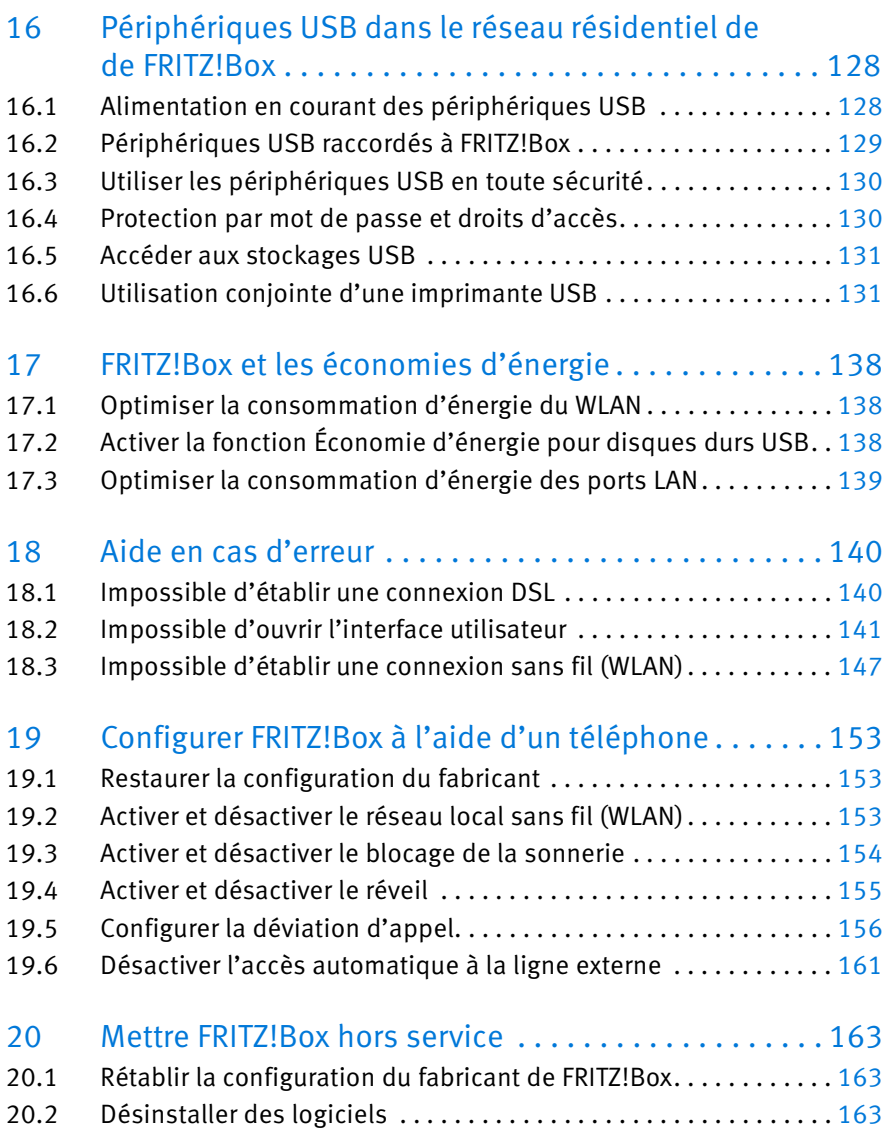

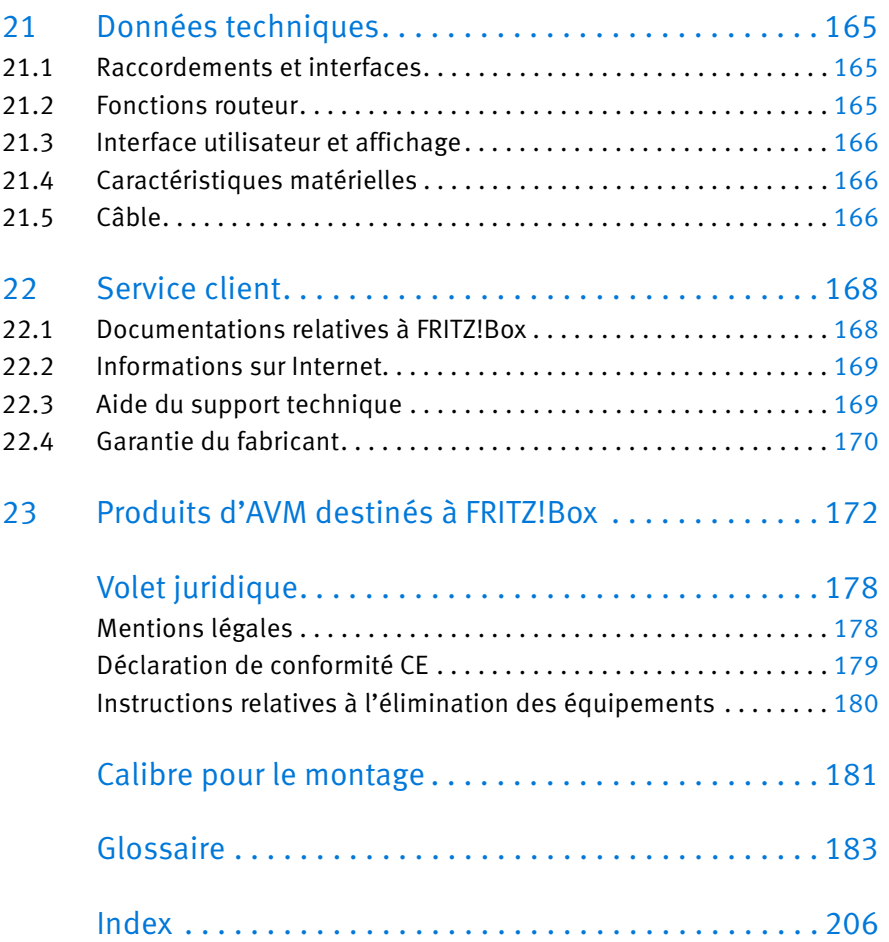

# <span id="page-6-0"></span>À propos de ce manuel

FRITZ!Box Fon WLAN 7270 existe en plusieurs versions. Pour cette raison, vous êtes prié de tenir compte des remarques suivantes :

- Ce manuel décrit comment installer, configurer et utiliser FRITZ!Box Fon WLAN 7270 v2 et FRITZ!Box Fon WLAN 7270 v3.
- En raison de nombreuses innovations et différences de fonctionnement, ce manuel n'est pas destiné à être utilisé avec des versions produit plus anciennes.
- Certaines innovations sont exclusivement disponibles dans la version produit FRITZ!Box Fon WLAN 7270 v3. Pour savoir plus précisément de quelles fonctions de FRITZ!Box il s'agit, veuillez vous reporter aux différents chapitres du présent manuel.

Les informations concernant la version produit de votre FRITZ!Box se trouvent dans le nom du produit aux emplacements suivants :

- sur l'autocollant placé sur la partie inférieure de votre FRITZ!Box.
- dans l'interface utilisateur de votre FRITZ!Box à la page « Aperçu ».

# <span id="page-7-0"></span>Symboles et mises en relief

Le présent manuel utilise des symboles et diverses mises en relief pour faire ressortir certaines informations.

#### **Symboles**

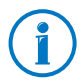

Ce symbole signale les remarques et les conseils qui vous seront utiles à l'utilisation.

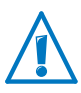

Ce symbole attire votre attention sur des remarques particulièrement importantes que vous devriez absolument prendre en compte pour éviter tout dysfonctionnement.

#### Mises en relief

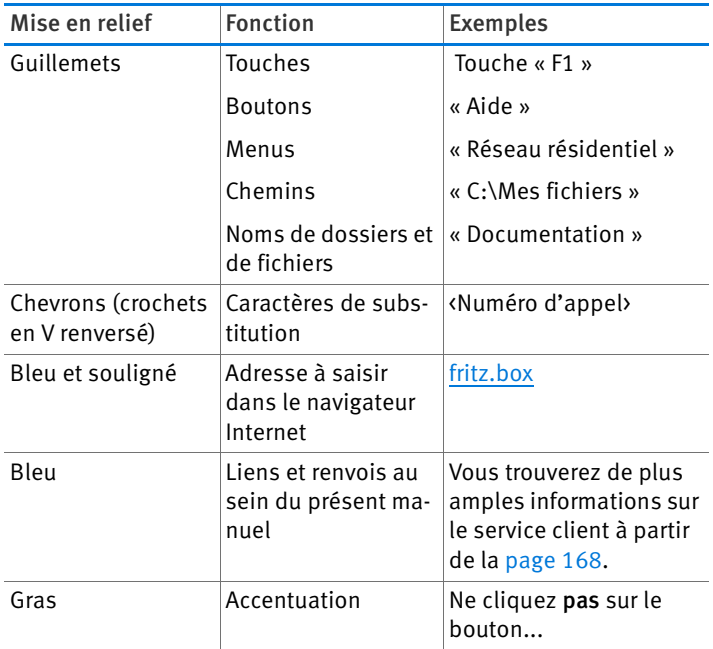

# <span id="page-8-0"></span>1 Découvrir FRITZ!Box

Ce chapitre vous livre un aperçu des fonctions et fonctionnalités de votre FRITZ!Box Fon WLAN 7270 ainsi qu'une description des connexions, des touches et des diodes électroluminescentes.

# <span id="page-8-1"></span>1.1 FRITZ!Box en bref

## Accès à Internet

FRITZ!Box permet à plusieurs ordinateurs de se connecter rapidement et en toute sécurité à Internet. FRITZ!Box permet également à d'autres périphériques réseau tels que les smartphones et les consoles de jeux d'accéder à Internet.

Afin de garantir la rapidité des connexions Internet, un modem ADSL est intégré dans votre FRITZ!Box. Un pare-feu préconfiguré vous protège contre les attaques en provenance d'Internet.

En plus de cela, FRITZ!Box vous offre une multitude de fonctions pour gérer l'accès non seulement à Internet, mais aussi depuis Internet. Grâce au « filtre Internet », vous avez la possibilité de restreindre l'accès Internet de certains utilisateurs Windows ou de certains ordinateurs (par exemples les ordinateurs de vos enfants). Par le biais du serveur RPV intégré, vous pouvez également intégrer en toute sécurité, par le via Internet, des ordinateurs distants au réseau résidentiel de FRITZ!Box.

#### Station de base sans fil (WLAN) pour connexions sans fil

Par le biais du réseau sans fil, il est possible de relier à votre FRITZ!Box – sans aucun câble – les ordinateurs et autres périphériques compatibles avec le WLAN. Si aucun réseau sans fil n'est intégré dans vos ordinateurs, vous pouvez installer un adaptateur sans fil (WLAN) externe, par exemple une clé FRITZ!WLAN USB Stick d'AVM (cf. [Produits d'AVM destinés à](#page-171-0)  [FRITZ!Box à partir de la page 172](#page-171-0)).

FRITZ!Box prend en charge la norme rapide WLAN N qui permet d'atteindre des débits de données allant jusqu'à 300 Mbit/s (bruts).

Pour utiliser FRITZ!Box, vous avez le choix entre la bande de fréquences de 2,4 GHz et la bande de fréquences de 5 GHz (bi-bande). La bande de fréquences de 5 GHz étant utilisée plus rarement, elle permet d'établir des connexions très peu perturbées.

Grâce à la fonction « accès invité », vous pouvez accorder à vos amis et visiteurs – rapidement et en toute sécurité – un accès à Internet via votre réseau local sans fil (WLAN).

#### Autocommutateur téléphonique

FRITZ!Box est un autocommutateur téléphonique pour ligne téléphonique Internet et pour ligne fixe.

Parmi ses différentes fonctions, l'autocommutateur téléphonique compte jusqu'à cinq répondeurs intégrés et un télécopieur intégré pour la réception de fax. Vous n'avez donc plus besoin d'aucun périphérique supplémentaire pour ces fonctions. Vous pouvez configurer un répondeur différent pour chaque numéro d'appel (cinq numéros au maximum). Si vous le désirez, FRITZ!Box fera suivre automatiquement par courrier électronique les nouveaux messages et les nouveaux fax.

Vous pouvez gérer le répertoire téléphonique de FRITZ!Box en toute simplicité dans votre navigateur Internet. Si vous utilisez plusieurs téléphones sans fil FRITZ!Fon avec votre FRITZ!Box, vous pouvez soit utiliser un répertoire téléphonique commun, soit configurer dans votre FRITZ!Box un répertoire téléphonique individuel pour chaque FRITZ!Fon.

En outre, FRITZ!Box propose, en sa qualité d'autocommutateur téléphonique, des fonctions tout confort telles que la liste d'appels, la déviation d'appel et le blocage de la sonnerie.

#### Station de base DECT pour téléphones sans fil

Votre FRITZ!Box comprend une station de base DECT intégrée. Vous pouvez relier directement (sans aucun fil) jusqu'à six téléphones sans fil à votre FRITZ!Box – sans station de base supplémentaire.

Vous pouvez également utiliser votre FRITZ!Box comme répéteur DECT plutôt que comme station de base DECT. Dans ce cas, FRITZ!Box élargit la portée du réseau sans fil (DECT) d'une autre FRITZ!Box.

#### Centrale dans le réseau résidentiel

FRITZ!Box ne connecte pas seulement vos ordinateurs et autres périphériques réseau à Internet, elle les connecte également entre eux. Une fois connectés les uns aux autres, les périphériques réseau forment le réseau résidentiel de FRITZ!Box et peuvent échanger des données les uns avec les autres.

Vous pouvez connecter vos ordinateurs et autres périphériques réseau à FRITZ!Box soit à l'aide d'un câble réseau, soit sans fil via le réseau local sans fil (WLAN).

FRITZ!Box peut gérer divers supports de stockage et les mettre à la disposition de tous les correspondants au sein du réseau résidentiel. Il pourra notamment s'agir de clés USB connectées, de disques durs USB ou d'un stockage en ligne.

#### Port USB 2.0

FRITZ!Box a un port USB qui vous permet d'intégrer dans votre réseau résidentiel des périphériques USB, par exemple des imprimantes ou des disques durs. Les périphériques USB connectés peuvent être utilisés simultanément par tous les périphériques réseau au sein du réseau résidentiel de votre FRITZ!Box.

Lorsque vous connectez un modem USB pour l'Internet haut débit mobile (UMTS / HSPA), FRITZ!Box peut établir des connexions Internet via le réseau de téléphonie mobile.

#### Serveur multimédia pour la musique, les images et les films au sein du réseau

En sa qualité de serveur multimédia, FRITZ!Box propose des fichiers musique, vidéo et image dans la totalité du réseau résidentiel. Si vous disposez de lecteurs adéquats dans le réseau résidentiel de FRITZ!Box, vous pourrez exécuter les fichiers multimédias même lorsque l'ordinateur est éteint.

À cette fin, vous pouvez stocker votre musique, vos vidéos et vos images sur un périphérique de stockage USB connecté à FRITZ!Box.

Les périphériques ou programmes de lecture, qui pourront par exemple être des ordinateurs ou des postes de télévision, doivent prendre en charge la norme Standard UPnP AV ou DLNA.

#### <span id="page-11-0"></span>1.2 Ports

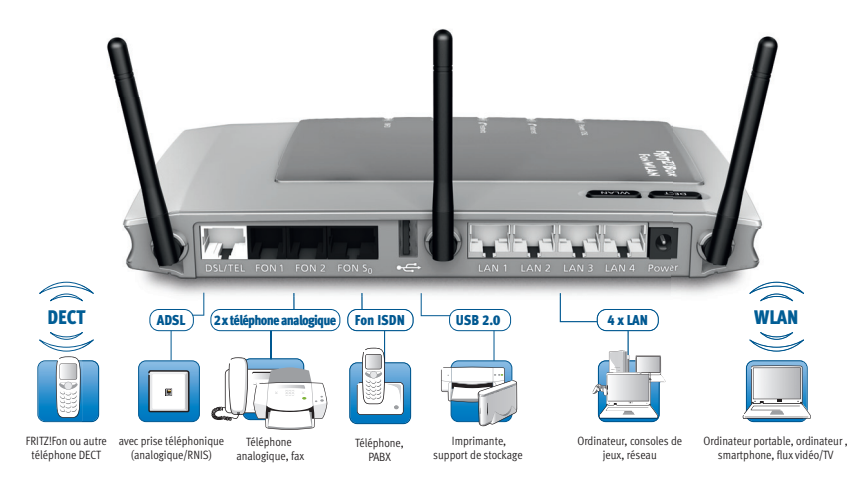

Possibilités de connexion de FRITZ!Box

• DSL/TEL

Prise femelle pour la connexion à l'ADSL2+ et à l'ADSL ainsi qu'au réseau téléphonique (analogique ou RNIS/numérique)

• FON 1 et FON 2

2 prises femelles RJ11 pour téléphones analogiques et autres terminaux analogiques

• FON  $S_0$ 

Prise femelle RJ45 pour le raccordement de téléphones numériques/RNIS ou d'autocommutateurs téléphoniques numériques/RNIS

#### $I AN 1 - I AN 4$

4 prises femelles Ethernet (10/100 Base-T) pour le raccordement des ordinateurs et autres périphériques réseau tels que les consoles de jeux et les concentrateurs réseau (hubs)

#### $USB \rightarrow$

Prise femelle USB 2.0 pour le raccordement de périphériques USB tels que des imprimantes ou des supports de stockage

#### Station de base sans fil (WLAN)

Station de base sans fil (WLAN) intégrée pour la connexion de périphériques sans fil (WLAN) utilisant la norme radio IEEE 802.11a, IEEE 802.11b, IEEE 802.11g ou IEEE 802.11n (dans la bande de fréquences de 2,4 ou de 5 GHz)

#### Station de base DECT

Station de base DECT intégrée pour connecter jusqu'à 6 téléphones sans fil utilisant la norme DECT

#### <span id="page-12-0"></span>1.3 Touches

FRITZ!Box a deux touches sur sa face supérieure.

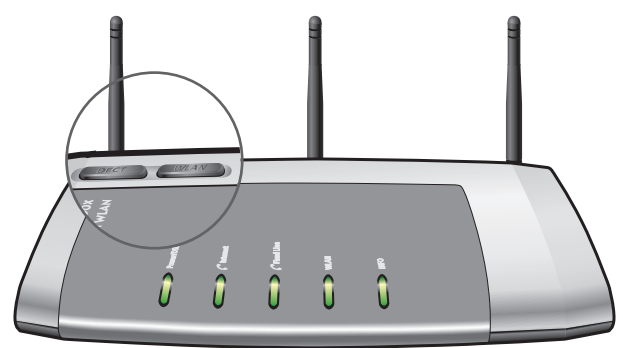

#### Touches de FRITZ!Box

#### Touche WLAN

Grâce à la touche WLAN, vous pouvez activer et désactiver la fonction WLAN, et connecter des périphériques sans fil (WLAN) à votre FRITZ!Box via le WPS. Le WPS est un procédé qui permet d'établir en toute simplicité des connexions sans fil sécurisées (cf. [page 32\)](#page-31-0).

#### Touche DECT

Grâce à la touche DECT, vous pouvez enregistrer des téléphones sans fil sur votre FRITZ!Box (cf. [page 46](#page-45-0)) et retrouver les téléphones sans fil que vous avez égarés (cf. [page 112](#page-111-1)).

#### <span id="page-13-0"></span>1.4 Diodes électroluminescentes

Sur sa face supérieure, votre FRITZ!Box Fon WLAN 7270 est dotée de cinq diodes électroluminescentes (DEL) qui vous renseignent sur les différents états de vos connexions et sur divers événements en s'allumant ou en clignotant.

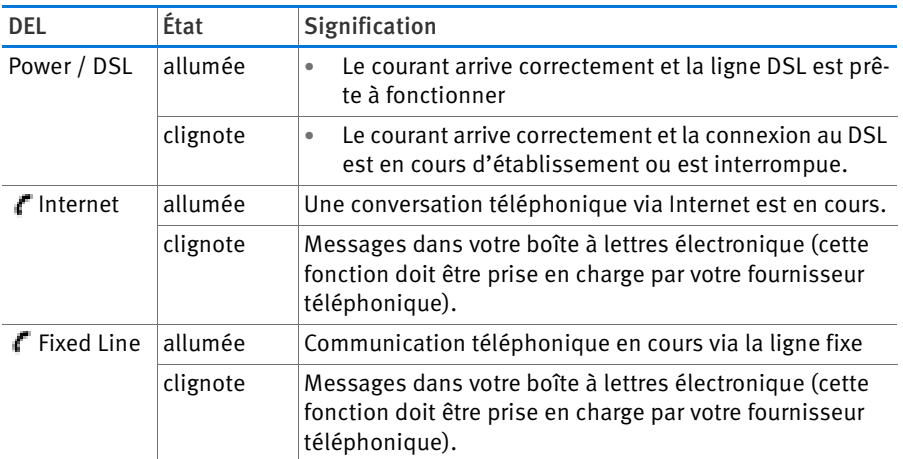

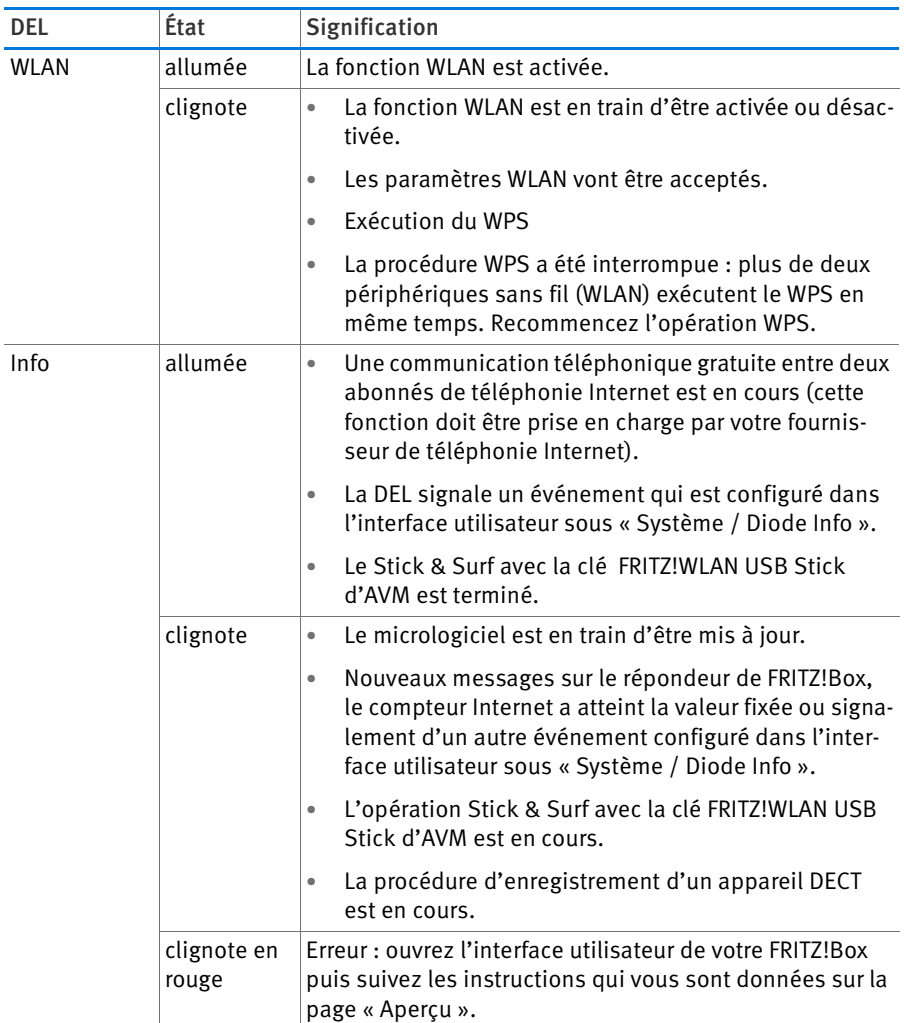

# <span id="page-15-0"></span>2 Avant de connecter FRITZ!Box

- Vérifiez le contenu du carton de votre FRITZ!Box. Pour en savoir plus à ce sujet, veuillez lire le paragraphe [FRITZ!Box – Contenu à](#page-15-1)  [la livraison en page 16](#page-15-1).
- Assurez-vous que les conditions nécessaires à la connexion et au bon fonctionnement de FRITZ!Box sont bien remplies. Pour en savoir plus à ce sujet, veuillez lire le paragraphe [Conditions](#page-16-0)  [préalables à un bon fonctionnement en page 17](#page-16-0).
- Lisez les instructions relatives à la sécurité et au bon maniement dans le paragraphe [Sécurité et maniement en page 18.](#page-17-0)

## <span id="page-15-1"></span>2.1 FRITZ!Box – Contenu à la livraison

- FRITZ!Box Fon WLAN 7270
- un bloc d'alimentation
- un câble réseau
- un câble DSL/téléphonique (gris-noir)
- un adaptateur téléphonique (RJ45/RJ11, noir)
- un adaptateur DSL (RJ45/RJ11, gris)
- Un CD de FRITZ!Box avec
	- vérification de la connexion
	- programmes complémentaires
	- les documentations consacrées à chacun des produits d'AVM qui vous ont été livrés
- Des informations produit imprimées

# <span id="page-16-0"></span>2.2 Conditions préalables à un bon fonctionnement

Pour le bon fonctionnement de FRITZ!Box, il faut que les conditions suivantes soient remplies :

- Un navigateur Internet compatible avec Javascript (par exemple Internet Explorer à partir de la version 8.0 ou Firefox à partir de la version 7)
- Une connexion Internet
	- une ligne DSL (T-Com compatible 1TR112 (U-R2)), norme ITU G.992.1 Annexe B (ADSL), ITU G.992.3 Annexe B (ADSL2), ITU G.992.5 Annexe B (ADSL2+)
	- ou un accès par câble avec modem câble
	- ou un modem câble avec accès Internet via la téléphonie mobile (UMTS/HSPA)
	- ou un autre accès à Internet
- Pour la connexion d'ordinateurs via le réseau local sans fil (WLAN) :

Des ordinateurs avec prise en charge du WLAN conformément à IEEE 802.11n, IEEE 802.11g, IEEE 802.11a ou IEEE 802.11b. Les ordinateurs qui n'ont pas de WLAN intégré peuvent bénéficier de la prise en charge du WLAN grâce à un périphérique WLAN tel que la clé FRITZ!WLAN USB Stick N.

• Pour la connexion d'ordinateurs via un câble réseau :

Des ordinateurs équipés d'un port réseau (carte réseau norme Ethernet 10/100 Base T)

• Pour la téléphonie fixe :

Une ligne téléphonique analogique ou une multiple numérique (RNIS) conformément au protocole Euro RNIS DSS1

# <span id="page-17-0"></span>2.3 Sécurité et maniement

Avant d'installer et d'utiliser FRITZ!Box, lisez les instructions suivantes concernant la sécurité et le bon maniement de l'appareil.

## Consignes de sécurité

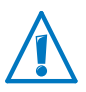

Lors du maniement et de l'utilisation de FRITZ!Box Fon WLAN 7270, veuillez impérativement respecter les consignes de sécurité suivantes afin de vous préserver, vous et votre FRITZ!Box, de tout dommage.

• Avant de monter FRITZ!Box contre un mur, assurez-vous qu'il n'y a pas de câble électrique, de conduite de gaz ni de conduite d'eau derrière les emplacements dans lesquels vous souhaitez percer des trous.

Vérifiez-le, le cas échéant, à l'aide d'un détecteur de conduite ; ou consultez l'avis d'un spécialiste.

- Ne posez pas votre FRITZ!Box sur des surfaces sensibles à la chaleur car pendant l'utilisation normale de l'appareil, sa face inférieure peut s'échauffer.
- Assurez-vous que les fentes d'aération du boîtier de FRITZ!Box sont toujours bien dégagées. Ces fentes sont nécessaires pour une bonne aération.
	- Ne posez votre FRITZ!Box ni sur un tapis, ni sur des meubles rembourrés.
	- Ne recouvrez pas votre FRITZ!Box.
- N'installez pas FRITZ!Box pendant un orage !
- En cas d'orage, débranchez votre FRITZ!Box du réseau d'alimentation électrique et de la ligne DSL.
- Ne laissez aucun liquide pénétrer à l'intérieur de votre FRITZ!Box car cela risquerait d'entraîner des décharges électriques ou des courts-circuits.
- FRITZ!Box est uniquement destinée à être utilisée à l'intérieur d'un bâtiment.

• N'ouvrez pas le boîtier de FRITZ!Box ! Ouvrir le boîtier de manière incorrecte ou procéder à des réparations inappropriées peut mettre l'utilisateur en danger.

## Maniement de FRITZ!Box

- Vous pouvez soit poser, soit accrocher votre FRITZ!Box. Vous trouverez un calibre pour monter FRITZ!Box contre un mur à la [page 181](#page-180-0).
- Posez ou accrochez votre FRITZ!Box dans un endroit sec, sans poussière et sans exposition directe aux rayons du soleil.
- Afin de créer des conditions de fonctionnement idéales pour votre FRITZ!Box, le mieux est d'installer l'appareil contre un mur avec les câbles de connexion vers le bas.
- Si vous raccordez FRITZ!Box à votre ordinateur avec un câble réseau, n'oubliez pas que la longueur maximum du câble est de 100 m.
- Si vous souhaitez établir des connexions sans fil entre votre FRITZ!Box et des ordinateurs, posez l'appareil (FRITZ!Box) à un endroit central.
- Respectez une distance suffisante entre l'appareil et d'éventuelles sources de perturbation telles que des micro-ondes ou des appareils électriques dotés d'un grand boîtier métallique.

# <span id="page-19-0"></span>3 Installer FRITZ!Box

- Raccordez FRITZ!Box au réseau électrique.
- Connectez FRITZ!Box à votre accès Internet.
- Reliez FRITZ!Box à votre ligne téléphonique.

Ce chapitre vous explique comment le faire.

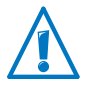

Avant de connecter FRITZ!Box, veuillez tenir compte des instructions livrées dans le paragraphe [Sécurité et maniement](#page-17-0)  [en page 18](#page-17-0).

# <span id="page-19-1"></span>3.1 Raccordement à l'alimentation électrique

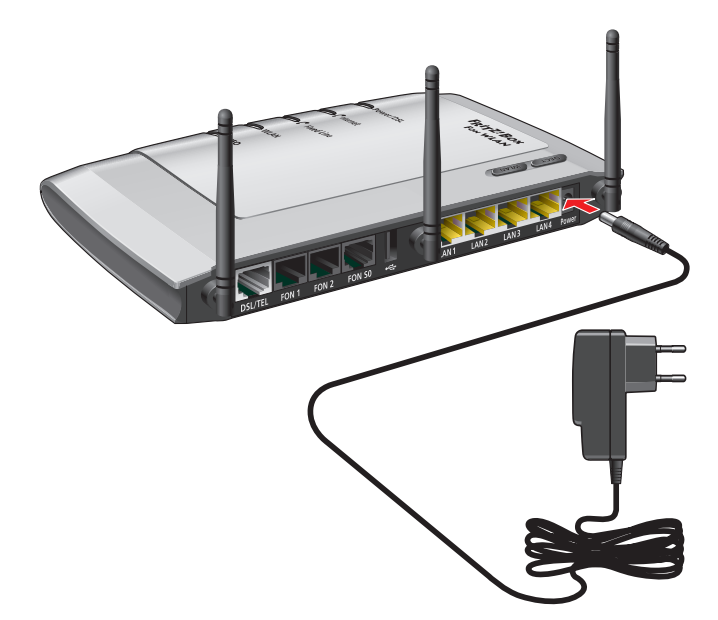

Raccordement à l'alimentation électrique

1. Prenez le bloc d'alimentation livré avec votre FRITZ!Box.

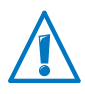

Pour le raccordement à l'alimentation électrique, n'utilisez que ce bloc d'alimentation !

2. Raccordez le bloc d'alimentation à la prise femelle de FRITZ!Box.

3. Insérez le bloc d'alimentation dans une prise de courant électrique.

La diode électroluminescente « Power / DSL » commence à clignoter au bout de quelques secondes pour signaler que l'appareil (FRITZ!Box) est prêt à fonctionner.

# <span id="page-20-0"></span>3.2 Connexion à l'accès Internet

Connectez FRITZ!Box à votre accès Internet.

FRITZ!Box pouvant fonctionner sur différents types d'accès à Internet, elle supporte plusieurs types de connexions :

- Raccordement à la ligne DSL
- Raccordement à l'accès par câble via un modem câble
- Connexion à Internet via la téléphonie mobile avec un modem UMTS/HSPA

# Raccorder à la ligne DSL

La manière dont vous devez raccorder FRITZ!Box dépend de votre type de connexion. Vous avez soit une ligne purement la ligne DSL, soit une ligne DSL avec ligne fixe.

Simple ligne DSL sans ligne fixe (également ligne basée sur IP ou ligne d'accès complet)

Vous établissez votre connexion Internet et menez vos conversations téléphoniques via la ligne DSL.

Raccordez FRITZ!Box à votre ligne DSL ([page 22.](#page-21-0)

Ligne DSL avec ligne fixe

Vous avez une ligne de téléphone analogique ou numérique (RNIS) en plus de votre ligne DSL. Pour vos lignes, votre fournisseur vous a remis un filtre DSL ([voir glossaire](#page-188-0)). Ce filtre DSL doit être relié à la ligne DSL.

Raccordez FRITZ!Box à votre filtre DSL [\(page 23\)](#page-22-0).

#### <span id="page-21-0"></span>Raccorder à la ligne purement ligne DSL

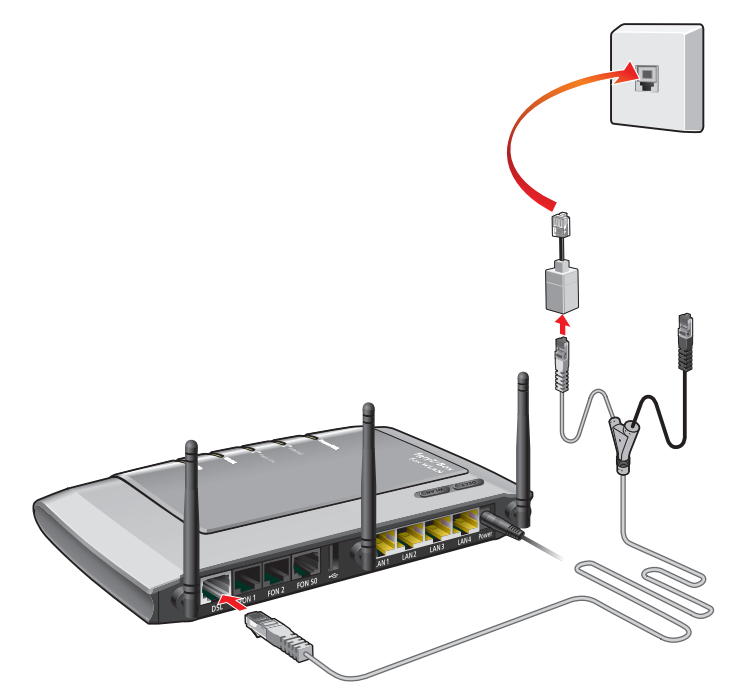

Raccordement à la ligne DSL

Si vous avez une ligne purement DSL (ligne basée sur IP ou ligne d'accès complet), raccordez votre FRITZ!Box comme suit :

- 1. Raccordez l'extrémité longue du câble DSL à la prise femelle de FRITZ!Box portant l'inscription « DSL/TEL ».
- 2. Raccordez l'extrémité de câble grise qui est la plus courte à la prise femelle appropriée de la ligne DSL.

Si la prise mâle de l'extrémité grise du câble ne rentre pas dans la prise femelle de la ligne DSL, branchez-la dans l'adaptateur DSL gris qui vous a été livré avec FRITZ!Box. Ensuite, insérez l'adaptateur DSL dans la ligne DSL.

Au bout de quelques instants, la diode électroluminescente « Power / DSL » s'allume – et reste allumée – pour signaler que FRITZ!Box est prête à établir des connexions Internet.

<span id="page-22-0"></span>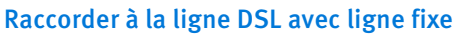

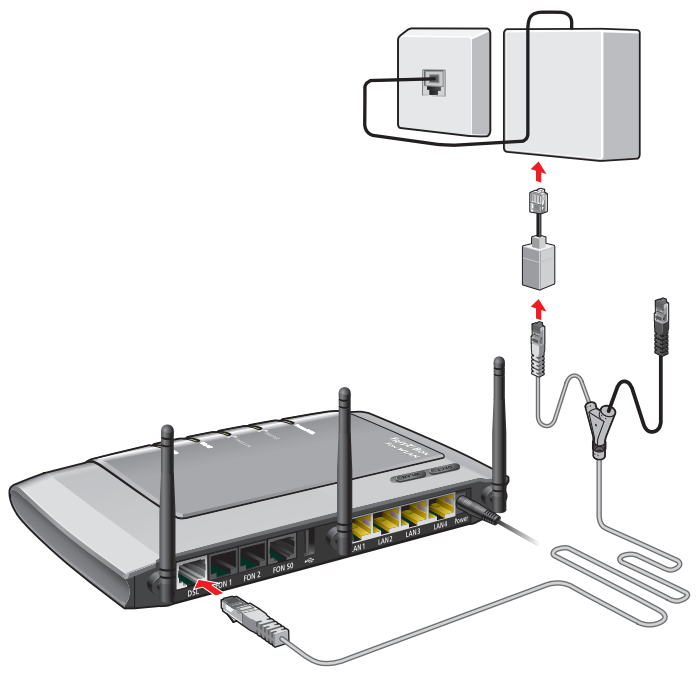

Raccordement au filtre DSL

Si vous avez une ligne DSL et une ligne téléphonique, raccordez votre FRITZ!Box comme suit :

- 1. Raccordez l'extrémité longue du câble DSL/téléphonique à la prise femelle de votre DSL/TEL portant l'inscription « FRITZ!Box ».
- 2. Raccordez l'extrémité de câble grise qui est la plus courte à la prise femelle appropriée du filtre DSL.

Si la prise mâle de l'extrémité grise du câble ne rentre pas dans la prise femelle du filtre DSL, branchez-la dans l'adaptateur DSL gris qui vous a été livré avec FRITZ!Box. Ensuite, insérez l'adaptateur DSL dans le répartiteur DSL.

Au bout de quelques instants, la diode électroluminescente « Power / DSL » s'allume – et reste allumée – pour signaler que FRITZ!Box est prête à établir des connexions Internet.

# Raccordement à l'accès par câble

À l'aide d'un modem câble supplémentaire, vous pouvez également utiliser votre FRITZ!Box Fon WLAN 7270 sur un accès par câble. Pour ce faire, utilisez un câble réseau.

- 1. Insérez une extrémité du câble réseau dans la prise femelle LAN (prise Ethernet) du modem câble.
- 2. Insérez l'autre extrémité du câble réseau dans la prise femelle de LAN 1 portant l'inscription « FRITZ!Box ».
- 3. Connectez un ordinateur à FRITZ!Box, soit sans fil via le réseau local sans fil (WLAN), soit à l'aide d'un câble réseau (cf. [page 28](#page-27-0)).
- 4. Dans FRITZ!Box, configurez l'accès à Internet pour les connexions via l'accès par câble (cf. [page 42\)](#page-41-0).

# Connexion à Internet via la téléphonie mobile

Dans les cas où le DSL n'est pas disponible, vous pouvez également établir la connexion Internet à l'aide de votre FRITZ!Box par le biais de la téléphonie mobile. À cette fin, vous avez besoin d'un modem USB pour l'accès Internet via la téléphonie mobile (UMTS/HSPA).

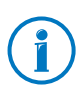

FRITZ!Box prend en charge les modems UMTS/HSPA de différents fabricants.

- 1. Insérez le modem USB dans le port USB de votre FRITZ!Box.
- 2. Configurez l'accès à Internet via la téléphonie mobile (cf. [page 42](#page-41-1)).

## <span id="page-24-0"></span>3.3 Raccordement à la ligne fixe

FRITZ!Box est un autocommutateur destiné à la téléphonie Internet et à la téléphonie fixe. Si vous souhaitez téléphoner via la ligne fixe, raccordez FRITZ!Box à votre ligne téléphonique analogique ou numérique (RNIS).

#### Raccordement à une ligne fixe analogique

Si vous avez une ligne fixe, raccordez votre FRITZ!Box de la manière suivante :

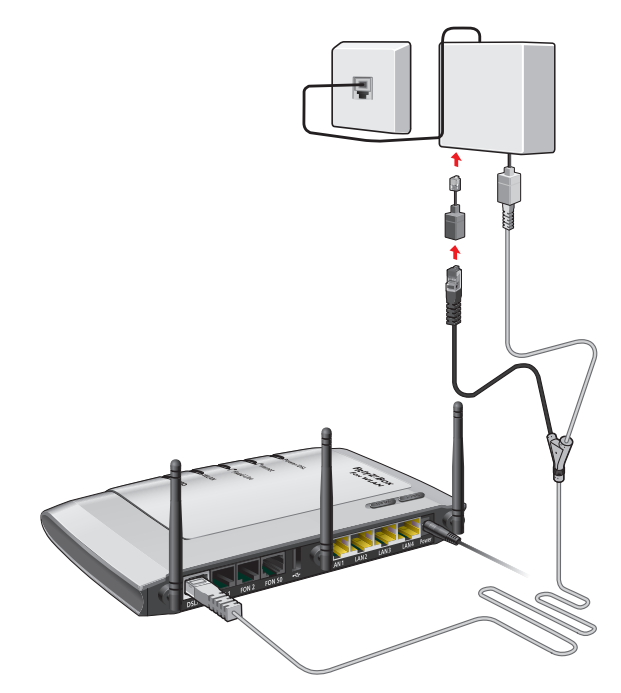

Raccordement à la ligne téléphonique analogique via le filtre DSL

1. Raccordez l'extrémité grise la plus longue du câble DSL/téléphonique à la prise femelle de votre FRITZ!Box portant l'inscription « DSL/TEL ».

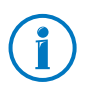

Si FRITZ!Box a déjà été raccordée à une ligne DSL, le câble DSL/téléphonique est déjà inséré dans FRITZ!Box. 2. Branchez l'extrémité noire du câble en forme de Y dans la prise femelle de votre ligne fixe

Si la prise mâle ne rentre pas dans la prise femelle de la ligne fixe, raccordez-la à l'adaptateur livré avec FRITZ!Box. Insérez ensuite cet adaptateur dans la prise femelle de votre ligne fixe.

En cas de besoin, votre opérateur DSL vous fournira de plus amples informations pour raccorder FRITZ!Box à une ligne téléphonique analogique.

Désormais, FRITZ!Box est connectée à la ligne fixe analogique.

# Raccordement à une ligne numérique (RNIS)

Si vous avez une ligne numérique (RNIS), raccordez votre FRITZ!Box de la manière suivante :

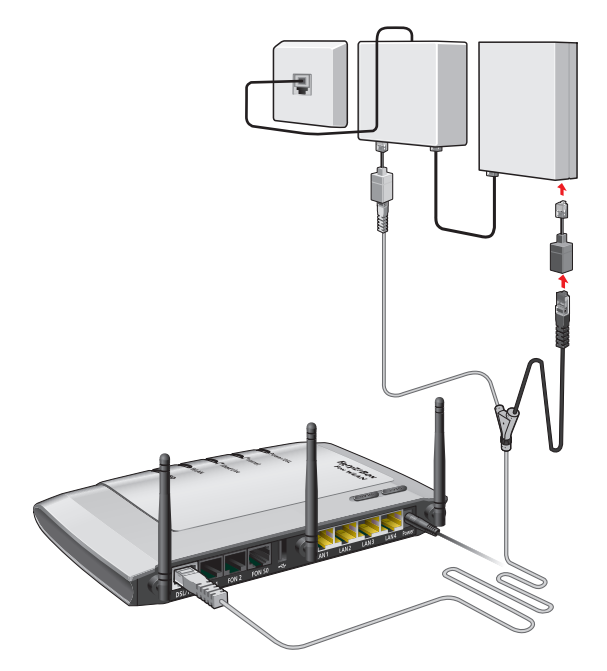

Raccordement à la terminaison de réseau RNIS

1. Raccordez l'extrémité grise la plus longue du câble DSL/téléphonique à la prise femelle de votre FRITZ!Box portant l'inscription « DSL/TEL ».

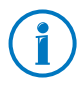

Si FRITZ!Box a déjà été raccordée à la ligne DSL, le câble DSL/téléphonique est déjà inséré dans FRITZ!Box.

2. Raccordez l'extrémité noire du câble en forme de Y à l'une des prises femelles de raccordement de votre terminaison de réseau RNIS.

Si la prise mâle ne rentre pas dans la prise femelle de votre terminaison de réseau RNIS, raccordez-la à l'adaptateur noir livré avec FRITZ!Box. Insérez ensuite cet adaptateur dans la prise femelle de votre terminaison de réseau RNIS.

FRITZ!Box est connectée à la ligne numérique (RNIS).

<span id="page-27-0"></span>4 Connecter un ordinateur à FRITZ!Box

Raccorder un ou plusieurs ordinateurs à FRITZ!Box.

<span id="page-27-1"></span>4.1 Raccorder un ordinateur à un port réseau

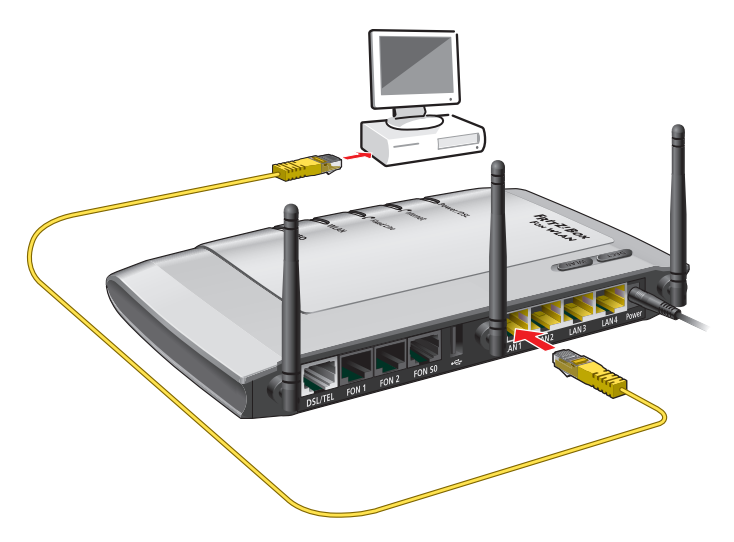

Raccord d'un ordinateur à un port réseau de FRITZ!Box

- 1. Prenez le câble réseau (jaune) qui vous a été livré avec votre FRITZ!Box.
- 2. Si vous travaillez avec un système d'exploitation Linux : configurez la carte réseau de l'ordinateur avec l'option « DHCP ».
- 3. Raccordez une extrémité du câble réseau au port réseau (carte réseau) de votre ordinateur.
- 4. Raccordez l'autre extrémité du câble à la prise portant l'inscription « LAN 1 », « LAN 2 », « LAN 3 » ou « LAN 4 » de FRITZ!Box.

Votre FRITZ!Box et votre ordinateur sont connectés l'un à l'autre.

#### Raccorder d'autres ordinateurs aux ports réseau

Pour raccorder d'autres ordinateurs, vous avez besoin de câbles réseau supplémentaires. Pour tout achat de câbles réseau, veuillez tenir compte des instructions du paragraphe [Câble réseau en page 167.](#page-166-0)

Vous pouvez raccorder un ordinateur à chaque port réseau de FRITZ!Box.

#### Raccorder un concentrateur (hub) ou un commutateur (switch)

Vous pouvez également raccorder un concentrateur réseau (hub) ou un commutateur réseau (switch) aux prises femelles réseau de FRITZ!Box.

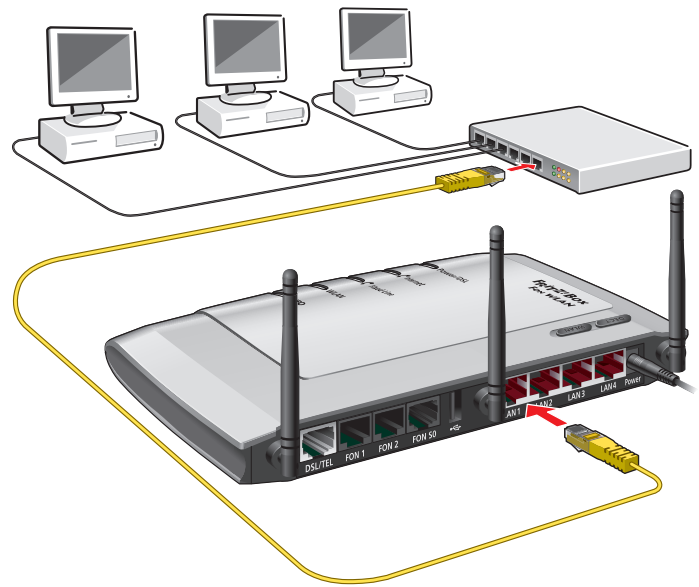

Branchement de FRITZ!Box à un concentrateur (hub) réseau

1. Prenez le câble réseau (jaune) qui vous a été livré avec votre FRITZ!Box.

- 2. Raccordez une extrémité du câble réseau au port de liaison montante dit port uplink [\(voir glossaire\)](#page-195-0) du concentrateur réseau (hub) ou du commutateur réseau (switch).
- 3. Raccordez l'autre extrémité du câble à l'une des prises femelles LAN de votre FRITZ!Box.

FRITZ!Box et le concentrateur réseau (hub) sont connectés l'un à l'autre.

# <span id="page-29-0"></span>4.2 Connecter un ordinateur via le réseau local sans fil (WLAN)

Avec la radiotechnique du réseau local sans fil (WLAN), vous pouvez connecter plusieurs ordinateurs, sans aucun câble, à votre FRITZ!Box.

Avant la connexion sans fil de l'ordinateur et de FRITZ!Box, veuillez tenir compte des points suivants :

• Périphérique sans fil (WLAN)

Tout ordinateur que vous souhaitez connecter à FRITZ!Box via le réseau local sans fil (WLAN) doit être compatible avec le WLAN. Cela signifie qu'il doit être équipé d'un périphérique WLAN. Il pourra s'agir d'un adaptateur WLAN externe – par exemple d'une clé USB – ou d'un périphérique intégré à l'ordinateur. Dans les ordinateurs modernes (qu'ils soient portables ou non), il est fréquent qu'un périphérique WLAN soit d'ores et déjà intégré.

• Paramètres de sécurité du réseau local sans fil (WLAN)

Au départ de l'usine, certains paramètres de sécurité du réseau local sans fil (WLAN) sont activés dans votre FRITZ!Box. Avant qu'un ordinateur ne puisse établir une connexion sans fil (WLAN) avec FRITZ!Box, il faut que les paramètres de sécurité WLAN de FRITZ!Box aient été transmis au périphérique sans fil (WLAN).

Pour ce faire, FRITZ!Box supporte les deux procédés automatiques AVM Stick & Surf et WPS (Wi-Fi Protected Setup). Cela étant dit, les paramètres de sécurité peuvent également être transmis manuellement.

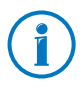

Vous trouverez de plus amples informations sur le réseau local sans fil (WLAN) au chapitre [FRITZ!Box comme station de](#page-67-0)  [base sans fil à partir de la page 68](#page-67-0).

## Établir une connexion sans fil (WLAN) avec Stick & Surf d'AVM

Si vous utilisez une clé FRITZ!WLAN USB Stick d'AVM comme périphérique sans fil (WLAN), vous pourrez établir très rapidement et très simplement une connexion WLAN sécurisée grâce à la technologie Stick & Surf d'AVM.

- 1. Allumez votre ordinateur.
- 2. Insérez votre clé FRITZ!WLAN USB Stick dans le port USB de FRITZ!Box.

Les paramètres de sécurité WLAN sont transmis à la clé FRITZ!WLAN USB Stick. La diode électroluminescente « Info » de votre FRITZ!Box se met à clignoter rapidement.

Dès que la diode électroluminescente « Info » reste allumée en permanence, la transmission des paramètres est terminée.

- 3. Retirez la clé FRITZ!WLAN USB Stick.
- 4. Insérez la clé FRITZ!WLAN USB Stick dans le port USB de votre ordinateur.

Les paramètres de sécurité vont être acceptés et la connexion sans fil (WLAN) entre FRITZ!Box et la clé FRITZ!WLAN USB Stick va être établie. Dès que la connexion sans fil (WLAN) est établie, l'ordinateur est également connecté à FRITZ!Box.

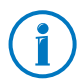

Vous trouverez de plus amples informations dans le manuel consacré à la clé AVM d'FRITZ!WLAN USB Stick.

# <span id="page-31-0"></span>Établir une connexion sans fil à l'aide du WPS

FRITZ!Box prend en charge le procédé WPS (Wi-Fi Protected Setup). Ainsi, vous pouvez connecter en toute sécurité à votre FRITZ!Box les périphériques sans fil (WLAN) qui prennent également en charge le WPS. Dans ce contexte, tous les paramètres de sécurité WLAN nécessaires sont transmis. Il existe deux méthodes différentes dans le cadre du WPS : la méthode push button et la méthode PIN.

# WPS avec la méthode push button

Vous pouvez appliquer la méthode push button (WPS PBC) si votre périphérique sans fil (WLAN) dispose d'une touche pour le WPS ou s'il est possible d'activer le WPS via le logiciel de commande du périphérique sans fil.

1. Pressez la touche « WLAN » de FRITZ!Box et maintenez-la enfoncée pendant au moins six secondes.

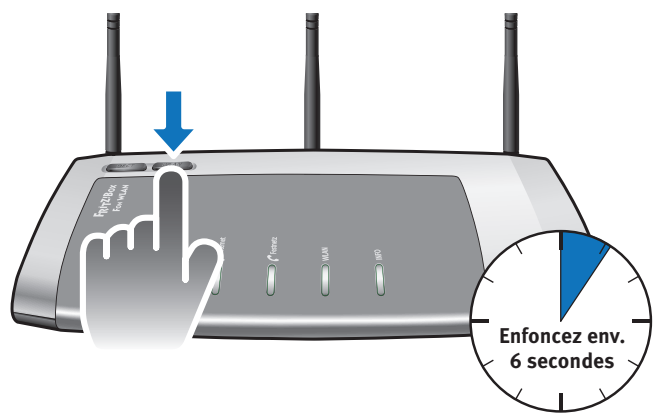

2. Dès que la diode électroluminescente « WLAN » se met à clignoter, activez la fonctionnalité WPS sur le périphérique sans fil (WLAN) – soit en pressant une touche WLAN, soit à l'aide du logiciel de commande de l'appareil (cela dépend des appareils). Il faut effectuer cette activation dans les deux minutes qui suivent.

FRITZ!Box et le périphérique sans fil (WLAN) sont alors automatiquement connectés. Ce faisant, le périphérique sans fil reprend les paramètres de sécurité de FRITZ!Box.

Dès que la connexion sans fil (WLAN) est établie, l'ordinateur est également connecté à FRITZ!Box.

#### WPS avec la méthode PIN

Si votre périphérique sans fil (WLAN) prend en charge le WPS, mais ne possède aucune touche pour démarrer la méthode push push button, et si son logiciel de commande n'offre aucune possibilité en la matière, vous devez utiliser la méthode PIN.

Vous pouvez procéder de deux manières différentes :

- FRITZ!Box détermine le code confidentiel (PIN).
- Le périphérique sans fil détermine le code confidentiel (PIN).

#### FRITZ!Box détermine le code confidentiel (PIN)

- 1. Ouvrez l'interface utilisateur de FRITZ!Box.
- 2. Sélectionnez le menu « WLAN / Sécurité ».
- 3. Sélectionnez la page « WPS Connexion rapide ».
- 4. Activez l'option « WPS actif ».
- 5. Sélectionnez l'option « Méthode PIN (WPS-PIN), FRITZ!Box détermine le code confidentiel ».
- 6. Le code confidentiel (PIN) s'affiche. Saisissez ce code confidentiel dans le logiciel de commande du périphérique sans fil (WLAN).
- 7. Cliquez sur « Démarrer le WPS ».

La diode électroluminescente WLAN de FRITZ!Box clignote lentement, la procédure WPS est lancée. Une connexion sans fil sécurisée est en cours d'établissement entre votre FRITZ!Box et le périphérique sans fil (WLAN).

Le périphérique sans fil détermine le code confidentiel (PIN).

- 1. Ouvrez l'interface utilisateur de FRITZ!Box.
- 2. Sélectionnez le menu « WLAN / Sécurité ».
- 3. Sélectionnez la page « WPS Connexion rapide ».
- 4. Activez l'option « WPS actif ».
- 5. Sélectionnez l'option « Méthode PIN (WPS-PIN), le périphérique sans fil détermine le code confidentiel ».
- 6. Démarrez le programme de configuration du périphérique sans fil. Ce programme génère un code confidentiel pour l'établissement de la connexion.
- 7. Saisissez ce code confidentiel dans l'interface utilisateur de FRITZ!Box.
- 8. Cliquez sur « Démarrer le WPS ».

La diode électroluminescente WLAN de FRITZ!Box clignote lentement, la procédure WPS est lancée. Une connexion sans fil sécurisée est en cours d'établissement entre votre FRITZ!Box et le périphérique sans fil (WLAN).

#### Transmission manuelle des paramètres de sécurité WLAN

Les paramètres de sécurité WLAN destinés aux périphériques sans fil (WLAN) peuvent également être transmis manuellement. La transmission manuelle est incontournable lorsqu'un périphérique sans fil (WLAN) ne supporte aucun procédé automatique de transmission des paramètres de sécurité.

Lors de la transmission manuelle, les paramètres de sécurité WLAN doivent être saisis dans le logiciel WLAN.

Les périphériques sans fil (WLAN) sont généralement livrés avec un logiciel WLAN qui est installé conjointement avec le périphérique WLAN dans l'ordinateur. Aujourd'hui, nombre de systèmes d'exploitation sont équipés d'un logiciel WLAN. Les périphériques WLAN intégrés utilisent par exemple le logiciel WLAN du système d'exploitation.

#### Installer un périphérique sans fil (WLAN)

Si vous n'avez pas de périphérique sans fIl (WLAN) intégré et utilisez pour cette raison un périphérique WLAN à part, installez ce périphérique WLAN conjointement avec le logiciel WLAN correspondant dans l'ordinateur. Ce faisant, respectez les instructions figurant dans la documentation qui s'y rapporte.

#### Transmission des paramètres de sécurité WLAN

Vous devez transmettre au périphérique sans fil (WLAN) les valeurs qui sont préconfigurées dans FRITZ!Box pour la sécurité WLAN.

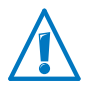

Si vous souhaitez établir une connexion sans fil avec les valeurs préconfigurées dans FRITZ!Box, il faut que votre périphérique sans fil (WLAN) prenne en charge le procédé de cryptage WPA.

- 1. Démarrez le logiciel WLAN.
- 2. Saisissez les valeurs suivantes pour la connexion entre FRITZ!Box et le périphérique sans fil :

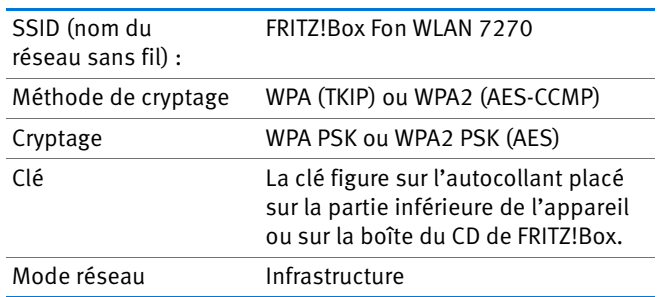

3. Confirmez vos entrées en actionnant le bouton prévu à cet effet, par exemple « OK » ou « Connecter ».

Votre périphérique sans fil et FRITZ!Box sont connectés sans fil.

#### Quand le périphérique sans fil (WLAN) ne prend pas en charge le WPA

Si votre périphérique sans fil de réseau local sans fil (WLAN) ne prend pas en charge le WPA, vous devez faire passer le cryptage au WEP dans votre FRITZ!Box. À cet effet, vous devez modifier les paramètres du réseau local sans fil (WLAN) dans votre FRITZ!Box :

- 1. Raccordez FRITZ!Box à votre ordinateur avec le câble réseau de couleur jaune (cf. le paragraphe [Raccorder un](#page-27-1)  [ordinateur à un port réseau en page 28\)](#page-27-1).
- 2. Ouvrez l'interface utilisateur de FRITZ!Box (lisez le paragraphe [Ouvrir l'interface utilisateur en page 37\)](#page-36-1).
- 3. Sélectionnez le menu « WLAN / Sécurité ».
- 4. Sélectionnez le cryptage WEP, puis saisissez une clé réseau.
- 5. Cliquez sur le bouton « Appliquer ».

Une fenêtre s'affiche avec les paramètres de sécurité du réseau local sans fil.

- 6. Notez ces paramètres ou imprimez cette page.
- 7. Fermez l'interface utilisateur et interrompez la connexion entre FRITZ!Box et l'ordinateur. Pour ce faire, retirez le câble réseau (de couleur jaune).
- 8. Configurez votre périphérique sans fil avec les paramètres de sécurité saisis dans votre FRITZ!Box.

La connexion sans fil entre votre périphérique sans fil et FRITZ!Box est en cours d'établissement.

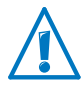

Il est fortement recommandé d'utiliser un périphérique sans fil (WLAN) prenant en charge le WPA ou le WPA2 (par exemple la clé FRITZ!WLAN USB Stick d'AVM). Vous devez savoir que le WEP est obsolète et que les données cryptées à l'aide du WEP peuvent être décryptées en l'espace de quelques minutes.
# 5 Interface utilisateur de FRITZ!Box

FRITZ!Box a une interface utilisateur que vous pouvez ouvrir sur votre ordinateur à l'aide d'un navigateur Internet.

C'est par le biais de cette interface utilisateur que vous configurez votre FRITZ!Box, activez et désactivez les fonctions et recevez des informations relatives à FRITZ!Box et à ses connexions.

# <span id="page-36-0"></span>5.1 Ouvrir l'interface utilisateur

Vous pouvez ouvrir l'interface utilisateur de FRITZ!Box depuis tout ordinateur connecté à cette FRITZ!Box.

- 1. Ouvrez un navigateur Internet sur votre ordinateur.
- 2. Dans la ligne d'adresse du navigateur, saisissez [fritz.box.](http://fritz.box)

L'interface utilisateur de FRITZ!Box s'ouvre.

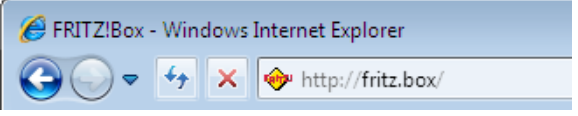

Saisir l'adresse [fritz.box](http://fritz.box) dans le navigateur

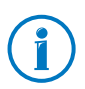

Si l'interface utilisateur ne s'ouvre pas, lisez les conseils pour résoudre les erreurs à partir de la [page 141.](#page-140-0)

## Assistant à la première ouverture de l'interface utilisateur

Lorsque vous ouvrez l'interface utilisateur pour la première fois, un assistant est lancé pour vous aider à configurer FRITZ!Box.

Si vous interrompez l'assistant, vous pourrez également configurer votre FRITZ!Box sans cet assistant. Par ailleurs, vous pourrez toujours modifier ultérieurement les paramètres que vous avez réglés avec l'assistant.

Dans les chapitres qui suivent, vous trouverez des informations détaillées sur les nombreuses fonctions de votre FRITZ!Box.

# 5.2 Protéger l'interface utilisateur avec un mot de passe

Vous pouvez protéger l'interface utilisateur de votre FRITZ!Box avec un mot de passe. Ce mot de passe vous sera demandé à chaque fois que vous ouvrirez l'interface utilisateur. Cette mesure protège les paramètres de votre FRITZ!Box contre tout accès illicite.

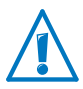

Nous vous recommandons fortement de configurer le mot de passe pour l'interface utilisateur.

## Configurer le mot de passe

Tant qu'aucun mot de passe n'est configuré, vous êtes prié à chaque fois que vous ouvrez l'interface utilisateur de saisir un mot de passe. Si vous avez désactivé ce rappel, configurez le mot de passe comme suit :

- 1. Ouvrez l'interface utilisateur de votre FRITZ!Box (cf. [page 37](#page-36-0)).
- 2. Sélectionnez « Système / Mot de passe de FRITZ!Box ».
- 3. Saisissez un mot de passe puis enregistrez ce mot de passe en cliquant sur « Appliquer ».

Le mot de passe est activé.

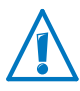

Retenez bien votre mot de passe ! Si vous le perdez, la configuration du fabricant de FRITZ!Box devra être rétablie (cf. [page 163\)](#page-162-0). Pendant cette opération, vous perdrez tous les paramètres que vous avez réglés.

## Déconnexion de l'interface utilisateur

Lorsque le mot de passe est activé, vous pouvez vous déconnecter à tout moment de l'interface utilisateur. Pour ce faire, cliquez sur <sup>n</sup> Déconnecter.

Si vous ne cliquez pas sur l'interface utilisateur pendant plus de 10 minutes, vous en êtes automatiquement déconnecté. Sont exclues de cette règle les pages qui sont constamment actualisées, comme la page « Aperçu ». Sur ces pages, aucune déconnexion automatique n'a lieu.

## 5.3 Enregistrer la configuration de FRITZ!Box

Vous pouvez enregistrer dans un fichier de sauvegarde de votre ordinateur tous les paramètres que vous configurez dans votre FRITZ!Box. Ce fichier vous permettra de restaurer à tout moment vos paramètres dans FRITZ!Box ou de charger ces mêmes paramètres dans une autre FRITZ!Box.

#### Enregistrer et restaurer la configuration

Pour enregistrer et restaurer votre configuration de FRITZ!Box, vous avez à votre disposition, sur l'interface utilisateur, le menu « Système / Enregistrer la configuration ». Ici, vous pouvez

- enregistrer, par le biais de l'onglet « Enregistrer », les paramètres de votre FRITZ!Box.
- restaurer entièrement dans la même FRITZ!Box, par le biais de l'onglet « Restaurer », les paramètres que vous avez enregistrés.
- restaurer entièrement dans une autre FRITZ!Box du même modèle, par le biais de l'onglet « Restaurer », les paramètres que vous avez enregistrés.
- charger dans un autre modèle de FRITZ!Box, par le biais de l'onglet « Appliquer », les paramètres que vous avez enregistrés. Dans ce cas, vous pouvez choisir les paramètres devant être repris dans FRITZ!Box.

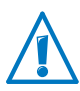

Pour pouvoir charger dans une autre FRITZ!Box du même modèle les paramètres que vous avez engistrés ou pour reprendre dans votre FRITZ!Box les paramètres d'une FRITZ!Box d'un autre modèle, le fichier de sauvegarde doit avoir un mot de passe.

Dans l'aide en ligne de l'interface utilisateur, vous trouverez des instructions sur l'enregistrement, la restauration et la reprise de paramètres de FRITZ!Box.

# 6 Configurer l'accès à Internet dans FRITZ!Box

Une fois que vous avez connecté FRITZ!Box à votre ligne Internet, vous devez configurer l'accès à Internet dans l'interface utilisateur de FRITZ!Box afin que cette même FRITZ!Box puisse se connecter à votre fournisseur d'accès à Internet et puisse établir des connexions Internet.

Les opérations et les efforts nécessaires à la configuration de votre accès à Internet dépendent du type de connexion, du type de fonctionnement désiré et du fournisseur d'accès à Internet.

## 6.1 Configurer l'accès à Internet pour le DSL

Si vous avez une ligne DSL, vous avez reçu des données d'accès Internet de la part de votre fournisseur d'accès au DSL/à Internet. Vous avez besoin de ces données pour configurer l'accès à Internet.

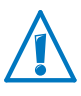

Votre fournisseur d'accès à Internet vous a également transmis des informations relatives à la configuration de votre accès. Configurez toujours cet accès conformément aux instructions de votre fournisseur.

### Configurer automatiquement l'accès à Internet

Lorsqu'une configuration automatique de l'accès à Internet est prévue par votre fournisseur d'accès à Internet, cette configuration automatique est exécutée directement après la connexion de FRITZ!Box. Vous ne devrez alors procéder à aucun réglage supplémentaire dans votre FRITZ!Box pour pouvoir accéder à Internet. Pour lancer la configuration automatique, certains fournisseurs vous demandent de saisir un code de lancement.

### Configurer l'accès à Internet avec l'assistant

L'assistant vous permet de configurer l'accès à Internet en toute simplicité.

- 1. Ouvrez l'interface utilisateur de votre FRITZ!Box (cf. [page 37](#page-36-0)).
- 2. Dans le menu, sélectionnez « Assistants ».
- 3. Cliquez sur l'assistant « Vérifier l'accès à Internet », puis suivez les instructions.

Une fois l'assistant terminé, votre accès à Internet est configuré.

### Configurer l'accès à Internet sans assistant

Vous pouvez également configurer l'accès à Internet sans assistant.

Sélectionnez cette option si FRITZ!Box est connectée à un modem DSL ou à un routeur DSL ou si elle est intégrée dans un réseau déjà existant.

- 1. Ouvrez l'interface utilisateur de votre FRITZ!Box (cf. [page 37](#page-36-0)).
- 2. Dans le menu « Système / Mode avancé », activez le mode avancé.
- 3. Sélectionnez le menu « Internet / Données d'accès », puis saisissez vos données d'accès.

N'hésitez pas à recourir à l'aide que vous propose l'interface utilisateur de votre FRITZ!Box.

# 6.2 Modifier la configuration de l'annexe de FRITZ!Box

FRITZ!Box ne peut pas établir de connexion au réseau DSL. Cela vous est signalé par un clignotement constant de la diode électroluminescente « Power / DSL ».

#### Cause

Le type de DSL configuré dans votre FRITZ!Box (annexe A ou annexe B) ne correspond pas à l'annexe selon laquelle fonctionne votre ligne DSL.

#### Remède

- 1. Informez-vous auprès de votre fournisseur d'accès à Internet pour savoir quelle annexe est utilisée sur votre ligne DSL.
- 2. Connectez un ordinateur à FRITZ!Box, soit sans fil via le réseau local sans fil (WLAN), soit à l'aide d'un câble réseau.
- 3. Ouvrez l'interface utilisateur de FRITZ!Box.
- 4. Ouvrez le menu « Internet / Informations DSL », puis sélectionnez la page « Insensibilité aux parasites ».
- 5. Dans la section« Configuration de l'annexe », assurezvous que l'annexe sélectionnée est bien celle selon laquelle fonctionne votre ligne DSL. Enregistrez vos paramètres avec « Appliquer ».

Après toute modification de la configuration relative à l'annexe, FRITZ!Box redémarre automatiquement. La connexion au réseau DSL est établie dès que la diode électroluminescente « Power / DSL » reste allumée.

# 6.3 Configurer l'accès à Internet pour un accès par câble

À l'aide d'un modem câble supplémentaire, vous pouvez également utiliser votre FRITZ!Box Fon WLAN 7270 sur un accès par câble. Dans ce cas, FRITZ!Box établit et contrôle elle-même la connexion Internet. Dans ce type de fonctionnement, vous disposez de toutes les fonctions de FRITZ!Box (par exemple la téléphonie Internet et le pare-feu) sans aucune restriction.

- 1. Ouvrez l'interface utilisateur de votre FRITZ!Box (cf. [page 37](#page-36-0)).
- 2. Dans le menu, sélectionnez « Assistants ».
- 3. Cliquez sur l'assistant « Vérifier l'accès à Internet », puis suivez les instructions.

# 6.4 Configurer l'accès à Internet pour la téléphonie mobile

À l'aide d'un modem USB, vous pouvez également établir la connexion Internet avec votre FRITZ!Box Fon WLAN 7270 par le biais de la téléphonie mobile. À cette fin, vous avez besoin d'un modem USB pour l'accès Internet via la téléphonie mobile (UMTS/HSPA). FRITZ!Box prend en charge les modems UMTS/HSPA de différents fabricants.

Le modem USB est déjà inséré dans le port USB de FRITZ!Box.

- 1. Ouvrez l'interface utilisateur de votre FRITZ!Box (cf. [page 37](#page-36-0)).
- 2. Le sous-menu « Téléphonie mobile » s'affiche dans le menu « Internet ».

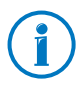

Le menu « Téléphonie mobile » n'est disponible qu'à partir du moment où vous insérez pour la première fois le modem UMTS/HSPA dans FRITZ!Box. À partir de ce moment, ce menu est toujours disponible, même si vous retirez le modem USB.

3. Configurez les paramètres nécessaires pour accéder à Internet via la téléphonie mobile. À cette fin, n'hésitez pas à recourir à l'aide en ligne de votre FRITZ!Box.

Lorsque vous utilisez la fonction Téléphonie mobile, l'interface utilisateur de FRITZ!Box affiche des informations sur la disponibilité du réseau, sur l'état des connexions et sur la vitesse de transmission.

En raison de restrictions techniques imposées par certains opérateurs de téléphonie mobile, il se peut que vous subissiez des restrictions au niveau de vos appels Internet et au niveau des applications nécessitant une connexion entrante. Il en va de même pour l'utilisation des redirections de port, le partage de mémoire USB, la télémaintenance via HTTPS, le DNS dynamique et le RPV. Pour en savoir plus sur les éventuelles restrictions existantes, adressez-vous à votre opérateur de réseau.

## 6.5 Naviguer sur Internet

Une fois que vous avez configuré l'accès à Internet dans votre FRITZ!Box, vous pouvez naviguer sur Internet avec chaque ordinateur connecté à FRITZ!Box.

- 1. Ouvrez un navigateur Internet sur votre ordinateur.
- 2. Dans la ligne d'adresse, saisissez l'adresse du site Internet sur lequel vous souhaitez vous rendre, par exemple [www.avm.de/en.](http://www.avm.de/en)

La page Internet demandée est appelée et va s'afficher.

# 7 Raccorder des périphériques téléphoniques à FRITZ!Box

Ce chapitre vous explique comment connecter les téléphones, les télécopieurs, les répondeurs et les autocommutateurs téléphoniques à FRITZ!Box.

### 7.1 Raccorder des téléphones et des terminaux analogiques

Vous pouvez raccorder deux terminaux analogiques à FRITZ!Box, par exemple un téléphone et un télécopieur.

#### Raccorder un téléphone analogique

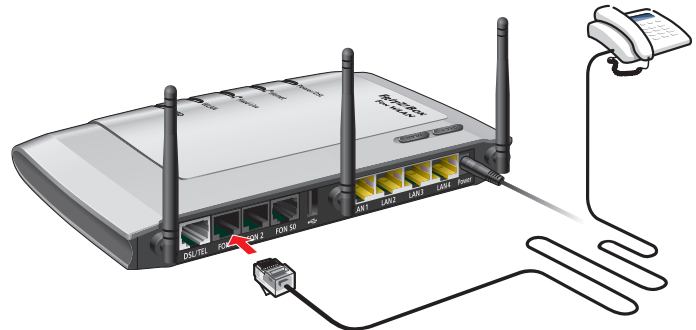

Branchement d'un téléphone analogique à une prise femelle RI11

Si vous avez un téléphone analogique, raccordez-le à la prise femelle « FON 1 » ou « FON 2 » au dos de FRITZ!Box.

#### 7.2 Raccorder des téléphones et des terminaux numériques (RNIS)

Vous pouvez raccorder des téléphones et autres terminaux numériques (RNIS) à votre FRITZ!Box, par exemple des autocommutateurs téléphoniques et des périphériques combinant télécopieur et téléphone.

### Raccorder un téléphone RNIS

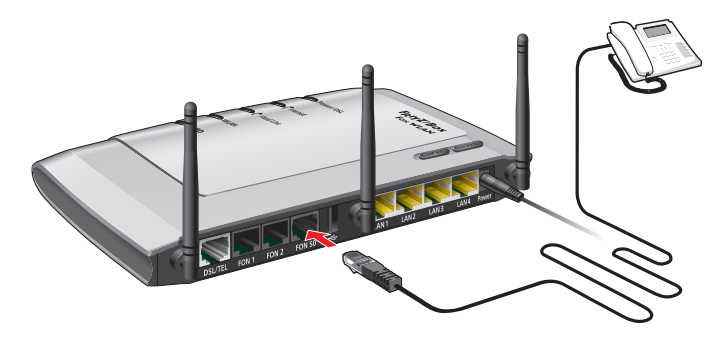

Raccordement d'un téléphone RNIS

Si vous avez un téléphone numérique (RNIS), raccordez-le au port « FON  $S_0$  » de FRITZ!Box.

#### Connexions de plusieurs téléphones RNIS

 $\tilde{A}$  l'aide d'un câblage du bus S<sub>0</sub>, vous pouvez raccorder jusqu'à huit téléphones numériques (RNIS) à FRITZ!Box. Pour ce faire, veuillez tenir compte des remarques suivantes :

- Dans la mesure où il existe déjà des résistances terminales dans FRITZ!Box, il faut que FRITZ!Box soit placée à l'une des extrémités du câblage du bus  $S_0$ .
- FRITZ!Box peut alimenter un téléphone RNIS en courant. Tous les autres téléphones RNIS ont besoin de leur propre alimentation en courant.

#### Raccordement d'un autocommutateur téléphonique RNIS

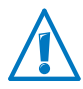

L'autocommutateur RNIS doit être adapté à l'utilisation sur une connexion multiple RNIS.

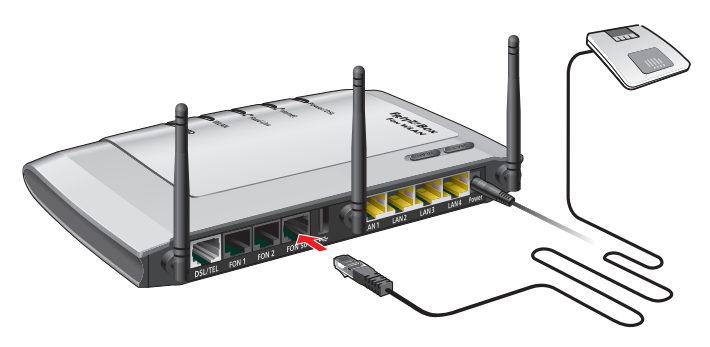

Raccordement d'un autocommutateur téléphonique numérique (RNIS)

Si vous avez un autocommutateur téléphonique numérique (RNIS), raccordez-le au port « FON  $S_0$  » de FRITZ!Box.

Pour savoir comment configurer l'autocommutateur téléphonique RNIS en vue l'utiliser avec FRITZ!Box, veuillez vous reporter au chapitre [Configurer FRITZ!Box pour pouvoir](#page-50-0)  [téléphoner à partir de la page 51](#page-50-0).

## 7.3 Enregistrer des téléphones sans fil (DECT)

Sur votre FRITZ!Box, vous pouvez enregistrer jusqu'à six téléphones sans fil prenant en charge la norme DECT.

#### Enregistrer le téléphone sans fil FRITZ!Fon

Les téléphones sans fil FRITZ!Fon d'AVM complètent parfaitement votre FRITZ!Box Fon WLAN 7270 (cf. également [Produits](#page-171-0)  [d'AVM destinés à FRITZ!Box à partir de la page 172](#page-171-0)).

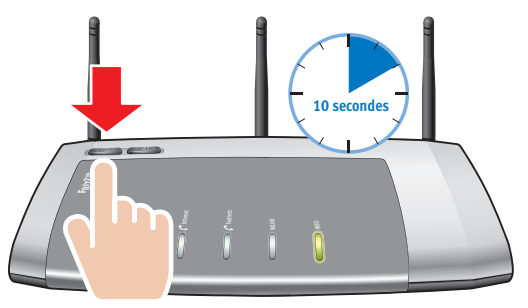

Connexion d'un téléphone sans fil

Pour enregistrer votre FRITZ!Fon sur FRITZ!Box, procédez comme suit :

- 1. Allumez votre FRITZ!Fon en appuyant un certain temps sur la touche Raccrocher.
- 2. Enfoncez la touche DECT de FRITZ!Box. Maintenez cette touche enfoncée jusqu'à ce que la diode DECT de FRITZ!Box commence à clignoter.

FRITZ!Fon va être enregistré sur FRITZ!Box.

Si l'opération échoue, enregistrez votre FRITZ!Fon sur FRITZ!Box conformément aux explications suivantes.

## Enregistrer un téléphone sans fil DECT de votre choix

- 1. Sur votre téléphone sans fil, lancez l'enregistrement sur une station de base, puis suivez les instructions.
- 2. Dès que vous êtes invité à enfoncer la touche d'enregistrement de la station de base, appuyez sur la touche DECT de votre FRITZ!Box. Maintenez cette touche enfoncée jusqu'à ce que la diode DECT de FRITZ!Box commence à clignoter.

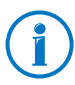

À la livraison de FRITZ!Box, le code confidentiel (PIN) de la station de base DECT intégrée est le « 0000 ».

## 7.4 Enregistrer un smartphone avec FRITZ!App Fon

Le logiciel FRITZ!App Fon connecte votre smartphone à FRITZ!Box via le réseau local sans fil (WLAN). Dès lors, vous ne téléphonez pas via le réseau de téléphonie mobile lorsque vous êtes à votre domicile, mais via les numéros de téléphones configurés dans FRITZ!Box.

Vous pouvez installer le logiciel gratuit FRITZ!App Fon sur un iPhone, un iPod ou un iPad à partir de la version iOS 4, et sur les smartphones sous Android à partir de la version Android 2.1 de Google.

Vous trouverez FRITZ!App Fon destiné aux smartphones sous Android à l'adresse [Android Market](https://market.android.com/). Vous trouverez FRITZ!App Fon pour iOS sous [Apple App Store.](http://www.apple.com/de/mac/app-store/)

#### Enregistrer un smartphone sur FRITZ!Box

- 1. Installez FRITZ!App Fon sur votre smartphone.
- 2. Connectez votre smartphone à FRITZ!Box via le réseau local sans fil (WLAN).

Pour établir la connexion, vous avez besoin de la clé réseau local sans fil (WLAN) de FRITZ!Box. Vous trouverez cette clé préconfigurée sur l'autocollant placé sur la partie inférieure de FRITZ!Box ainsi que sur la boîte du CD de FRITZ!Box.

3. Lancez FRITZ!App Fon. Si vous avez protégé l'interface utilisateur de FRITZ!Box avec un mot de passe, saisissez ce mot de passe pendant l'enregistrement.

Lorsque FRITZ!App Fon est lancé, les communications téléphoniques établies à votre domicile à l'aide de votre smartphone passent par FRITZ!Box.

#### Définir des numéros d'appel pour le smartphone

Dans votre FRITZ!Box, le système saisit automatiquement un nouveau périphérique téléphonique pour FRITZ!App Fon. Vous trouverez le nom de ce périphérique téléphonique dans FRITZ!App Fon sous « Plus / FRITZ!Box ».

Vous pouvez attribuer des numéros d'appel à ce périphérique téléphonique et définir, par là-même, via quels numéros d'appel vous téléphonez à l'aide de votre smartphone à votre domicile. Vous trouverez les instructions correspondantes dans le paragraphe [Configurer les téléphones et terminaux](#page-52-0)  [connectés en page 53](#page-52-0).

### 7.5 Connecter un téléphone IP

Avec FRITZ!Box Fon WLAN 7270, vous pouvez également utiliser des téléphones IP pour téléphoner par le biais d'Internet et de la ligne fixe. Vous pouvez raccorder tout téléphone IP à un port réseau de FRITZ!Box ou le connecter sans aucun câble via le réseau local sans fil (WLAN).

#### Connecter un téléphone IP à un port LAN de FRITZ!Box

Les téléphones IP disposant d'un port LAN peuvent être raccordés à FRITZ!Box à l'aide d'un câble réseau.

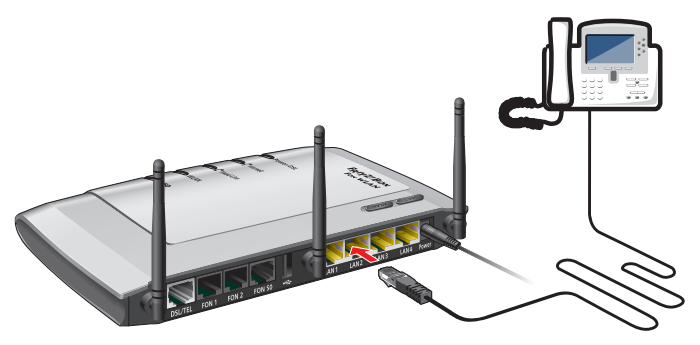

Raccordement d'un téléphone IP à un port réseau de FRITZ!Box

- 1. Raccordez un câble réseau au téléphone IP.
- 2. Insérez l'extrémité encore libre du câble réseau dans une prise femelle LAN de FRITZ!Box.

Le téléphone IP est désormais connecté à FRITZ!Box.

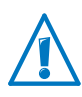

Vous ne pouvez pas encore téléphoner avec le téléphone IP. Pour téléphoner, ce téléphone doit encore être configuré dans votre FRITZ!Box (cf. [page 53](#page-52-0)).

#### Connecter un téléphone IP à FRITZ!Box via le réseau local sans fil (WLAN)

Vous pouvez connecter sans aucun câble à votre FRITZ!Box tout téléphone IP compatible avec le WLAN.

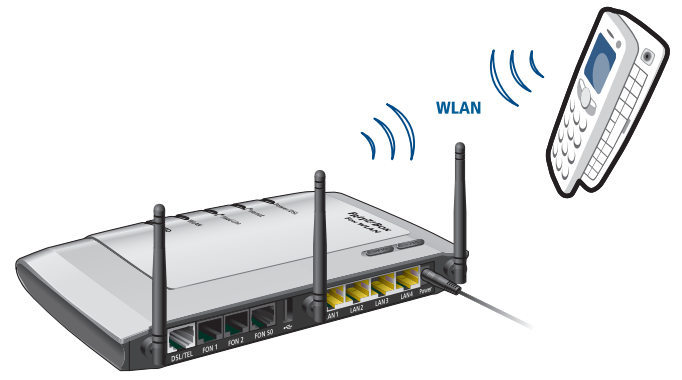

Connecter un téléphone IP à FRITZ!Box via le réseau local sans fil (WLAN)

- 1. Avec votre téléphone IP, cherchez les périphériques sans fil (WLAN) se trouvant à proximité.
- 2. Dans la liste des périphériques sans fil qui ont été trouvés, sélectionnez votre FRITZ!Box Fon WLAN 7270.
- 3. Entrez la clé réseau WLAN de votre FRITZ!Box.

Vous trouverez cette clé préconfigurée sur l'autocollant placé sur la partie inférieure de FRITZ!Box ainsi que sur la boîte du FRITZ!Box.

Le téléphone IP va être connecté à FRITZ!Box.

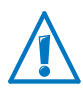

Vous ne pouvez pas encore téléphoner avec le téléphone IP. Pour téléphoner, ce téléphone doit encore être configuré dans votre FRITZ!Box (cf. [page 53](#page-52-0)).

# <span id="page-50-0"></span>8 Configurer FRITZ!Box pour pouvoir téléphoner

Ce chapitre décrit comment configurer votre FRITZ!Box pour la téléphonie.

## 8.1 Saisir des numéros d'appel Internet

Saisissez dans FRITZ!Box tous les numéros d'appel que vous souhaitez utiliser pour téléphoner via Internet.

## Configuration automatique des numéros d'appel Internet

Plusieurs fournisseurs d'accès à Internet et à la téléphonie Internet proposent une configuration automatique de FRITZ!Box. Dans ce cas, l'accès à Internet mais aussi vos numéros d'appel Internet sont automatiquement configurés dans FRITZ!Box après la connexion de cette même FRITZ!Box. Pour lancer la configuration automatique, certains fournisseurs vous demandent de saisir un code de lancement.

Votre FRITZ!Box reçoit les données nécessaires à la configuration automatique (ou « configuration à distance ») de la part d'un « Auto Configuration Server » (ACS) que le fournisseur d'accès à Internet et le fournisseur d'accès à la téléphonie Internet placent sur Internet.

Une fois la configuration automatique terminée, vous trouverez vos numéros d'appel Internet sur l'interface utilisateur de FRITZ!Box dans le menu « Téléphonie / Téléphonie Internet ».

## Saisir les numéros d'appel Internet à l'aide de l'assistant

Avec l'assistant « Gérer mes propres numéros d'appel », vous pouvez saisir dans FRITZ!Box plusieurs numéros d'appel Internet de différents fournisseurs d'accès à la téléphonie Internet.

- 1. Ouvrez l'interface utilisateur de votre FRITZ!Box (cf. [page 37](#page-36-0)).
- 2. Cliquez sur « Assistants ».

3. Cliquez sur « Gérer mes propres numéros d'appel ».

La page suivante vous livre un aperçu de tous les numéros d'appel qui sont déjà saisis.

4. Pour saisir un nouveau numéro d'appel Internet, cliquez sur « Ajouter un numéro d'appel ». Suivez les instructions de l'assistant.

Le numéro d'appel Internet est alors saisi dans FRITZ!Box. Vous trouverez un aperçu de vos numéros d'appel Internet sur l'interface utilisateur de FRITZ!Box dans le menu « Téléphonie / Téléphonie Internet ». Une fois dans ce menu, vous pourrez, en cas de besoin, éditer ou supprimer des numéros d'appel Internet.

## 8.2 Saisir votre numéro de ligne fixe

Si vous avez connecté FRITZ!Box à une ligne fixe, saisissez les numéros d'appel de votre ligne dans FRITZ!Box. Suivant le type de ligne (analogique ou numérique/RNIS), vous avez reçu un ou plusieurs numéros de ligne fixe.

Ensuite, vous pourrez sélectionner ces numéros d'appel lorsque vous configurerez vos téléphones et les fonctions tout confort dans l'interface utilisateur de FRITZ!Box.

- 1. Ouvrez l'interface utilisateur de votre FRITZ!Box (cf. [page 37](#page-36-0)).
- 2. Dans le menu « Téléphonie », sélectionnez l'entrée « Périphériques téléphoniques ».
- 3. Passez ensuite à l'onglet « Ligne fixe ». Activez l'option « Ligne fixe active » puis sélectionnez votre type de ligne fixe.
- 4. Suivant votre type de ligne, saisissez le numéro d'appel de votre ligne analogique ou les numéros d'appel de votre ligne numérique/RNIS.
- 5. Enregistrez vos paramètres en cliquant sur « Appliquer ».

Les numéros d'appel vont être enregistrés dans votre FRITZ!Box.

## <span id="page-52-0"></span>8.3 Configurer les téléphones et terminaux connectés

Après avoir saisi vos numéros d'appel dans FRITZ!Box, vous devez configurer dans cette même FRITZ!Box les téléphones, les autocommutateurs téléphoniques, les télécopieurs et les répondeurs connectés. Lors de la configuration, veuillez spécifier ce qui suit en fonction du type de périphérique :

- Numéro d'appel via lequel le terminal établit les appels sortants vers le réseau téléphonique public.
- Numéros pour l'acceptation des appels. Un téléphone peut sonner pour tous les appels entrants ou ne sonner que pour les appels destinés à certains numéros d'appel.
- Désignation interne du terminal. Cette désignation apparaît par exemple dans la liste d'appels de FRITZ!Box.

L'assistant « Gérer les périphériques téléphoniques » vous aide à configurer les téléphones et autres terminaux :

- 1. Ouvrez l'interface utilisateur de votre FRITZ!Box (cf. [page 37\)](#page-36-0).
- 2. Dans le menu, cliquez sur « Assistants ».
- 3. Cliquez sur « Gérer les périphériques téléphoniques ».

Vous voyez apparaître un aperçu de tous les téléphones et terminaux qui sont déjà configurés.

4. Maintenant, vous pouvez configurer un nouveau terminal ou ouvrir les paramètres d'un terminal :

Pour configurer un nouveau terminal, cliquez sur « Configurer un nouveau périphérique », puis suivez les instructions de l'assistant.

Pour ouvrir les paramètres d'un terminal, cliquez sur le bouton « Éditer » 2.

Tous les téléphones et autres terminaux configurés s'affichent dans un aperçu de l'interface utilisateur de FRITZ!Box. Vous trouverez cet aperçu dans le menu « Téléphonie / Périphériques téléphoniques ». Une fois dans ce menu, vous pourrez modifier les paramètres des différents terminaux et/ou supprimer des terminaux.

## 8.4 Téléphoner

Une fois que vous avez configuré vos téléphones, vous pouvez mener des communications sortantes dans le réseau téléphonique public et accepter des communications entrantes.

Tout téléphone établit les communications sortantes via le numéro d'appel que vous avez indiqué lors de la configuration dudit téléphone (cf. [page 53](#page-52-0)).

En cas d'appels entrants, tout téléphone ne réagit qu'aux appels destinés aux numéros que vous avez affectés au téléphone en question lors de sa configuration (cf. [page 53\)](#page-52-0).

# 9 Mise à jour du micrologiciel : actualiser le logiciel de FRITZ!Box

AVM propose des mises à jour gratuites du micrologiciel de votre FRITZ!Box. Le micrologiciel est un logiciel qui est enregistré sur votre FRITZ!Box et qui pilote toutes les fonctions de FRITZ!Box.

Les mises à jour du micrologiciel contiennent des perfectionnements des fonctions déjà existantes de FRITZ!Box et proposent fréquemment de nouvelles fonctions pour votre FRITZ!Box.

#### Recherche d'un nouveau micrologiciel et téléchargement sur FRITZ!Box

- 1. Ouvrez l'interface utilisateur de votre FRITZ!Box (cf. [page 37](#page-36-0)).
- 2. Dans le menu, cliquez sur « Assistants » puis démarrez l'assistant « Mise à jour du micrologiciel ».

L'assistant regarde s'il existe un nouveau micrologiciel pour votre FRITZ!Box.

Lorsque l'assistant trouve un nouveau micrologiciel, il affiche la version du nouveau micrologiciel en question. Par le biais du lien se trouvant sous la version du micrologiciel, vous obtiendrez des informations sur les perfectionnements et les nouvelles fonctions offerts par la mise à jour. Lisez ces informations avant de lancer la mise à jour.

3. Pour télécharger un nouveau micrologiciel sur FRITZ!Box, cliquez sur « Démarrer la mise à jour du micrologiciel maintenant ».

La mise à jour du micrologiciel commence et la DEL Info de FRITZ!Box se met à clignoter.

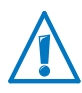

Ne coupez pas l'alimentation en courant de FRITZ!Box pendant la mise à jour du micrologiciel !

La mise à jour du micrologiciel est terminée lorsque la DEL Info ne clignote plus.

# 10 FRITZ!Box comme routeur Internet

FRITZ!Box connecte plusieurs ordinateurs de votre réseau résidentiel à Internet. Ce chapitre vous renseigne sur les différentes possibilités que vous offre FRITZ!Box en tant que routeur Internet et vous explique comment les utiliser.

#### 10.1 Protection enfant : restreindre l'accès à Internet

Avec la protection enfant, vous pouvez configurer des règles d'accès à Internet pour certains ordinateurs et certains utilisateurs Windows. Ces règles d'accès peuvent contenir des limitations dans le temps, des listes de filtres et une liste des applications réseau bloquées :

- Limiter l'accès à Internet dans le temps : la limitation dans le temps vous permet de définir un temps d'accès limité à Internet. Ainsi, vous pouvez définir quels jours, à quelles heures et combien de temps un ordinateur ou un utilisateur Windows peuvent utiliser la connexion Internet.
- Autoriser ou bloquer des sites Internet : à l'aide de listes de filtres, vous pouvez déterminer à quels sites Internet il est possible ou impossible d'accéder. En Allemagne, il est par exemple possible de choisir de bloquer tous les sites Internet se trouvant sur l'index du Centre fédéral de contrôle des médias dangereux pour la jeunesse (BPjM).

Vous pouvez créer vous-même les deux listes de filtres Liste blanche (whitelist) et Liste noire (blacklist). La liste blanche contient tous les sites Internet auxquels il est permis d'accéder. À l'inverse, la liste noire contient tous les sites Internet dont l'accès est bloqué.

• Bloquer des applications réseau : vous pouvez dresser la liste des applications réseau pour lesquelles l'accès à Internet doit être bloqué. Vous pouvez par exemple bloquer l'accès à Internet pour les programmes de partage de fichiers.

Vous pouvez activer la protection enfant séparément pour chaque ordinateur, indépendamment du système d'exploitation de l'ordinateur.

Dans les systèmes d'exploitation de Windows (Windows 7, Windows Vista et Windows XP), vous pouvez activer séparément la protection enfant pour chaque utilisateur Windows. Cette possilibilité est particulièrement avantageuse lorsqu'un ordinateur a plusieurs utilisateurs.

## Configurer la protection enfant dans FRITZ!Box

La protection enfant n'est disponible qu'à partir du moment où vous avez configuré l'accès à Internet dans votre FRITZ!Box et avez établi une connexion Internet. La protection enfant n'est pas disponible si vous avez configuré FRITZ!Box comme modem DSL ou comme client IP.

- 1. Ouvrez l'interface utilisateur de FRITZ!Box [\(page 37](#page-36-0)).
- 2. Sélectionnez le menu « Internet / Filtre ».
- 3. Configure la protection enfant. Pour ce faire, n'hésitez pas à recourir à l'aide en ligne dans l'interface utilisateur de votre FRITZ!Box.

## 10.2 Redirections de port : rendre l'ordinateur joignable depuis Internet

Avec votre FRITZ!Box, les applications se trouvant sur votre ordinateur ou dans votre réseau local ne sont, par défaut, pas accessibles depuis Internet. Toutefois, dans certains cas tels que les jeux en ligne ou les programmes de partage de fichiers, vous devez faire en sorte que votre ordinateur soit accessible à d'autres internautes. Pour que ces internautes puissent avoir un accès contrôlé à votre ordinateur, vous devrez partager certains ports pour les connexions entrantes. Les ports permettent de distinguer les différents programmes fonctionnant simultanément sur un ordinateur lorsqu'il n'y a qu'une seule adresse IP.

## Configurer les redirections de port dans FRITZ!Box

- Vous devez configurer les redirections de port dans le menu « Internet / Autorisations d'accès ».
- Vous devez également configurer les redirections de port pour l'IPv6 dans le menu « Internet / Autorisations d'accès » sur la page « IPv6 ». Pour ce faire, vous devez avoir activé le mode avancé dans le menu « Système / Mode avancé ».

## Déterminer l'adresse d'accès de FRITZ!Box

Dès que vous partagez des ports dans FRITZ!Box, d'autres abonnés accèdent à votre ordinateur sous l'adresse IP que FRITZ!Box a reçu du fournisseur d'accès à Internet. Il s'agit d'une adresse IP publique.

Pour trouver l'adresse IP publique de FRITZ!Box, procédez comme suit :

- 1. Ouvrez l'interface utilisateur de FRITZ!Box [\(page 37](#page-36-0)).
- 2. Dans le menu « Système / Mode avancé », activez le mode avancé.
- 3. Appelez une page Internet de votre choix afin d'établir une connexion Internet.
- 4. L'adresse IP publique de FRITZ!Box s'affiche dans le volet « Connexions » du menu « Aperçu ».

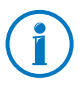

Après chaque interruption de la connexion Internet, l'adresse IP est réattribuée par le fournisseur d'accès à Internet. Cette adresse peut alors changer. Il est donc recommandé d'utiliser le DNS dynamique pour que l'adresse IP reste toujours joignable sous la même désignation. Vous trouverez de plus amples informations à ce sujet dans le paragraphe [DNS](#page-58-0)  [dynamique : le nom à la place de l'adresse IP en page 59.](#page-58-0)

# <span id="page-58-0"></span>10.3 DNS dynamique : le nom à la place de l'adresse IP

Le DNS dynamique est un service Internet grâce auquel FRITZ!Box reste toujours joignable sous un nom fixe depuis Internet, même lorsque son adresse IP publique change.

Pour pouvoir utiliser ce service, vous devez vous inscrire auprès d'un fournisseur d'accès au DNS dynamique. Ce faisant, vous conviendrez du nom fixe (nom de domaine) sous lequel votre FRITZ!Box devra être joignable à partir d'Internet. Vous choisirez également un nom d'utilisateur et un mot de passe.

À chaque changement d'adresse IP, FRITZ!Box transmet au fournisseur d'accès au DNS dynamique la nouvelle adresse IP sous la forme d'une requête de mise à jour. Chez ce fournisseur, l'adresse IP actuelle est alors assignée au nom de domaine.

### Configurer le DNS dynamique dans FRITZ!Box

- 1. Ouvrez l'interface utilisateur de FRITZ!Box [\(page 37](#page-36-0)).
- 2. Assurez-vous que le mode avancé est sélectionné dans le menu « Système / Mode avancé ».
- 3. Sélectionnez le menu « Internet / Autorisations d'accès ».
- 4. Sélectionnez la page « DNS Dynamique », puis configurez le DNS dynamique. Pour ce faire, n'hésitez pas à recourir à l'aide en ligne dans l'interface utilisateur de votre FRITZ!Box.

# 10.4 Maintenance à distance via HTTPS

Cette fonction permet d'accéder à distance à l'interface utilisateur de FRITZ!Box. Grâce à elle, vous pourrez également régler des paramètres de votre FRITZ!Box ou procéder à une mise à jour du micrologiciel à partir d'un ordinateur qui ne se trouve pas dans votre propre réseau (LAN ou WLAN).

#### Configurer la maintenance à distance via HTTPS dans FRITZ!Box

- 1. Ouvrez l'interface utilisateur de FRITZ!Box [\(page 37](#page-36-0)).
- 2. Assurez-vous que le mode avancé est sélectionné dans le menu « Système / Mode avancé ».
- 3. Sélectionnez le menu « Internet / Autorisations d'accès ».
- 4. Sélectionnez la page « Maintenance à distance » puis configurez le DNS dynamique. Pour ce faire, n'hésitez pas à recourir à l'aide en ligne.

# 10.5 Définition des priorités pour l'accès à Internet

La définition des priorités est une fonction qui vous permet d'établir quels périphériques et quelles applications réseau doivent avoir un accès prioritaire à Internet et lesquels doivent avoir un accès secondaire. Ainsi, vous pouvez par exemple faire en sorte que des applications telles que la téléphonie Internet, la télévision IP ou la vidéo à la demande passent toujours avant les autres applications. Vous pouvez également faire en sorte que des applications de partage de fichiers telles qu'eMule ou BitTorrent passent toujours après les jeux en ligne.

# Catégories relatives à la définition des priorités

Trois catégories ont été prévues pour la définition des priorités : les « applications en temps réel », les « applications prioritaires » et les « applications en arrière-plan ». Ci-dessous, vous trouverez des explications relatives à ces catégories.

Les applications et périphériques réseau sont assignés à ces catégories à l'aide de règles.

## Applications en temps réel

Cette catégorie convient aux applications très exigeantes au niveau de la vitesse de transmission et du temps de réaction (par exemple téléphonie Internet, télévision IP et vidéo à la demande).

- Les applications réseau de cette catégorie ont toujours la priorité par rapport aux autres applications accédant en même temps à Internet.
- Lorsque la connexion Internet est complètement occupée, les paquets réseau des applications de cette catégorie sont toujours envoyés en premier. Dans ce cas, les données des autres applications réseau, celles des « applications prioritaires » par exemple, sont transmises plus tard.
- Si cette catégorie comprend plusieurs applications réseau, ces dernières partagent la capacité disponible.
- Si la téléphonie Internet se trouve dans cette catégorie, elle a toujours la priorité absolue, même par rapport aux autres applications en temps réel.

# Applications prioritaires

Cette catégorie convient aux applications exigeant un temps de réaction rapide (par exemple les accès de sociétés, les applications de terminal et les jeux).

- Les applications réseau rattachées à cette catégorie se voient accorder 90 % de la limite de téléchargement tant qu'aucune autre application de la catégorie « Applications en temps réel » ne nécessite de bande passante. Les 10 % restants sont réservés aux applications rattachées à des catégories inférieures ou pour lesquelles aucune priorité n'a été définie.
- Si la catégorie « Applications prioritaires » comprend plusieurs applications réseau, ces dernières partagent la capacité disponible.

## Applications en arrière-plan

Cette catégorie convient aux applications ne nécessitant pas de vitesse de transmission élevée et pour lesquelles le temps ne joue pas de rôle critique (par exemple les services pair à pair ou les mises à jour automatiques).

- Lorsque la connexion Internet est occupée, les applications réseau se trouvant dans cette catégorie sont toujours traitées avec une priorité réduite. Si une application d'une autre catégorie ou une application pour laquelle aucune priorité n'a été définie nécessite la totalité de la largeur de bande, les applications en arrièreplan doivent attendre jusqu'à ce que la largeur de bande ait à nouveau des capacités à leur offrir.
- Si aucune autre application réseau n'est active, les applications en arrière-plan se voient accorder la totalité de la largeur de bande.

# Méthodes de définition des priorités dans FRITZ!Box

Dans FRITZ!Box, les méthodes qui suivent permettent d'envoyer les paquets de données conformément à votre définition des priorités :

• Modification de l'ordre dans lequel les paquets sont envoyés en direction d'Internet (sens montant - upstream).

L'ordre des paquets envoyés d'Internet vers FRITZ!Box (sens descendant - downstream) ne peut pas être modifié.

- Rejet des paquets de priorité peu élevée afin de garantir la transmission des paquets de priorité plus élevée. Ce procédé est utilisé lorsque le nombre de paquets devant être envoyés via Internet est plus élevé que ne le permet la vitesse de la connexion Internet dans le sens montant (upstream).
- Tant qu'aucun paquet des catégories les plus prioritaires n'est envoyé, les paquets les moins prioritaires disposent de la totalité de la vitesse de la connexion Internet.

## Configurer la définition des priorités dans FRITZ!Box

Pour pouvoir utiliser la définition des priorités, vous devez activer le mode avancé sur l'interface utilisateur de FRITZ!Box :

- 1. Assurez-vous que le mode avancé est sélectionné dans le menu « Système / Mode avancé ».
- 2. Configurer la définition des priorités dans le menu « Internet / Définition des priorités ».

## 10.6 RPV : accès à distance au réseau résidentiel

Par le biais du RPV ([voir glossaire\)](#page-197-0), vous pouvez établir un accès à distance sécurisé au réseau de FRITZ!Box. La solution RPV destinée à votre FRITZ!Box a les caractéristiques suivantes :

- La solution RPV destinée à votre FRITZ!Box repose sur la norme IPSec.
- Interconnexion LAN/ordinateurs et interconnexion LAN/LAN : les connexions du RPV peuvent être configurées non seulement pour des ordinateurs distants et isolés, mais également pour des réseaux distants.
- Jusqu'à huit connexions du RPV sont prises en charge en même temps.
- Les fichiers de configuration destinés aux connexions du RPV sont créés à l'aide d'un programme spécial. Ce programme est gratuit et peut être téléchargé à partir du site Internet d'AVM.
- Il est également possible, à partir du site Internet d'AVM, de télécharger un client RPV gratuit destiné à des ordinateurs isolés.

Sur le site Internet d'AVM, vous trouverez un portail de services RPV avec des informations détaillées sur les réseaux privés virtuels en général, et en relation avec FRITZ!Box. N'hésitez pas à consulter ce portail si vous voulez en savoir plus à ce sujet.

[www.avm.de/en/vpn](http://www.avm.de/en/vpn) 

#### Configurer le RPV dans FRITZ!Box

- 1. Ouvrez l'interface utilisateur de FRITZ!Box.
- 2. Dans le menu « Système / Mode avancé », activez le mode avancé.
- 3. Sélectionnez le menu « Internet / Autorisations d'accès ».
- 4. Sélectionnez la page « RPV ».

N'hésitez pas non plus à recourir à l'aide en ligne de FRITZ!Box pour configurer le RPV.

#### Programmes supplémentaires pour le RPV

Toutes les informations nécessaires au RPV sont enregistrées dans un fichier de configuration. Les extrémités du RPV doivent recevoir ce fichier.

Lorsqu'un ordinateur isolé est intégré dans un réseau par le biais d'un RPV, il faut que cet ordinateur dispose d'un client RPV.

• Assistant « Configure FRITZ!Box VPN Connection »

Pour créer les fichiers de configuration, AVM met le programme « Configure FRITZ!Box VPN Connection » à votre disposition. Ce programme est un assistant permettant d'effectuer la configuration du RPV pas à pas. Tous les paramètres nécessaires au RPV, comme la procédure de cryptage et les règles d'accès, sont automatiquement configurés. En guise de résultat, vous obtenez les fichiers de configuration que vous devrez importer sur chaque extrémité du tunnel du RPV. À l'extrémité reliée à FRITZ!Box, le fichier de configuration est importé dans FRITZ!Box. Pour les connexions du RPV aux produits d'autres fabricants, les paramètres du RPV peuvent être adaptés manuellement dans les fichiers.

• Client RPV « FRITZ!VPN »

AVM propose le programme « FRITZ!VPN » comme client RPV.

L'assistant et le client peuvent être téléchargés gratuitement à partir du portail de services RPV sur le site Internet d'AVM :

[www.avm.de/en/vpn](http://www.avm.de/en/vpn) 

## 10.7 DNSSEC : sécurité lors des requêtes DNS

DNSSEC est l'abréviation de « Domain Name System Security Extensions ». Et comme l'indique cette appellation, il s'agit d'une extension du DNS, c'est-à-dire du « Domain Name System ».

DNSSEC permet de s'assurer que non seulement le serveur DNS, mais aussi l'information renvoyée par ce serveur, sont authentiques.

#### Prise en charge avec FRITZ!Box

FRITZ!Box prend en charge les requêtes DNSSEC via UDP.

FRITZ!Box a un proxy DNS. FRITZ!Box est utilisée comme serveur DNS par les ordinateurs au sein du réseau. FRITZ!Box transmet à Internet les requêtes DNSSEC en provenance du réseau résidentiel. À l'inverse, FRITZ!Box transmet les réponses DNSSEC en provenance d'Internet au réseau résidentiel. La validation des informations DNSSEC doit avoir lieu dans l'ordinateur au sein du réseau résidentiel. Pour ce faire, il faut que DNSSEC soit pris en charge dans le système d'exploitation.

#### La sécurité avec DNSSEC

Lorsqu'un utilisateur résidentiel navigue sur Internet, il envoie des requêtes vers Internet à chaque fois qu'il saisit des URL dans la ligne d'adresse de son navigateur. L'URL est un nom de site Internet que l'on peut retenir, par exemple [avm.de.](http://www.avm.de) Chaque requête est tout d'abord envoyée au serveur DNS. Celui-ci détermine, à partir de l'URL, l'adresse IP correspondante. À chaque URL correspond une adresse IP unique.

L'utilisateur résidentiel part du principe que l'adresse IP renvoyée par le serveur DNS est authentique. Authentique signifie qu'il s'agit de l'adresse IP du site Internet souhaité et non d'une fausse adresse IP vous dirigeant vers un site Internet contrefait. Voilà la prestation garantie par DNSSEC.

## 10.8 IPv6 : le nouveau protocole Internet

Successeur d'IPv4, IPv6 signifie protocole Internet version 6.

FRITZ!Box prend en charge le nouveau protocole Internet IPv6 et peut établir des connexions IPv6 :

- La prise en charge d'IPv6 peut être activée sur l'interface utilisateur de FRITZ!Box.
- FRITZ!Box prend en charge les procédés Dual Stack et Dual Stack Lite qui permettent une utilisation simultanée d'IPv6 et d'IPv4. Cela signifie que FRITZ!Box peut communiquer non seulement avec l'Internet IPv4, mais également avec l'Internet IPv6.
- FRITZ!Box prend en charge l'IPv6 natif et l'IPv6 avec protocole de tunnel. IPv6 natif signifie que votre fournisseur d'accès à Internet prend en charge l'IPv6 directement sur votre ligne.

Services compatibles avec l'IPv6 au sein du réseau résidentiel

- Accès à FRITZ!NAS via SMB ou FTP/FTPS
- Accès à l'interface utilisateur avec http ou https via IPv6
- La résolution DNS de FRITZ!Box prend en charge les requêtes d'adresses IPv6 (AAAA records) et peut adresser des requêtes, par le biais de l'IPv6, à la résolution DNS du fournisseur d'accès à Internet placée en amont.
- Le préfixe globalement valable est distribué via Router Advertisement.
- En cas d'accès invité WLAN, le réseau résidentiel et les invités WLAN sont séparés par des sous-réseaux IPv6.
- UPnP, UPnP AV serveur multimédia

Services compatibles avec l''IPv6 dans Internet

- Accès à FRITZ!NAS via FTPS
- Pare-feu complètement fermé face aux données non sollicitées en provenance d'Internet (Stateful Inspection Firewall)
- Voice over IPv6
- Provisioning automatique (TR-069)
- Synchronisation date/heure via NTP (Network Time Protocol)
- Maintenance à distance via https

#### Configurer l'IPv6 dans FRITZ!Box

- 1. Ouvrez l'interface utilisateur de FRITZ!Box.
- 2. Dans le menu « Système / Mode avancé », activez le mode avancé.
- 3. Sélectionnez le menu « Internet / Données d'accès ».
- 4. Sélectionnez « IPv6 » puis configurez l'IPv6 dans FRITZ!Box. Pour ce faire, n'hésitez pas à recourir à l'aide en ligne dans l'interface utilisateur de votre FRITZ!Box.

## Configurer l'IPv6 sur votre ordinateur

Afin que vous puissiez établir des connexions dans l'Internet IPv6 l'IPv6 doit être installé et activé sur les ordinateurs au sein de votre réseau résidentiel.

- IPv6 est déjà installé et activé dans les systèmes d'exploitation Windows Vista et Windows 7.
- En revanche, l'IPv6 n'est pas installé et activé par défaut dans Windows XP. Afin de pouvoir utiliser l'IPv6, vous devez l'installer et l'activer. Le Service Pack 2 pour Windows XP constitue la condition sine qua non en la matière.
- L'IPv6 est disponible dans les systèmes d'exploitation MAC OS X depuis MAC OS 10.

# 11 FRITZ!Box comme station de base sans fil

FRITZ!Box prend en charge la technologie radio WLAN (Wireless Local Area Network / réseau local sans fil ). Ce chapitre vous explique comment utiliser le réseau local sans fil (WLAN) avec votre FRITZ!Box.

# 11.1 Sécurité

Au sein des réseaux sans fil, la sécurité occupe une place centrale.

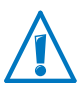

Les signaux radio peuvent être reçus à l'extérieur des bureaux et des pièces d'habitation et être utilisés à des fins abusives.

Il faut donc s'assurer, pour chaque réseau local sans fil, qu'aucune personne non autorisée ne puisse se connecter ni utiliser l'accès à Internet ou des ressources réseau partagées.

À divers niveaux, votre FRITZ!Box comprend des configurations contribuant à la sécurité de votre réseau local sans fil et par là-même à la sécurité de votre ordinateur.

# Cryptage

Pour la sécurité, la configuration la plus importante est le cryptage. FRITZ!Box prend en charge les mécanismes de sécurité WEP (Wired Equivalent Privacy), WPA (Wi-Fi Protected Access) et WPA2 comme suit :

• Au sein du mécanisme WEP, une clé statique est déterminée qui sera utilisée pour le cryptage des données utiles.

Vous devez saisir cette clé dans les paramètres de sécurité du réseau local sans fil de FRITZ!Box. Vous devez également utiliser cette clé dans tous les périphériques sans fil (WLAN) utilisés au sein de votre réseau sans fil.

Les mécanismes WPA et WPA2 prévoient une authentification lors de l'établissement de chaque connexion. Pour ce faire, vous devez définir un mot de passe WPA.

Dans le cas du WPA, la méthode de cryptage utilisée pour le cryptage des données utiles est le TKIP. Dans le cas du WPA2, il s'agit de la méthode de cryptage AES-CCMP.

La méthode de cryptage que vous choisissez ici doit également être prise en charge par votre adaptateur sans fil (WLAN).

Les données utiles sont cryptées avec une clé automatiquement générée. La clé est périodiquement regénérée.

La longueur du mot de passe WPA utilisé doit se situer entre 8 et 63 caractères. Pour renforcer la sécurité, ce mot de passe doit comprendre au moins 16 caractères. À côté des chiffres et des lettres, pensez à utiliser d'autres caractères et à recourir à la fois à des majuscules et à des minuscules.

### Configuration par défaut de FRITZ!Box

À la livraison, un cryptage combiné WPA + WPA2 avec la méthode de cryptage TKIP/AES-CCMP est préconfiguré dans votre FRITZ!Box. Cette configuration par défaut vous permet d'utiliser des adaptateurs sans fil (WLAN) prenant en charge le WPA (TKIP), le WPA2 (AES-CCMP) ou ces deux méthodes.

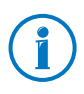

Nous vous conseillons de modifier la clé WLAN prédéfinie le plus vite possible. Vous effectuerez ces modifications sur l'interface utilisateur de FRITZ!Box.

## Conseil

Dans FRITZ!Box, configurez la méthode de cryptage la plus sûre parmi celles qui sont prises en charge par votre adaptateur sans fil (WLAN).

Si votre adaptateur sans fil (WLAN) prend en charge le WPA2 :

- Activez le cryptage WPA.
- Sélectionnez comme mode WPA « WPA2 (CCMP) » ou « WPA+WPA2 ».
- Remplacez la clé réseau WPA par une valeur individuelle.

Si votre adaptateur sans fil (WLAN) prend en charge le WPA, mais pas le WPA2 :

- Activez le cryptage WPA.
- Sélectionnez comme mode WPA « WPA (TKIP) » ou « WPA+WPA2 ».
- Remplacez la clé réseau WPA par une valeur individuelle.

Si votre adaptateur sans fil (WLAN) ne prend en charge ni le mécanisme WPA, ni le mécanisme WPA2 :

- Activez le cryptage WEP.
- Remplacez la clé réseau local sans fil par une valeur individuelle.

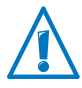

Il est fortement recommandé d'utiliser un périphérique sans fil (WLAN) prenant en charge le WPA ou le WPA2. Vous devez savoir que le WEP est obsolète et que les données cryptées à l'aide du WEP peuvent être décryptées en l'espace de quelques minutes.

# Nom de votre réseau sans fil (SSID)

À la livraison, la dénomination « FRITZ!Box Fon WLAN 7270 » est configurée comme nom du réseau sans fil (SSID) dans FRITZ!Box.

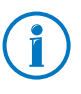

Les FRITZ!Box sont très répandues. De ce fait, il peut arriver qu'un appareil portant le même nom de réseau se trouve dans l'environnement de votre propre FRITZ!Box. Nous vous recommandons donc de modifier le nom de réseau préconfiguré.

# 11.2 Accès invité : connexion sans fil (WLAN) pour vos invités

Vous pouvez connecter des ordinateurs avec FRITZ!Box via le réseau local sans fil (WLAN) de telle sorte que ces ordinateurs puissent accéder à Internet mais ne soient pas intégrés au réseau résidentiel de FRITZ!Box. Cette fonction est qualifée d'« accès invité ».

Vos invités peuvent utiliser l'accès invité par exemple pour naviguer sur Internet avec un ordinateur portable et pour recevoir des courriers électroniques.

## Conditions préalables à l'accès invité

FRITZ!Box doit être directement connectée à la ligne DSL.

# Propriétés de l'accès invité

- Le réseau sans fil hôte est un réseau à part doté d'un nom qui lui est propre (SSID). Il est indépendant du réseau WLAN de FRITZ!Box, qui intègre des ordinateurs dans le réseau résidentiel.
- Les ordinateurs connectés par l'accès invité ne font pas partie du réseau résidentiel.
- Le réseau sans fil hôte est sécurisé par sa propre clé réseau. Cette clé réseau peut être modifié à souhait sans que les ordinateurs de votre réseau résidentiel n'en soient affectés.

## Configurer l'accès invité dans FRITZ!Box

- 1. Ouvrez l'interface utilisateur de FRITZ!Box.
- 2. Assurez-vous que le mode avancé est sélectionné dans le menu « Système / Mode avancé ».
- 3. Assurez-vous que le réseau local sans fil (WLAN) est bien activé dans le menu « WLAN / Réseau sans fil ».
- 4. Sélectionnez le menu « WLAN / Accès invité » puis configurez le réseau sans fil hôte. À cette fin, n'hésitez pas à recourir à l'aide en ligne de votre FRITZ!Box.

# 11.3 Configurer le service de nuit pour le réseau local sans fil

Dans FRITZ!Box, vous pouvez configurer un service de nuit pour le réseau local sans fil (WLAN). Dans ce cas, FRITZ!Box active une mise en veille prolongée à certaines heures et désactive le réseau sans fil. Cela présente les avantages suivants :

- Consommation d'électricité réduite en mise en veille prolongée
- Régulation des horaires d'accès à Internet : grâce au service de nuit, vous pouvez par exemple faire en sorte que vos enfants ne puissent naviguer sur Internet que jusqu'à une heure donnée.

### Activer et désactiver le service de nuit pour le WLAN

- 1. Ouvrez l'interface utilisateur de votre FRITZ!Box (cf. [page 37\)](#page-36-0).
- 2. Sélectionnez le menu « Système / Service de nuit ».
- 3. Activez l'option « Utiliser le temporisateur pour le réseau local sans fil (WLAN) ».
4. Activez ou désactivez l'option « Le réseau local sans fil (WLAN) ne s'éteint que lorsque plus aucun périphérique réseau sans fil n'est actif ».

Si l'option est activée : le réseau local sans fil reste activé jusqu'à ce que toutes les connexions sans fil entre FRITZ!Box et les autres périphériques sans fil (WLAN) soient terminées.

Si l'option est désactivée : le réseau sans fil est immédiatement désactivé, dans tous les cas, dès le début (tel qu'il a été défini) de la mise en veille prolongée.

- 5. Précisez quels jours et à quelles heures le réseau local sans fil (WLAN) de FRITZ!Box doit être désactivé.
- 6. Enregistrez vos paramètres en cliquant sur « Appliquer ».

Le service de nuit pour le réseau local sans fil (WLAN) est activé. Pour désactiver ce service de nuit, désactivez la case à cocher qui se trouve devant « Utiliser le temporisateur pour le réseau local sans fil (WLAN) » puis cliquez sur « Appliquer ».

#### Activer le WLAN pendant une mise en veille prolongée

Vous pouvez réactiver à tout moment le réseau local sans fil (WLAN) de FRITZ!Box pendant une mise en veille prolongée :

Enfoncez la touche WLAN de FRITZ!Box ou activez le réseau local sans fil (WLAN) à l'aide d'un téléphone connecté (cf. [page 153](#page-152-0)).

## 11.4 Élargir la portée de la connexion WLAN

La portée d'un réseau local sans fil est influencée par divers facteurs externes. Les facteurs suivants ont une influence déterminante sur les distances pouvant être couvertes par votre FRITZ!Box pour établir une connexion sans fil (WLAN) stable et à haut débit :

- adaptateur sans fil utilisé
- caractéristiques du bâtiment dans lequel vous vous trouvez
- nombre d'appareils fonctionnant dans la même gamme de fréquences dans l'environnement du point d'accès.

En cas de besoin, vous pouvez élargir la portée de votre réseau local sans fil (WLAN) à l'aide d'un répéteur sans fil (WLAN), par exemple FRITZ!WLAN Repeater N/G ou FRITZ!WLAN Repeater 300E d'AVM. Un répéteur sans fil (WLAN) est un périphérique supplémentaire qui n'est pas livré avec FRITZ!Box.

Plutôt que d'utiliser un répéteur sans fil, vous pouvez également configurer un « Wireless Distribution System ». Pour ce faire, vous avez besoin, en plus de FRITZ!Box, d'un point d'accès sans fil supplémentaire qui sera configuré comme répéteur WDS (cf. [page 74\)](#page-73-0).

## Utiliser FRITZ!WLAN Repeater

Avec FRITZ!WLAN Repeater N/G d'AVM, vous pouvez élargir la portée de votre réseau local sans fil (WLAN) rapidement et simplement, par exemple lorsque les caractéristiques du site dans lequel vous vous trouvez sont difficiles ou font fortement écran. FRITZ!WLAN Repeater N/G prenant en charge toutes les normes WLAN usuelles, il est particulièrement simple à installer et peut être branché dans toute prise de courant à 230 V. Vous trouverez de plus amples informations sur FRITZ!WLAN Repeater N/G dans Internet sous :

#### [www.avm.de/en/Produkte/FRITZ\\_WLAN](http://www.avm.de/en/Produkte/FRITZ_WLAN/index.html)

# <span id="page-73-0"></span>Configurer un WDS

Pour élargir la portée de votre réseau local sans fil (WLAN) à l'aide du WDS (Wireless Distribution System), vous avez besoin – en sus de votre FRITZ!Box – d'une autre station de base sans fil. Il pourra s'agir d'une deuxième FRITZ!Box compatible avec le WDS ou de toute autre station de base compatible avec le WDS. La première station de base sans fil (WLAN) fonctionnera alors en tant que station de base WDS tandis que la deuxième fonctionnera comme répéteur WDS.

La station de base WDS et le répéteur WDS sont connectés l'un à l'autre via le réseau local sans fil. Par le biais du répéteur WDS, la station de base WDS atteint également des ordinateurs qui se trouvent hors de sa propre portée mais se trouvent à l'intérieur du rayon d'action du répéteur WDS.

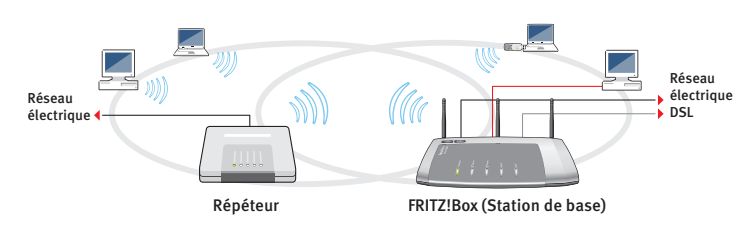

WDS – Élargissement de la portée du réseau local sans fil par le biais d'un répéteur WDS

Au moment de configurer le WDS, veuillez tenir compte des instructions suivantes :

- Pour élargir la portée de votre réseau local sans fil (WLAN), vous avez besoin d'au moins une station de base sans fil supplémentaire. À l'aide d'un maximum de trois stations de base sans fil, le réseau sans fil de votre FRITZ!Box peut être élargi pour constituer un WDS (Wireless Distribution System).
- Toutes les stations de base sans fil (WLAN) utilisées dans le WDS doivent prendre en charge le WDS et être configurées en conséquence.
- Toutes les stations de base sans fil (WLAN) utilisées comme répéteurs WDS doivent se trouver dans le rayon d'action sans fil de la station de base WDS.
- FRITZ!Box peut tout aussi bien servir de station de base WDS et établir la connexion Internet pour d'autres répéteurs WDS que servir de répéteur WDS et élargir la portée d'une station de base WDS.
- Toutes les connexions WDS entre la station de base WDS et les répéteurs WDS doivent être sécurisées avec le même cryptage (par exemple WPA/WPA2).

Notez que le procédé de cryptage WPA2 n'est disponible que lorsque vous utilisez des périphériques d'AVM car dans la norme WLAN, seul le cryptage WEP a été spécifié pour les connexions WDS.

• Toutes les stations de base sans fil au sein du WDS doivent utiliser le même canal radio.

• Chaque station de base sans fil liée au WDS remplit, visà-vis de ses clients WLAN, les fonctions d'un point d'accès sans fil. Cela signifie que face à ses clients WLAN, chaque station de base sans fil se présente sous son propre nom (SSID) et avec ses propres paramètres de cryptage.

Si, auprès des clients WLAN, vous utilisez la commande WLAN fournie par Windows 7, Windows Vista ou le Service Pack 2 pour Windows XP, vous pouvez attribuer le même SSID et les mêmes paramètres de cryptage à plusieurs stations de base sans fil (WLAN). Dans ce cas, les clients se connectent automatiquement auprès de la station de base sans fil (WLAN) offrant la meilleure disponibilité.

• Au sein du réseau sans fil, chaque adresse IP ne doit être attribuée qu'une seule fois.

## 11.5 Normes WLAN

L'Institute of Electrical and Electronic Engineers (IEEE) a défini les normes WLAN IEEE 802.11a, IEEE 802.11b, IEEE 802.11g, IEEE 802.11n et IEEE 802.11i.

Les normes IEEE 802.11a, IEEE 802.11b, IEEE 802.11g et IEEE 802.11n définissent la vitesse de transmission au sein d'un réseau local sans fil (WLAN). IEEE 802.11i est une norme de sécurité.

#### Normes pour la vitesse de transmission

#### Vitesse de transmission

Au niveau de la vitesse de transmission, il convient de distinguer entre débit brut et débit net. Le débit net correspond à la vitesse de transmission des données utiles.

FRITZ!Box prend en charge les normes IEEE 802.11a, IEEE 802.11b, IEEE 802.11g et IEEE 802.11n. Les périphériques sans fil (WLAN) utilisant l'une ou plusieurs de ces normes peuvent être utilisés pour les connexions sans fil avec FRITZ!Box.

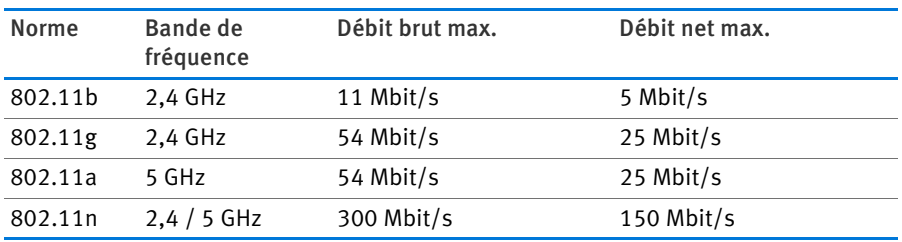

Ces normes sont destinées à diverses bandes de fréquences.

#### IEEE 802.11a

Fonctionnant dans le domaine peu utilisé du 5 GHz, cette norme permet de transmettre des données en étant relativement à l'abri de toute influence extérieure. Les périphériques sans fil (WLAN) prenant en charge la norme 802.11a sont bien moins répandus que les appareils fonctionnant selon la norme 802.11b/g.

#### IEEE 802.11b

Avec une vitesse de transmission de 11 Mbit/s maximum, cette norme est la plus ancienne pour les réseaux locaux sans fil. Les anciens périphériques sans fil (WLAN) de la première génération peuvent être connectés à FRITZ!Box via 802.11b. Si le périphérique sans fil maîtrise des normes plus récentes telles que 802.11g, il est toutefois conseillé de recourir à la norme la plus récente.

#### IEEE 802.11g

À l'heure actuelle, cette norme WLAN est la plus répandue. Communiquant avec un maximum de 54 Mbit/s bruts dans la gamme de fréquences du 2,4 GHz, elle offre une vaste compatibilité avec un grand nombre d'appareils sans fil.

Cependant, du fait de la forte utilisation de la gamme de fréquences du 2,4 GHz, les dérangements peuvent être plus fréquents que dans le domaine moins encombré du 5 GHz.

#### IEEE 802.11n

Cette norme permet d'atteindre des vitesses de transmission et des portées élevées. FRITZ!Box prend en charge la norme 802.11n dans la bande de fréquences du 2,4 ou du 5 GHz (au choix). Dans ce cadre, les méthodes de modulation et les techniques de transmission multi-antennes telles que MIMO (Multiple Input, Multiple Output, c'est-à-dire entrées multiples, sorties multiples) mettent mieux à profit la bande de fréquences disponible que les normes plus anciennes.

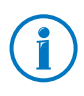

Il n'est possible d'utiliser la norme 802.11n – et par là-même de disposer de vitesses de transmission élevées – que lorsque la connexion sans fil est protégée par le mécanisme de sécurité WPA2 (AES CCMP).

Grâce à la compatibilité avec la norme 802.11g, il est possible de continuer à utiliser d'anciens périphériques sans fil (WLAN).

## Configurer la bonne norme dans votre FRITZ!Box

Le débit de transmission des données pouvant être atteint dans votre réseau local sans fil (WLAN) dépend des normes WLAN utilisées par les périphériques sans fil (WLAN) intégrés. Ces normes WLAN doivent également être configurées dans FRITZ!Box. Pour vérifier et, le cas échéant, modifier les normes WLAN configurées, procédez comme suit :

- 1. Ouvrez l'interface utilisateur de FRITZ!Box.
- 2. Assurez-vous que le mode avancé est activé sous « Système / Mode avancé ».
- 3. Ouvrez « WLAN / Canal radio » puis sélectionnez « Ajuster la configuration du canal radio » et procédez aux réglages désirés.

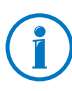

Veuillez tenir compte des points suivants pendant la configuration :

• FRITZ!Box et tous les périphériques sans fil (WLAN) doivent fonctionner dans la même bande de fréquences et doivent pouvoir communiquer entre eux.

La norme que vous configurez dans FRITZ!Box doit être compatible avec les normes de tous les périphériques sans fil (WLAN) utilisés dans le réseau local sans fil (WLAN).

Prenez note des normes avec lesquelles les périphériques sans fil (WLAN) de votre réseau sont compatibles, puis adaptez la configuration de FRITZ!Box à l'aide des précisions suivantes :

• Si les périphériques sans fil (WLAN) intégrés dans votre réseau sans fil sont uniquement des périphériques compatibles avec l'une des deux normes suivantes ou avec les deux :

802.11n

802.11g

Configurez le mode suivant dans votre FRITZ!Box :

Mode : 802.11n+g

La bande de fréquences utilisée est celle de 2,4 GHz.

• Si les périphériques sans fil (WLAN) intégrés dans votre réseau sans fil sont uniquement des périphériques compatibles avec l'une des deux normes suivantes ou avec les deux :

802.11b

802.11g

Configurez le mode suivant dans votre FRITZ!Box :

Mode : 802.11b+g

La bande de fréquences utilisée est celle de 2,4 GHz.

• Si les périphériques sans fil (WLAN) intégrés dans votre réseau sont uniquement des périphériques compatibles avec l'une des normes suivantes ou plusieurs d'entre elles :

802.11n

802.11g

802.11b

Configurez le mode suivant dans votre FRITZ!Box :

Mode : 802.11n+g+b

La bande de fréquences utilisée est celle de 2,4 GHz.

• Si les périphériques sans fil (WLAN) intégrés dans votre réseau sans fil sont uniquement des périphériques compatibles avec l'une des deux normes suivantes ou avec les deux :

802.11n

802.11a

Configurez le mode suivant dans votre FRITZ!Box :

Mode : 802.11n+a

La bande de fréquences utilisée est celle de 5 GHz.

## Norme de sécurité

### IEEE 802.11i

C'est avec la norme IEEE 802.11i que le mécanisme de sécurité WPA2 est défini. WPA2 est une extension du mécanisme de sécurité bien connu qu'est le WPA (Wi-Fi Protected Access).

La différence fondamentale entre WPA et WPA2 se caractérise essentiellement par la technique de cryptage AES-CCMP :

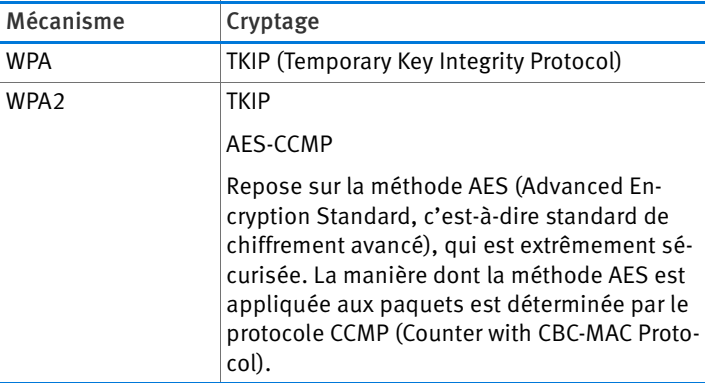

FRITZ!Box prend en charge la procédure de cryptage AES avec le mécanisme WPA2, et la procédure de cryptage TKIP avec le mécanisme WPA. Ainsi, FRITZ!Box peut être utilisée avec des périphériques sans fil (WLAN) prenant également en charge WPA2 avec AES, ou WPA avec TKIP.

## 11.6 Gammes de fréquences

Comme champ de transmission, le réseau local sans fil (WLAN) utilise les gammes de fréquences de 2,4 GHz et de 5 GHz.

Avec votre FRITZ!Box, vous pouvez établir des connexions sans fil (WLAN) soit dans la gamme de fréquences du 2,4 GHz, soit dans celle du 5 GHz.

## Bande de fréquences de 2,4 GHz

Dans la gamme de fréquences de 2,4 GHz, le réseau local sans fil fonctionne dans la même gamme que Bluetooth, les micro-ondes et divers autres appareils tels que les jouets radioguidés, les télécommandes pour portes de garage ou les ponts vidéo. Lorsqu'un réseau local sans fil se trouve à proximité de tels appareils, il est donc possible qu'il soit soumis à des dérangements. Cela se traduit généralement par une diminution de la vitesse de transmission et par des interruptions des connexions.

Dans la gamme de fréquences de 2,4 GHz, 13 canaux sont prévus par les autorités européennes de régulation pour les réseaux locaux sans fil. Les canaux peuvent avoir une largeur de bande de 20 MHz (débit des données allant jusqu'à 130 Mbit/s) ou de 40 MHz (débit des données allant jusqu'à 300 Mbit/s).

Dans la mesure où les canaux des réseaux locaux sans fil voisins se recoupent dans la bande de 2,4 GHz, il peut en résulter des dérangements de part et d'autre. À titre d'exemple, si plusieurs réseaux locaux sans fil sont actifs à proximité directe les uns des autres dans la bande de fréquences de 2,4 GHz avec une largeur de bande de 20 MHz, il est souhaitable d'avoir un intervalle d'au moins cinq canaux entre deux canaux utilisés. Ainsi, si le canal 1 est sélectionné pour un réseau local sans fil, les canaux pouvant être choisis pour le second réseau local sans fil seront les canaux 6 à 13. Ainsi, l'écart minimum sera toujours respecté.

En cas de dérangements incessants dans un réseau local sans fil (WLAN), vous devriez toujours commencer par changer de canal.

#### Canal automatique WLAN

Avec la fonction Canal automatique, FRITZ!Box recherche automatiquement un canal aussi peu brouillé que possible. Ce faisant, les interférences de réseaux sans fil voisins (stations de base sans fil) et les autres sources potentielles de perturbation (par exemple les ponts vidéo, les écoutes-bébé et les micro-ondes) sont prises en compte. Si des perturbations constantes devaient s'installer dans un réseau local sans fil en dépit de cette fonction, vous devrez d'abord tenter d'identifier la source de dérangements et y remédier manuellement si cela est possible.

Vous trouverez de plus amples conseils relatifs aux dérangements dans les réseaux locaux sans fil dans le paragraphe [Exclure les dérangements occasionnés par d'autres réseaux](#page-150-0)  [sans fil à partir de la page 151.](#page-150-0)

## Bande de fréquences de 5 GHz

FRITZ!Box peut également activer un réseau local sans fil dans la bande de fréquences de 5 GHz. Cette gamme de fréquences est moins sujette aux perturbations que la bande de fréquences de 2,4 GHz qui est plus fréquemment utilisée.

Dans la bande de fréquences de 5 GHz, FRITZ!Box prend en charge le changement automatique de canal avec la fonction DFS (sélection dynamique de fréquence). La DFS fait en sorte que les canaux 52 à 140 soient réservés aux utilisateurs privilégiés tels que les installations de radars météorologiques. Si vous faites fonctionner votre FRITZ!Box dans l'un de ces canaux, elle écoute régulièrement le canal sélectionné pour y repérer tout utilisateur privilégié afin de passer, le cas échéant, à un autre canal. N'oubliez pas que pour le changement de canal, FRITZ!Box respecte le temps d'attente prescrit par la loi (jusqu'à dix minutes) avant d'occuper un canal libre. Pendant ce laps de temps, vous ne pouvez enregistrer aucun périphérique WLAN. La connexion sans fil (WLAN) est ensuite établie de manière automatique. Vous trouverez de plus amples informations dans le paragraphe [Éviter les canaux sans](#page-149-0)  [fil \(WLAN\) avec DFS en page 150](#page-149-0).

Pour utiliser la bande de fréquence de 5 GHz, la condition est que tous les appareils sans fil se trouvant dans le réseau prennent en charge cette gamme de fréquences conformément à la norme IEEE 802.11a ou IEEE 802.11n.

## 2,4 GHz ou 5 GHz

Au sein du réseau local sans fil, FRITZ!Box fonctionne soit dans la gamme de fréquences de 2,4 GHz, soit dans la gamme de 5 GHz, mais pas dans les deux en même temps.

### Largeur de bande

Dans les deux gammes de fréquences, vous avez le choix, pour les canaux, entre la largeur de bande de 20 MHz ou la largeur de bande de 40 MHz (à une exception près : le canal 140 dans la gamme de fréquences de 5 GHz). FRITZ!Box essaie d'abord de sélectionner un canal avec 40 MHz de largeur de bande (jusqu'à 300 Mbit/s de débits des données). Si cela s'avère impossible en raison de dérangements ou d'occupation par les réseaux locaux sans fil voisins, FRITZ!Box passe automatiquement et temporairement à un canal avec 20 MHz de largeur de bande. Dans ce contexte, il faut savoir qu'une largeur de bande plus élevée offre un débit de données plus élevé :

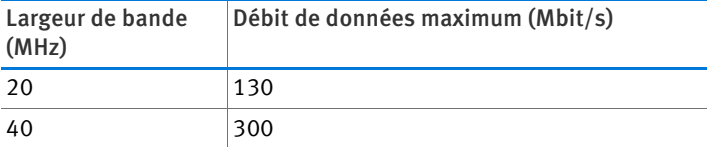

Cependant, avec une largeur de bande plus élevée, il est plus probable que des dérangements soient occasionnés par les réseaux locaux sans fil voisins. Les largeurs de bandes élevées réduisent la gamme de fréquences disponible pour les réseaux sans fil voisins.

Répartition des canaux du réseau local sans fil dans la gamme de fréquences de 2,4 GHz :

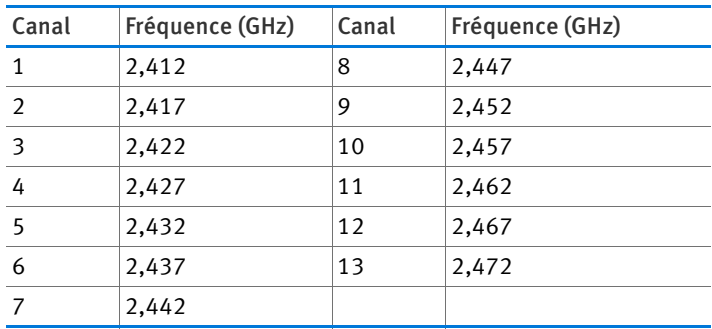

Répartition des canaux du réseau local sans fil dans la gamme fréquences de 5 GHz :

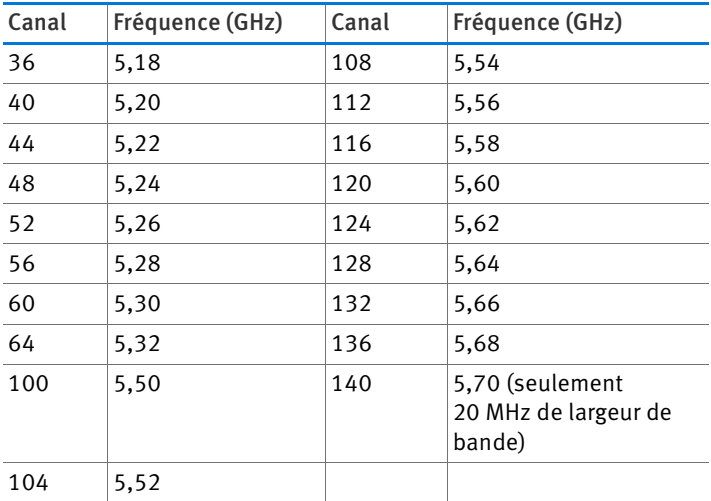

# 12 FRITZ!Box comme autocommutateur téléphonique

FRITZ!Box est un autocommutateur téléphonique destiné à la téléphonie Internet et à la téléphonie fixe. Ce chapitre décrit les fonctions tout confort de l'autocommutateur que vous pouvez configurer dans FRITZ!Box, par exemple le répertoire téléphonique, le répondeur et la déviation d'appel.

Vous y trouverez également des informations sur les fonctions tout confort que vous pouvez utiliser lorsque vous téléphonez, par exemple l'appel interne, le transfert d'appel, le va-et-vient et la conférence à trois.

## 12.1 Utiliser le répertoire téléphonique et la liste d'appels

### Répertoire téléphonique

FRITZ!Box met un répertoire téléphonique à votre disposition. Vous trouverez le répertoire téléphonique sur l'interface utilisateur de FRITZ!Box dans le menu « Téléphonie ».

Lorsqu'un téléphone sans fil d'AVM est enregistré sur FRITZ!Box (par exemple FRITZ!Fon MT-F), vous pouvez directement consulter le répertoire téléphonique à partir de ce téléphone sans fil. Si plusieurs téléphones sans fil d'AVM sont enregistrés, vous pouvez configurer dans FRITZ!Box un répertoire individuel pour chacun de ces téléphones.

## Liste d'appels

FRITZ!Box enregistre dans la liste d'appels les appels téléphoniques sortants et entrants, les appels en absence, et les fax envoyés et entrants.

Vous trouverez la liste d'appels sur l'interface utilisateur de FRITZ!Box dans le menu « Téléphonie ».

Lorsque le numéro d'appel de l'appelant ou de l'appelé est déjà saisi dans le répertoire téléphonique de FRITZ!Box, le nom inscrit dans ce même répertoire apparaît dans la liste d'appels.

Lorsque des numéros d'appel ne sont pas encore enregistrés dans le répertoire téléphonique, vous pouvez les ajouter au répertoire téléphonique à partir de la liste d'appels.

La liste d'appels peut être enregistrée comme fichier en format CSV. Vous pourrez par exemple ouvrir les fichiers CSV dans un tableur.

## <span id="page-86-0"></span>12.2 Configurer les répondeurs de FRITZ!Box

Dans FRITZ!Box, vous pouvez configurer jusqu'à cinq répondeurs différents.

## Activer le répondeur

- 1. Ouvrez l'interface utilisateur de votre FRITZ!Box (cf. [page 37](#page-36-0)).
- 2. Sélectionnez « Téléphonie / Périphériques téléphoniques ».
- 3. Cliquez sur « Configurer un nouveau périphérique téléphonique ».
- 4. Sous « Un périphérique intégré à FRITZ!Box », sélectionnez l'option « Répondeur », puis confirmez avec « Suivant ».
- 5. Précisez le type de fonctionnement, l'enclenchement différé et la durée du message. Dans le type de fonctionnement « Répondeur non enregistreur », les appelants ne peuvent pas laisser de message.
- 6. Saisissez une désignation pour le répondeur puis confirmez en cliquant sur « Suivant ».
- 7. Précisez quels appels le répondeur doit prendre. À cette fin, sélectionnez un ou plusieurs numéros d'appel puis confirmez en cliquant sur « Suivant ».
- 8. Vérifiez la configuration du répondeur puis cliquez sur « Terminer ».

Le répondeur est activé.

# Configurer ou désactiver un répondeur

Dans l'interface utilisateur de FRITZ!Box sous « Téléphonie / Périphériques téléphoniques », vous trouverez tous les répondeurs qui ont été configurés. Ici, vous pouvez désactiver et/ou supprimer des répondeurs ou activer des fonctions supplémentaires.

Pour chaque répondeur, vous pouvez par exemple activer l'option « Envoyer les messages par courrier électronique ». Les messages que les appelants laissent sur votre répondeur vous sont alors envoyés par courrier électronique. Vous pouvez choisir l'adresse électronique que vous souhaitez. Vos messages vous seront envoyés sous la forme de fichiers audio.

## Reprendre une communication du répondeur

Pour reprendre sur votre téléphone une communication déjà acceptée par votre répondeur, procédez comme suit :

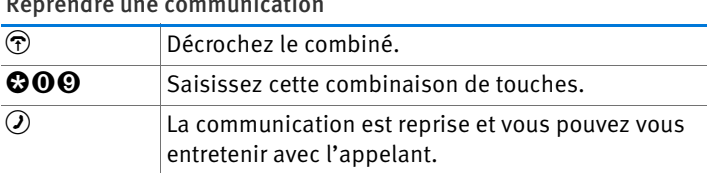

Reprendre une communication

# Utiliser le répondeur via le menu vocal

Vous pouvez utiliser les répondeurs de FRITZ!Box à l'aide d'un menu vocal. Ce menu vous permet par exemple d'écouter vos nouveaux messages ou encore d'activer/désactiver des répondeurs.

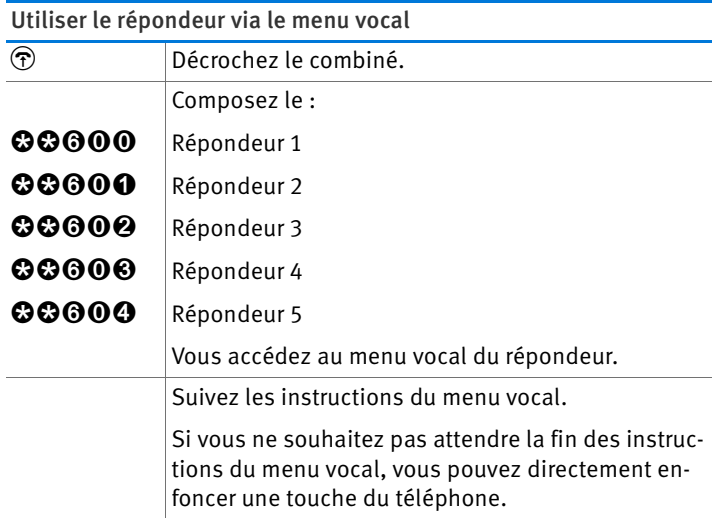

#### Menu du répondeur

Menu principal

**1** Écoutez les messages

Lorsque vous n'avez aucun message, vous entendez deux signaux sonores brefs, puis vous vous retrouvez dans le menu principal.

- **1** Écoutez les messages
- 3 Rappeler le numéro d'appel du message
- **6** Supprimer le message
- $\bullet$  Retourner au message précédent
- **9** Aller vers le message suivant
- 0 Réécouter le menu « Écouter les messages »
- $\bullet$  Retour au menu principal
- **2** Supprimer les anciens messages
- $\bigotimes$  Activer / désactiver le répondeur
- 4 Enregistrer mes propres annonces (messages d'accueil)
	- $\bullet$  Enregistrer le message d'accueil
	- 2 Enregistrer l'annonce du répondeur simple
	- $\Theta$  Enregistrer l'annonce finale

Enregistrement et sélection

- $\bullet$  Écouter tous les messages du type sélectionné > choisir un message avec le 2
- **6** Supprimer le message
- 8 Enregistrer le message > terminer l'enregistrement avec le 1
- 0 Réécouter le menu « Enregistrement et sélection »
- $\bullet$  Retour au menu principal
- 0 Réécouter le menu « Enregistrer mes propres annonces »
- $\Theta$  Retour au menu principal
- 5 Activer / désactiver le mode Répondeur enregistreur on Répondeur simple
- **<sup>O</sup>** Réécouter le menu principal

# 12.3 Configurer la réception de fax de FRITZ!Box

Avec votre FRITZ!Box, vous pouvez recevoir des fax sans devoir connecter quelque télécopieur que ce soit. FRITZ!Box fait suivre les fax entrants par courrier électronique ou enregistre les fax sur un périphérique de stockage USB connecté.

- 1. Ouvrez l'interface utilisateur de votre FRITZ!Box (cf. [page 37](#page-36-0)).
- 2. Sélectionnez le menu « Téléphonie / Périphériques téléphoniques ».
- 3. Cliquez sur « Configurer un nouveau périphérique téléphonique ».
- 4. Sélectionnez l'option « Réception de fax » puis confirmez avec « Suivant ».
- 5. Saisissez un numéro d'identification. Il pourra par exemple s'agir de votre numéro de fax ou de votre nom.
- 6. Déterminez si FRITZ!Box doit transmettre les fax entrants par courrier électronique ou doit les enregistrer.

Si vous souhaitez saisir plusieurs adresses électroniques, séparez-les par des virgules.

- 7. Confirmez avec « Suivant ».
- 8. Sélectionnez un ou plusieurs numéros que vous utilisez exclusivement pour la réception de fax.

Si vous menez vos conversations téléphoniques et recevez vos fax via une ligne fixe analogique, activez la reconnaissance de fax automatique pour le numéro de ligne fixe.

- 9. Confirmez avec « Suivant » puis « Appliquer ».
- 10. Seulement dans le cas où vous avez activé la reconnaissance de fax automatique sur la ligne fixe analogique :

La reconnaissance de fax ne reconnaît les fax entrants que lorsqu'un téléphone ou un répondeur prend un appel. Si votre FRITZ!Box doit recevoir les fax automatiquement, configurez un répondeur dans votre FRITZ!Box afin de pouvoir recevoir les appels de fax (cf. [page 87\)](#page-86-0).

#### Envoyer des fax avec FRITZ!fax pour FRITZ!Box

Avec le programme gratuit « FRITZ!fax pour FRITZ!Box », vous pouvez envoyer des fax. Vous trouverez ce programme à l'adresse suivante : [www.avm.de/en](http://www.avm.de/en) (pour Windows 7, Vista et XP).

## 12.4 Configurer la déviation d'appel

Dans FRITZ!Box, vous pouvez configurer des déviations d'appel. Les déviations d'appel dévient les communications entrantes, par exemple vers un numéro d'appel externe.

### Réglages des déviations d'appel

Vous pouvez configurer plusieurs déviations d'appel avec des paramètres différents.

Selon sa configuration, une déviation d'appel dévie soit tous les appels entrants, soit seulement certains d'entre eux. Il pourra par exemple s'agir d'appels destinés à un numéro donné ou d'appels provenant d'une certaine personne du répertoire téléphonique de FRITZ!Box.

Pour préciser la destination d'une déviation d'appel, vous pouvez indiquer un numéro d'appel externe, un téléphone connecté, le répondeur intégré de FRITZ!Box ou un répondeur connecté.

Exemples de déviations d'appel :

- Tous les appels entrants sont déviés vers une autre ligne téléphonique.
- Les appels provenant d'un numéro d'appel donné sont déviés vers votre numéro de portable.
- Les appels anonymes via lesquels l'appelant ne transmet pas son propre numéro d'appel sont déviés vers un répondeur.

#### Configurer une nouvelle déviation d'appel

- 1. Ouvrez l'interface utilisateur de votre FRITZ!Box (cf. [page 37\)](#page-36-0).
- 2. Sélectionnez le menu « Téléphonie / Déviation d'appel ».
- 3. Cliquez sur « Nouvelle déviation d'appel »
- 4. Précisez quels appels doivent être déviés.
- 5. Précisez la destination et le type de déviation d'appel.
- 6. Enregistrez vos paramètres en cliquant sur « OK ».

La déviation d'appel est configurée.

Sur l'interface utilisateur de FRITZ!Box dans le menu « Téléphonie / Déviation d'appels », vous trouverez toutes les déviations d'appel qui ont été configurées. À cet endroit, vous pouvez désactiver ou supprimer des déviations d'appel.

# 12.5 Faire des économies avec les règles de numérotation

Dans FRITZ!Box, vous pouvez configurer des règles de numérotation. Toute règle de numérotation détermine quel numéro d'appel FRITZ!Box utilisera pour les appels sortants dans une plage de numéros donnée. Les plages de numéros d'appel sont par exemple les numéros de téléphones portables ou encore les numéros d'appels internationaux.

Si vous avez plusieurs numéros d'appel, par exemple un numéro d'appel Internet et un numéro de ligne fixe, vous pourrez automatiquement mener vos conversations sortantes avec le tarif téléphonique le plus avantageux.

## Configurer une nouvelle règle de numérotation

- 1. Ouvrez l'interface utilisateur de votre FRITZ!Box (cf. [page 37](#page-36-0)).
- 2. Sélectionnez le menu « Téléphonie / Règles de numérotation ».
- 3. Cliquez sur « Nouvelle règle de numérotation ».
- 4. Précisez à quelle plage de numéros d'appel ou à quel numéro d'appel la règle de numérotation doit s'appliquer.
- 5. Dans le menu déroulant « connecter via », sélectionnez un numéro d'appel ou un type de connexion (Internet, réseau fixe).
- 6. Enregistrez vos paramètres en cliquant sur « OK ».

La règle de numération est configurée.

## 12.6 Bloquer des numéros d'appel et certains appelants

FRITZ!Box vous offre les possibilités suivantes pour bloquer des appels :

• Bloquer des numéros d'appel et des plages de numéros d'appel pour les appels sortants :

Les numéros d'appel et les plages de numéros d'appel qui ont été bloqués ne sont plus joignables à partir de votre FRITZ!Box. Cela vous permet par exemple de bloquer les communications téléphoniques dans certaines réseaux de téléphonie mobile.

• Bloquer des numéros d'appel pour les appels entrants :

Lorsque vous bloquez un numéro d'appel pour les appels entrants, FRITZ!Box n'accepte plus aucun appel en provenance de ce numéro – à la condition que l'appelant ne masque pas son numéro d'appel. Cela vous permet de bloquer des appelants indésirables.

Vous pouvez également configurer un blocage d'appel pour tous les appelants qui ne communiquent pas leur numéro d'appel (appelants anonymes).

## Configurer un nouveau blocage d'appel

- 1. Ouvrez l'interface utilisateur de votre FRITZ!Box (cf. [page 37\)](#page-36-0).
- 2. Sélectionnez le menu « Téléphonie / Blocages d'appel ».
- 3. Cliquez sur le bouton « Nouveau blocage d'appel ».
- 4. Précisez si le blocage d'appel doit s'appliquer aux appels entrants ou aux appels sortants.
- 5. Saisissez un numéro d'appel ou une plage de numéros d'appel.
- 6. Enregistrez vos paramètres en cliquant sur « OK ».

Le blocage d'appel est configuré.

## 12.7 Bloquer la sonnerie pour ne pas être dérangé par des appels

Dans le service de nuit de FRITZ!Box, vous pouvez configurer un blocage de la sonnerie pour tous les téléphones et autres terminaux connectés. Pendant la période de pause que vous aurez déterminée selon vos souhaits (par exemple de 23h00 à 6h00), vos terminaux seront configurés comme suit :

Les téléphones connectés ne sonnent pas.

Cela ne vaut pas pour les téléphones IP. Dans FRITZ!Box, il est impossible de configurer un blocage de la sonnerie pour les téléphones IP.

Les télécopieurs et répondeurs connectés sont désactivés.

Le blocage de la sonnerie n'a en revanche aucun effet sur la réception de fax intégrée et sur les répondeurs intégrés de FRITZ!Box.

## Activer et désactiver le blocage de la sonnerie

- 1. Ouvrez l'interface utilisateur de votre FRITZ!Box (cf. [page 37\)](#page-36-0).
- 2. Sélectionnez le menu « Système / Service de nuit / Blocage de la sonnerie ».
- 3. Activez l'option « Blocage de la sonnerie actif » puis précisez à quel moment le blocage de la sonnerie doit être actif.
- 4. Enregistrez vos paramètres en cliquant sur « Appliquer ».

Le blocage de la sonnerie est actif.

Pour désactiver le blocage de la sonnerie, désactivez l'option « Blocage de la sonnerie actif » puis cliquez sur « Appliquer ».

Plutôt que de configurer dans votre FRITZ!Box un blocage collectif de la sonnerie pour tous les téléphones, vous pouvez également configurer des blocages de sonnerie pour tel ou tel téléphone. Pour bloquer la sonnerie d'un téléphone donné, vous devez le faire dans les paramètres du téléphone concerné. Pour les éditer, vous pouvez ouvrir ces paramètres dans l'interface utilisateur de FRITZ!Box dans la section « Téléphonie / Périphériques téléphoniques ».

## 12.8 Configurer un réveil

Dans votre FRITZ!Box, vous avez la possibilité de configurer un réveil. Lorsqu'un réveil est configuré et activé, un téléphone connecté à FRITZ!Box sonne à l'heure indiquée.

#### Configurer un réveil dans FRITZ!Box

- 1. Ouvrez l'interface utilisateur de votre FRITZ!Box (cf. [page 37](#page-36-0)).
- 2. Sélectionnez le menu « Téléphonie / Réveil ».
- 3. Activez le réveil, puis saisissez une heure.
- 4. Sélectionnez le téléphone qui devra sonner à l'heure indiauée.
- 5. Précisez si le réveil doit sonner à plusieurs reprises.
- 6. Enregistrez vos paramètres en cliquant sur « OK ».

Le réveil est configuré et activé.

## 12.9 Activer l'écoute-bébé (surveillance sonore de pièce)

Lorsque l'écoute-bébé est activé pour un téléphone, ce téléphone appelle automatiquement un numéro d'appel préalablement fixé dès que le volume sonore dépasse un certain niveau dans la pièce concernée. Si le téléphone se trouve par exemple dans la même pièce que votre enfant, vous pourrez contrôler le sommeil de votre enfant à l'aide de l'écoute-bébé.

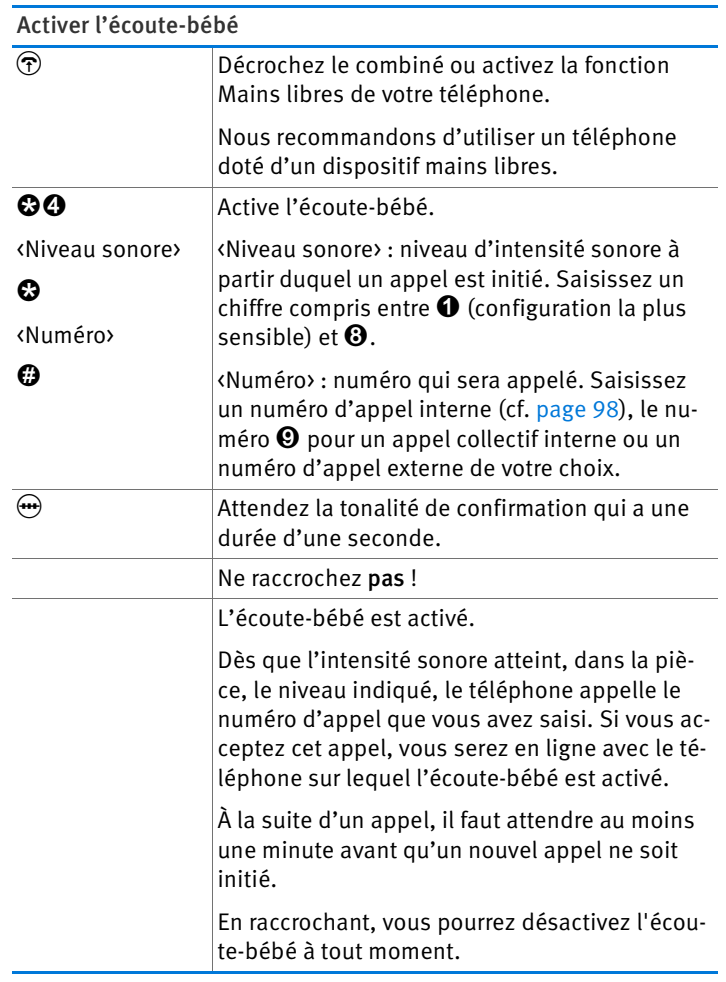

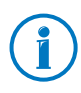

Pour une écoute en direct, vous pouvez également appeler en interne les téléphones sur lesquels l'écoute-bébé est activé (cf. [page 98](#page-97-0)).

## 12.10 Téléphoner avec des fonctions tout confort

Ce chapitre décrit les fonctions tout confort que vous pouvez utiliser pendant l'établissement de vos communications et pendant vos conversations, par exemple l'appel interne, le transfert d'appel, le va-et-vient et la conférence à trois.

## <span id="page-97-0"></span>Appel en interne

Les conversations menées entre des téléphones connectés à FRITZ!Box sont des communications internes. Les communications internes sont gratuites.

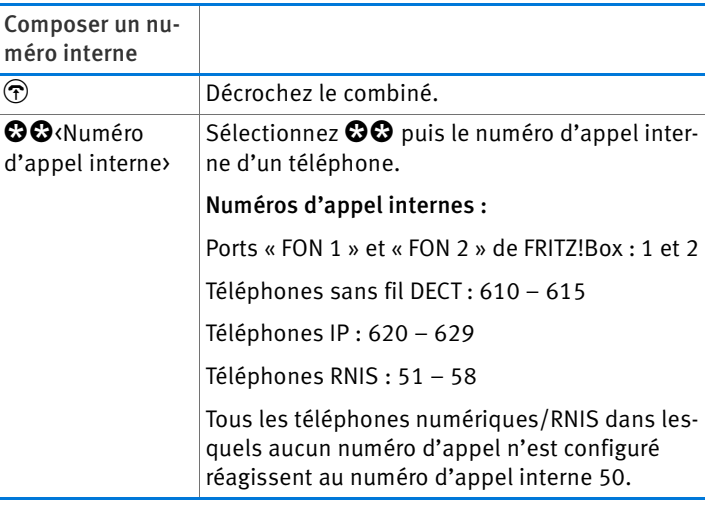

## Appel collectif

Lorsque vous effectuez un appel collectif, tous les autres téléphones connectés à FRITZ!Box sonnent en même temps. Vous mènerez votre communiation avec l'abonné qui sera le premier à décrocher.

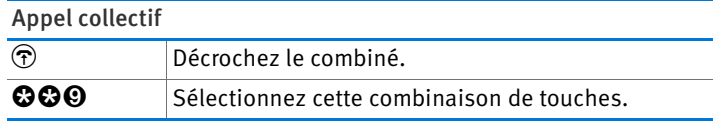

# Transfert d'appel : transférer un appel en interne

Vous pouvez passer un appel à un autre téléphone connecté à FRITZ!Box.

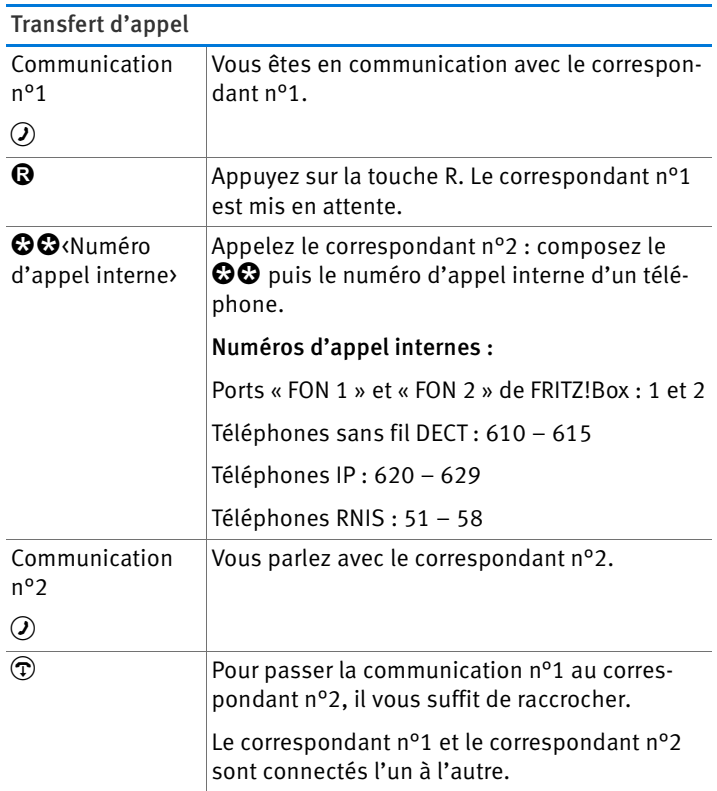

# Accélérer la numérotation

Votre FRITZ!Box reconnaît automatiquement le moment où la saisie d'un numéro d'appel est terminée. Cependant, FRITZ!Box a besoin de quelques secondes de temps de réaction après la saisie des derniers chiffres. Vous pouvez réduire ce laps de temps :

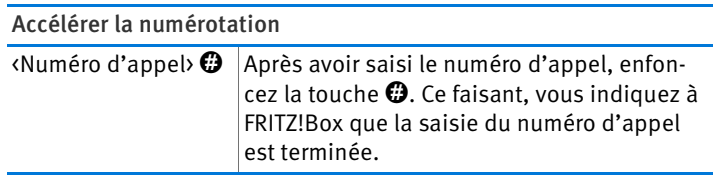

## Déterminer le numéro d'appel sortant lors de l'établissement de la communication

Lors de l'établissement d'une communication téléphonique, vous pouvez déterminer si la communication doit être établie via un numéro d'appel Internet ou via la ligne fixe. Pour cette communication, les règles de numérotation et la configuration des numéros d'appel du téléphone seront ignorées.

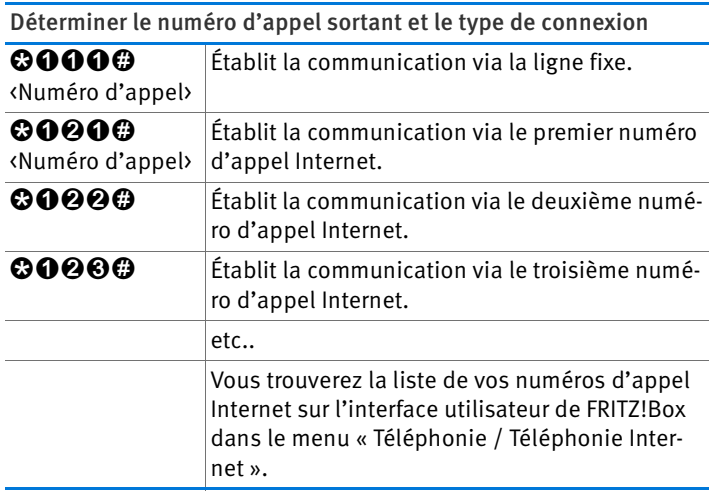

### Masquer le numéro d'appel pendant une communication (au cas par cas) sur un poste supplémentaire analogique (CLIR)

Sur les postes supplémentaires analogiques de FRITZ!Box, vous pouvez faire en sorte, lors de l'établissement d'un appel, que votre numéro d'appel ne soit pas communiqué à votre interlocuteur pendant la communication.

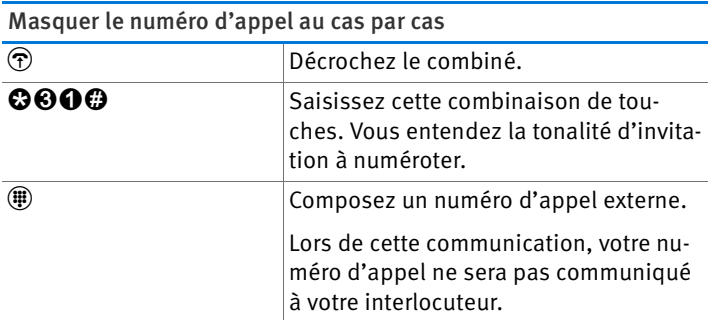

## Conférence à trois

Vous pouvez faire participer à une conférence à trois soit un autre correspondant interne et un correspondant externe, soit deux correspondants externes.

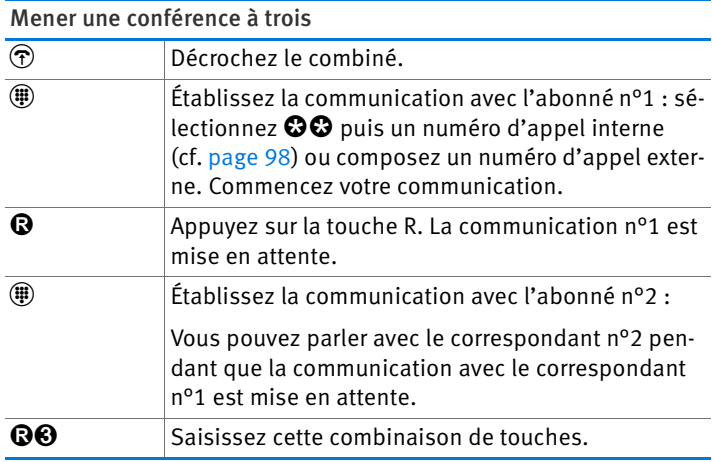

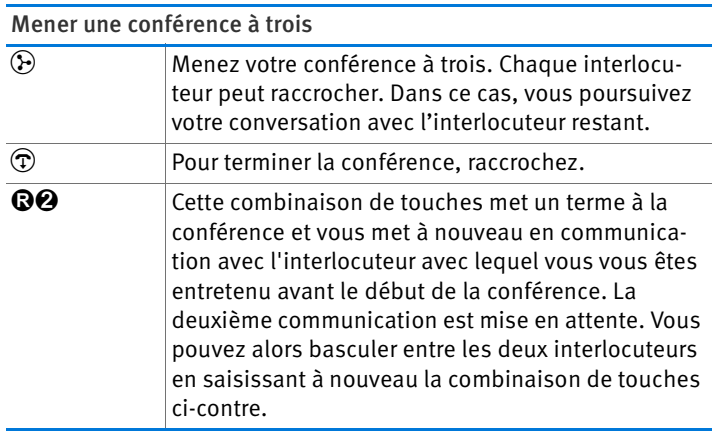

## Accepter ou refuser un double appel sur un poste supplémentaire analogique de FRITZ!Box

Lorsque la fonction « Double appel » est activée, vous entendez un signal de double appel dès que vous recevez un appel externe alors que vous êtes déjà en ligne. Vous pouvez alors prendre ce nouvel appel dans les 30 secondes qui suivent. Si vous n'acceptez pas cet appel, il est refusé.

Vous pouvez activer et désactiver la fonction « Double appel » sur l'interface utilisateur de FRITZ!Box dans le menu « Téléphonie / Périphériques téléphoniques ».

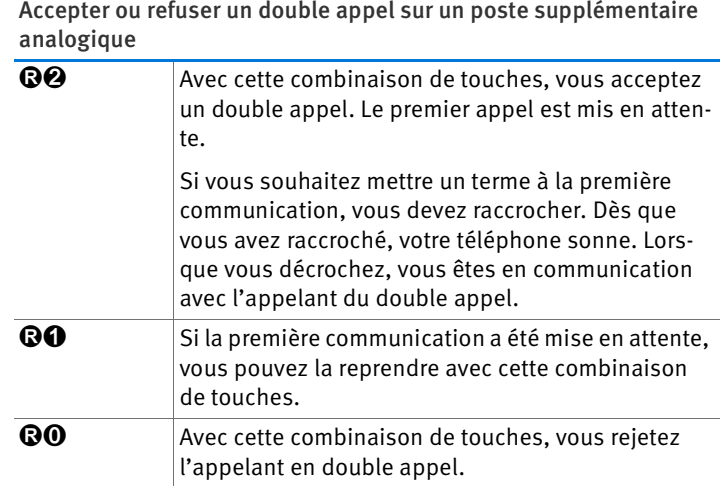

## Accepter les doubles appels sur d'autres téléphones

Lorsque vous téléphonez avec un téléphone numérique/RNIS qui est connecté au port « FON  $S_0$  » de FRITZ!Box, vous acceptez les doubles appels via le menu du téléphone.

Lorsque vous téléphonez avec un téléphone sans fil DECT qui est connecté à FRITZ!Box, vous acceptez les doubles appels via le menu du téléphone.

# Va-et-vient

Pendant une conversation téléphonique, vous pouvez établir une communication avec un deuxième interlocuteur. Vous pourrez alors basculer aussi souvent que vous le voudrez entre vos deux interlocuteurs (va-et-vient).

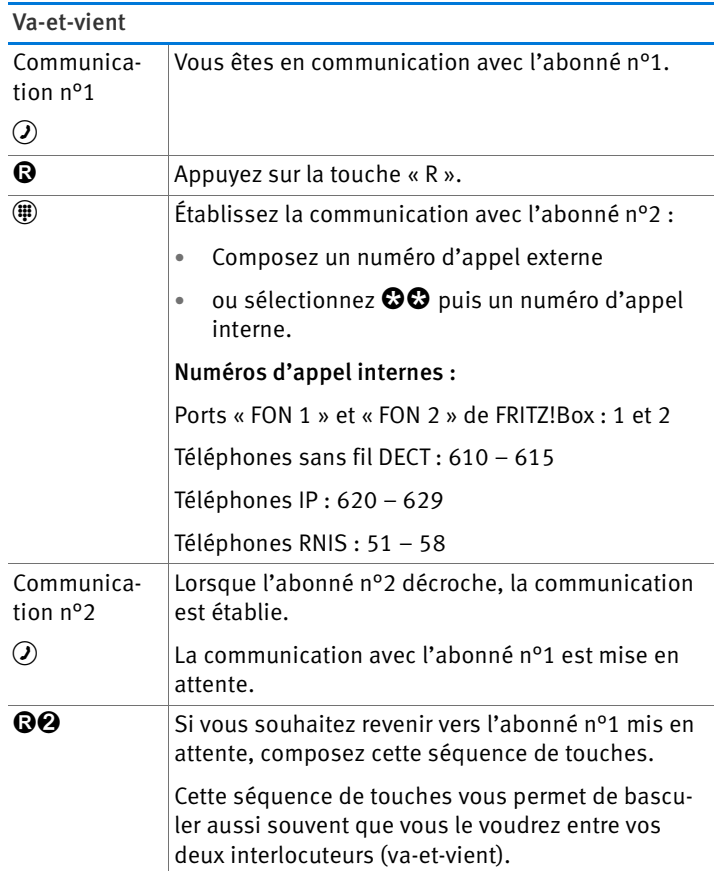

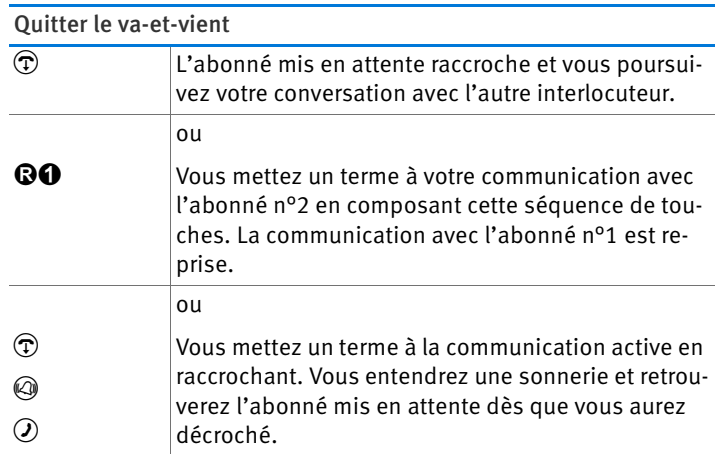

# Requête / mise en attente

Vous pouvez mettre une communication téléphonique en attente (Mise en attente) afin de vous occuper d'une requête. Pour ce faire, vous appelez un deuxième abonné. Votre premier interlocuteur n'entend pas votre requête ; une fois la requête terminée, vous pouvez reprendre la communication mise en attente.

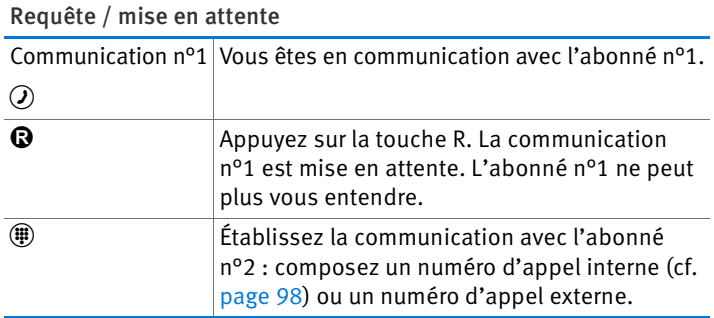

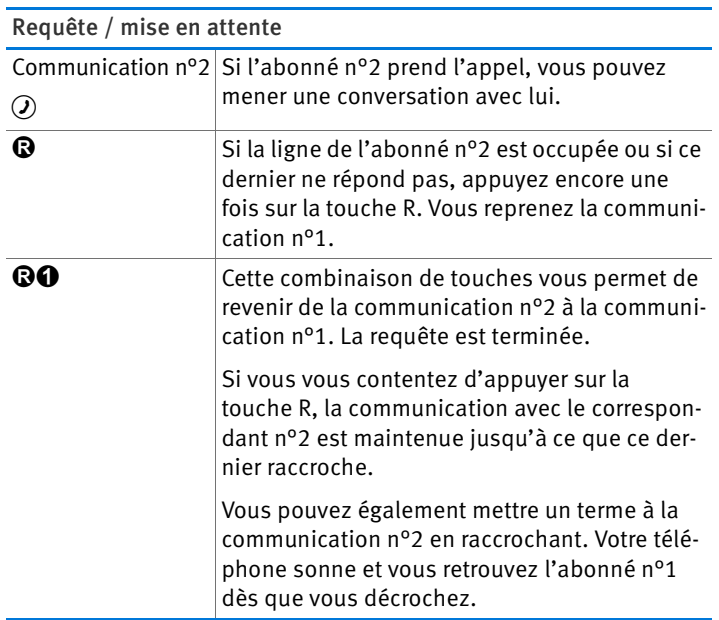

### Utiliser des séquences de touches du clavier alphanumérique

Avec les séquences de touches du clavier alphanumérique, vous avez la possibilité de gérer, sur votre téléphone, plusieurs services et fonctionnalités de votre ligne téléphonique.

Pour savoir quelles séquences de touches vous pouvez utiliser, veuillez vous adresser à votre opérateur téléphonique.

Saisir une séquence de touches en cas d'accès automatique à la ligne externe

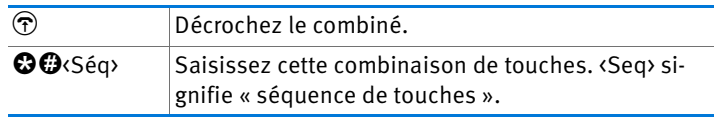

Saisir une séquence de touches en cas d'accès automatique à la ligne interne

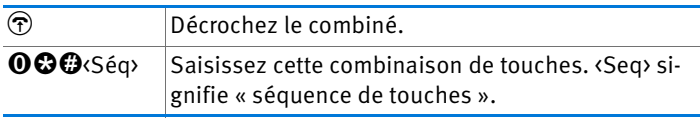

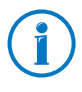

L'accès automatique est préconfiguré dans FRITZ!Box. Si vous téléphonez beaucoup en interne, vous pouvez désactiver l'accès automatique à la ligne externe. Vous trouverez les instructions correspondantes à la [page 161](#page-160-0).

# Fonctions tout confort sur la ligne numérique (RNIS)

Vous pouvez également utiliser les fonctions tout confort suivantes si FRITZ!Box est connectée à une ligne numérique/RNIS.

## Transfert d'appel externe (ECT) sur la ligne RNIS

La fonctionnalité « Transfert d'appel externe » (ECT) vous permet de transférer une conversation téléphonique en cours à un deuxième abonné externe.

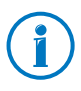

La fonctionnalité « Transfert d'appel externe » (ECT) doit être activée par votre opérateur RNIS pour votre ligne numérique/RNIS. Cela occasionne généralement des coûts supplémentaires.

Transfert d'appel externe d'une communication active et d'une communication mise en attente

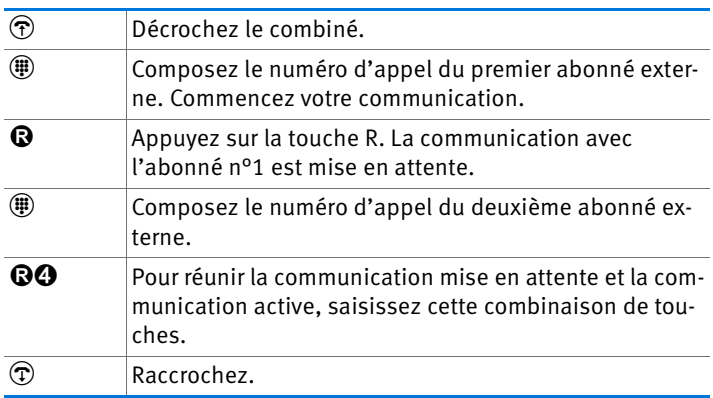

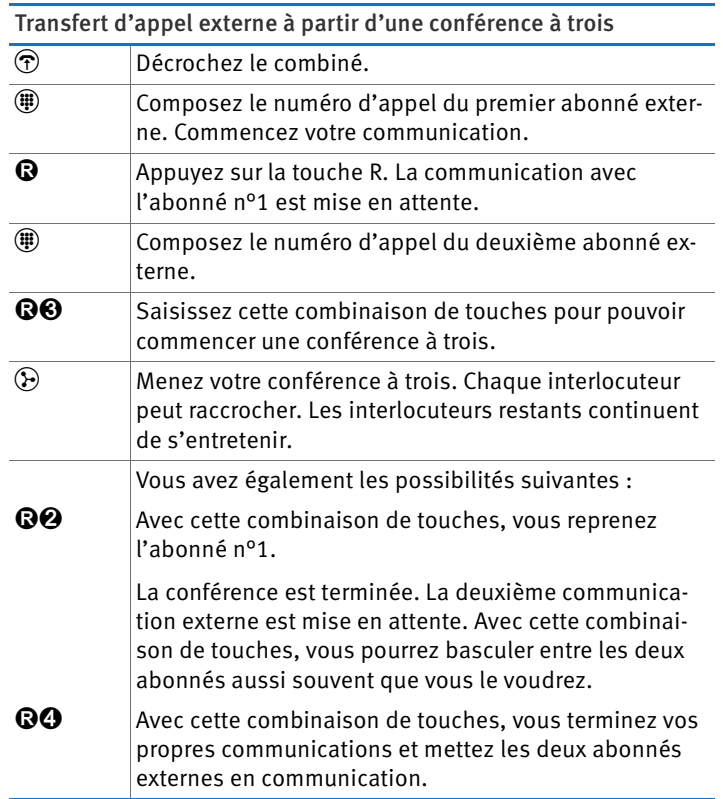
## Transfert d'appel externe unique sur la ligne RNIS

Si la fonctionnalité Transfert d'appel externe (ECT) n'est pas activée pour votre ligne numérique/RNIS, vous pouvez procéder comme suit pour transférer une communication téléphonique à un deuxième abonné externe :

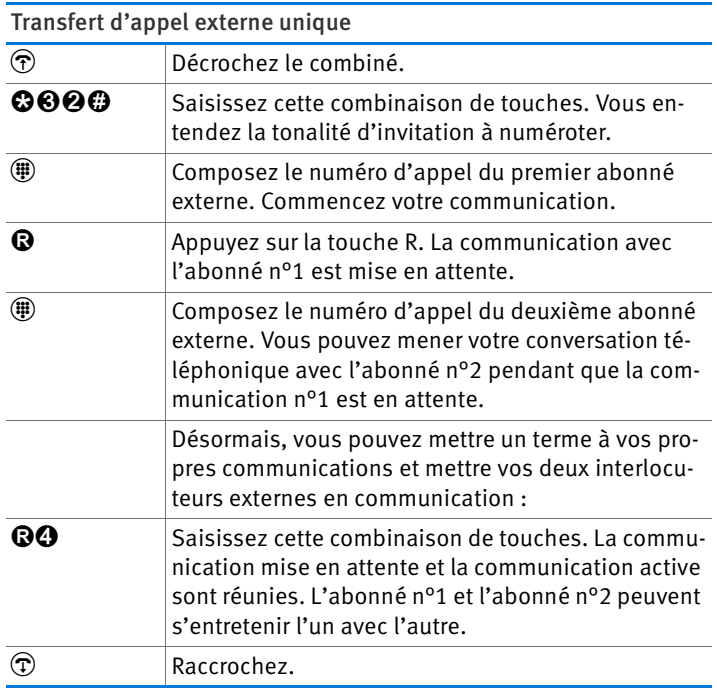

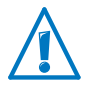

Lors d'un transfert externe unique, FRITZ!Box met en communication vos interlocuteurs externes. Tant que ces deux interlocuteurs s'entretiennent, votre ligne numérique/RNIS est occupée et les coûts occasionnés seront facturés dans le cadre de votre tarif téléphonique pour deux communications.

## Arquer sur la ligne RNIS

Vous pouvez parquer une communication sur la ligne numérique/RNIS puis reprendre cette communication avec un autre téléphone.

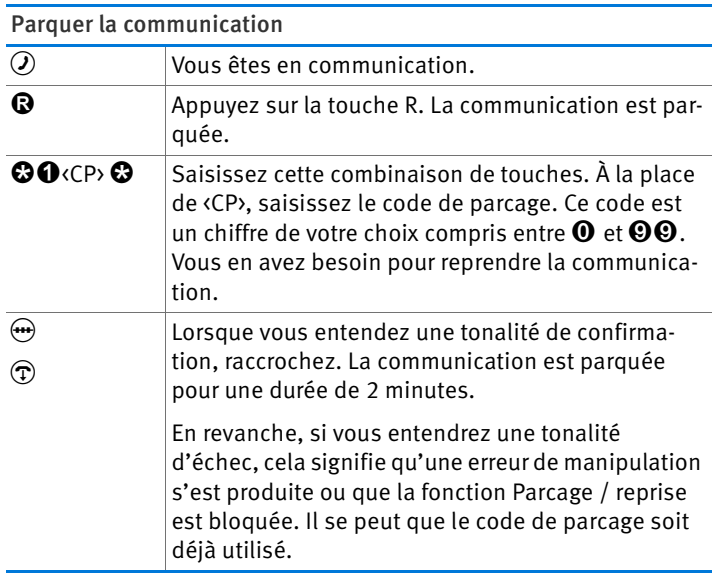

#### Rappel sur la ligne numérique/RNIS en cas de non réponse ou si occupé

Vous pouvez activer un rappel pour les appels internes et externes lorsque le numéro composé est occupé ou lorsque votre appel n'est pas accepté. Suivant votre opérateur RNIS, vous pourrez activer jusqu'à 5 rappels simultanément.

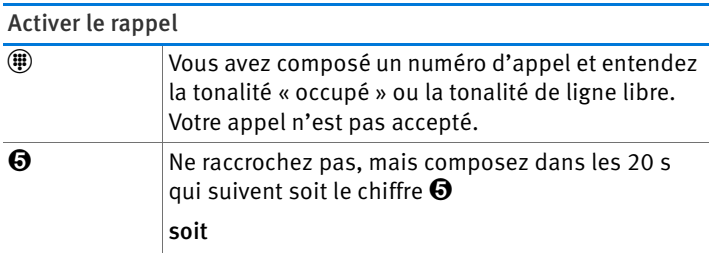

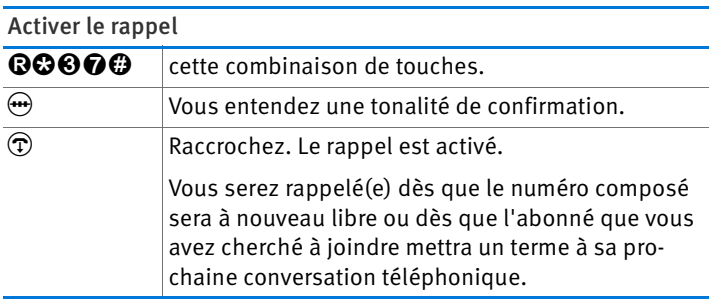

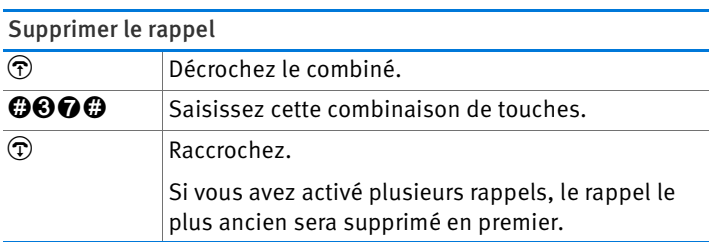

## Identification d'appels malveillants sur la ligne RNIS

Vous pouvez activer cette fonction pendant une communication ou une fois que l'appelant a raccroché. Pour de plus amples informations sur la fonctionnalité « Identification d'appels malveillants », veuillez vous adresser à votre opérateur RNIS.

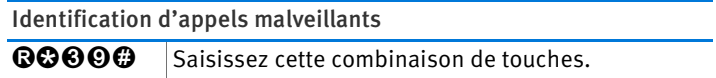

# 13 FRITZ!Box comme station de base DECT

FRITZ!Box comprend une station de base DECT intégrée sur laquelle vous pouvez enregistrer jusqu'à six téléphones sans fil. Ce chapitre décrit diverses fonctions de la station de base DECT.

## 13.1 Retrouver des téléphones sans fil avec l'appel de recherche de combiné (paging)

Si vous avez égaré un téléphone sans fil, vous pourrez le retrouver à l'aide de l'appel de recherche de combiné (paging) :

- 1. Enfoncez brièvement la touche DECT de votre FRITZ!Box. Tous les téléphones sans fil enregistrés sur FRITZ!Box se mettent à sonner.
- 2. Pour faire cesser l'appel de recherche de combiné (paging), enfoncez une nouvelle fois la touche DECT de votre FRITZ!Box ou l'une des touches de votre téléphone sans fil.

#### 13.2 Déconnecter un téléphone sans fil de votre FRITZ!Box

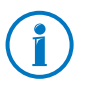

Pour savoir comment enregistrer un téléphone sans fil sur votre FRITZ!Box, veuillez lire les instructions à partir de la [page 46](#page-45-0).

- 1. Ouvrez l'interface utilisateur de votre FRITZ!Box (cf. [page 37](#page-36-0)).
- 2. Cliquez sur « DECT ».

La page « Téléphones sans fil » vous livre un aperçu des téléphones sans fil enregistrés.

3. Cliquez, pour le téléphone que vous souhaitez déconnecter, sur le bouton « Supprimer »  $X$ .

Le téléphone sans fil est en train d'être déconnecté de FRITZ!Box.

Lorsque vous déconnectez tous les téléphones sans fil de votre FRITZ!Box, la fonction DECT de FRITZ!Box est automatiquement désactivée.

# 13.3 Activer DECT Eco

La fonction DECT Eco permet à FRITZ!Box de désactiver les émissions radio du DECT dès que tous les téléphones sans fil enregistrés se trouvent en mode veille.

La connexion entre FRITZ!Box et les téléphones sans fil n'est toutefois pas interrompue. Vous pouvez établir des communications et recevoir des appels à tout moment.

#### Condition préalable à l'utilisation de DECT Eco

La condition préalable à l'utilisation de DECT Eco est que tous les téléphones sans fil enregistrés sur FRITZ!Box prennent en charge la fonction DECT Eco.

Sur l'interface utilisateur de FRITZ!Box, dans le menu« DECT / Moniteur DECT », vous pourrez constater si vos téléphones prennent en charge le DECT Eco.

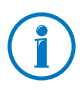

Tous les téléphones sans fil actuels FRITZ!Fon d'AVM prennent en charge la fonction DECT Eco (cf. également [Produits](#page-171-0)  [d'AVM destinés à FRITZ!Box à partir de la page 172](#page-171-0)).

#### Activer DECT Eco dans FRITZ!Box

- 1. Ouvrez l'interface utilisateur de FRITZ!Box [\(fritz.box\)](http://fritz.box) dans un navigateur Internet.
- 2. Sélectionnez « DECT / Station de base ».
- 3. Activez l'option « DECT Eco » puis précisez à quels moments la fonction DECT Eco doit être active.
- 4. Cliquez sur le bouton « Appliquer » pour enregistrer vos paramètres.
- 5. Enregistrez une nouvelle fois tous les téléphones sans fil sur FRITZ!Box.

La fonction DECT Eco est activée.

# 13.4 Configurer FRITZ!Box comme répéteur DECT

Vous pouvez également utiliser votre FRITZ!Box comme répéteur DECT plutôt que comme station de base DECT. Dans ce cas, FRITZ!Box élargit la portée du réseau sans fil d'une autre FRITZ!Box utilisée comme station de base DECT.

Vos téléphones sans fil se connectent automatiquement à la FRITZ!Box la plus réceptrice. Cela vous permet de téléphoner sans fil et sans perturbations dans des bâtiments de relativement grande taille et/ou sur plusieurs étages. Dans ce cas, toutes les connexions bénéficient de la sécurité du cryptage.

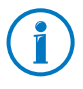

Cette fonction est exclusivement disponible dans la version produit FRITZ!Box Fon WLAN 7270 v3. À ce sujet, lisez également ce qui figure en [page 7](#page-6-0).

## Élargir le rayon d'action DECT d'une autre FRITZ!Box

- 1. Ouvrez l'interface utilisateur de votre FRITZ!Box (cf. [page 37](#page-36-0)).
- 2. Sélectionnez le menu « DECT / Station de base ».
- 3. Activez le paramètre « DECT actif », puis sélectionnez l'option « Répéteur DECT actif ».
- 4. Sous « Enregistrement », saisissez le code confidentiel (PIN) de la station de base DECT.
- 5. Cliquez sur « Appliquer ».

FRITZ!Box tente de s'enregistrer sur la station de base DECT. La diode Info de FRITZ!Box se met à clignoter.

6. Maintenant, enfoncez la touche DECT qui se trouve sur la station de base DECT. Maintenez cette touche enfoncée jusqu'à ce que la DEL « Info » de la station de base DECT se mette elle aussi à clignoter.

Dès que les deux DEL Info cessent de clignoter, votre FRITZ!Box est enregistrée sur la station de base DECT.

7. Enregistrez tous les téléphones sans fil sur la FRITZ!Box qui est configurée comme station de base DECT.

Ensuite, les téléphones sans fil se connectent automatiquement à la FRITZ!Box la plus réceptrice.

# 14 Réseau résidentiel de FRITZ!Box

FRITZ!Box connecte vos périphériques réseau, vos périphériques USB et vos stockages au réseau résidentiel de FRITZ!Box. Dans le réseau résidentiel, FRITZ!Box met à la disposition de tous les utilisateurs connectés des données telles que des images, de la musique ou des vidéos ; elle permet également l'utilisation commune d'une imprimante.

#### Périphériques réseau

Les périphériques réseau sont par exemple des ordinateurs, des consoles de jeux ou des smartphones qui sont connectés à FRITZ!Box via une connexion réseau par câble ou via le réseau local sans fil (WLAN).

Tous les périphériques réseau peuvent accéder entre eux aux dossiers partagés tout en utilisant conjointement les périphériques USB connectés et les stockages disponibles.

Pour en savoir plus sur les possibilités offertes par les périphériques réseau dans le réseau résidentiel de votre FRITZ!Box, poursuivez votre lecture au chapitre [Périphériques](#page-116-0)  [réseau dans le réseau résidentiel de FRITZ!Box à partir de la](#page-116-0)  [page 117.](#page-116-0)

## Périphériques USB

Les périphériques USB sont par exemple des imprimantes, des périphériques multifonctions ou des clés de stockage connectés aux ports USB de FRITZ!Box.

Les périphériques USB connectés peuvent être utilisés conjointement et simultanément par tous les périphériques réseau du réseau résidentiel de FRITZ!Box.

Pour réussir la configuration des périphériques USB et les utiliser en toute sécurité au sein de votre réseau résidentiel, lisez les instructions du chapitre [Périphériques USB dans le ré](#page-127-0)[seau résidentiel de FRITZ!Box à partir de la page 128.](#page-127-0)

#### Stockage (NAS)

Les stockages de FRITZ!Box comptent des supports de stockage tels que les clés de stockage ou les diques durs qui sont connectés aux ports USB de FRITZ!Box.

En plus de cela, FRITZ!Box peut gérer un stockage en ligne que vous configurerez auprès de votre opérateur de télécommunications.

Pour un accès aisé et sécurisé aux stockages du réseau résidentiel de votre FRITZ!Box, reportez-vous au chapitre [Accéder](#page-130-0)  [aux stockages USB à partir de la page 131](#page-130-0).

# <span id="page-116-0"></span>15 Périphériques réseau dans le réseau résidentiel de FRITZ!Box

Ensemble, tous les périphériques réseau connectés à FRITZ!Box forment un réseau. Les périphériques réseau sont par exemple des ordinateurs, des consoles de jeux ou des smartphones. Ces périphériques peuvent être connectés par câble ou via le réseau local sans fil (WLAN) à FRITZ!Box. Ce chapitre décrit les paramètres réseau configurés dans FRITZ!Box et vous montre de quelle manière vous pouvez les modifier. Il vous explique également comment modifier les paramètres IP destinés à l'ordinateur dans les systèmes d'exploitation classiques.

## 15.1 Configuration réseau dans FRITZ!Box

FRITZ!Box est livrée par le fabricant avec des paramètres réseau prédéfinis. Grâce à cette préconfiguration, tous les périphériques réseau connectés à FRITZ!Box se trouvent dans un réseau.

Vous pouvez modifier les paramètres réseau pour les adapter à votre cas et à vos besoins. Pour ce faire, vous devez disposer de connaissances de base sur la technique des réseaux.

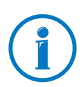

Dans le glossaire [\(page 183\)](#page-182-0), vous trouverez des explications sur les termes relatifs aux réseaux IP.

# Aperçu du réseau

Sur l'interface utilisateur de FRITZ!Box, tous les périphériques et utilisateurs connectés à FRITZ!Box vous sont présentés dans un aperçu.

Vous trouvez l'aperçu du réseau « Périphériques et utilisateurs » dans le menu : « Réseau résidentiel / Réseau ».

À chaque utilisateur et à chaque périphérique correspond une entrée dans l'aperçu du réseau. Les colonnes ont la signification suivante :

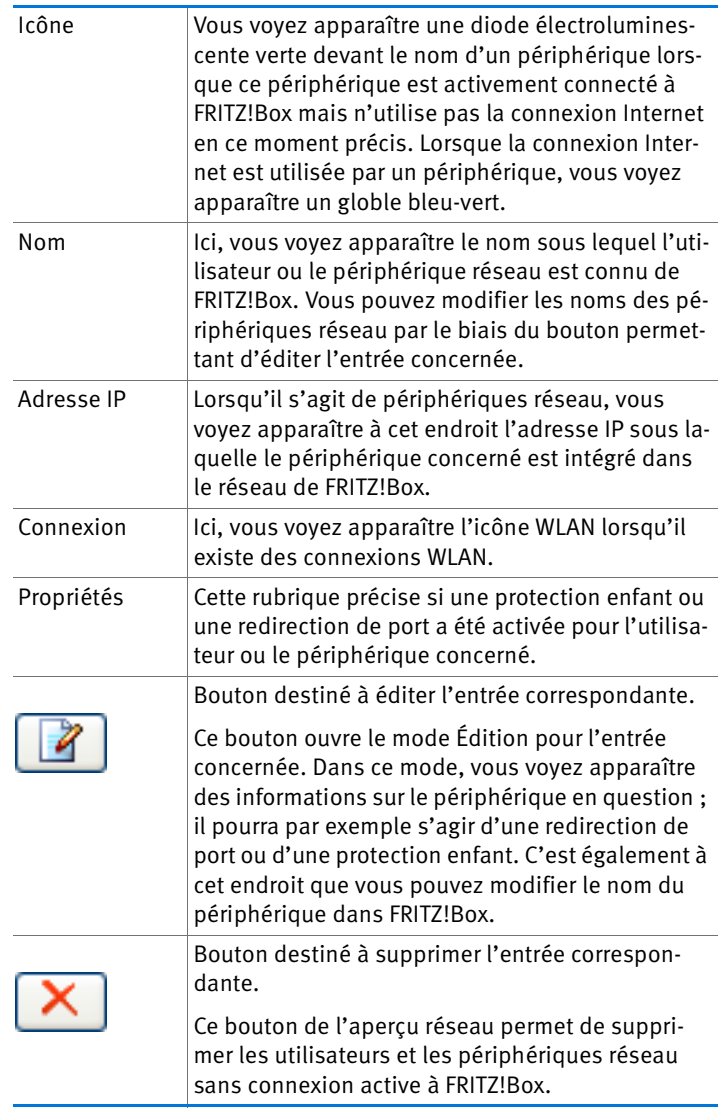

#### Toujours attribuer la même adresse IP

Dans le mode Édition destiné aux périphériques, vous trouverez l'option « Toujours attribuer la même adresse IP à ce périphérique réseau ».

Lorsque cette option est activée pour un périphérique réseau, le serveur DHCP de FRITZ!Box attribue systématiquement la même adresse IP au périphérique concerné à chaque nouvelle connexion.

# Démarrer l'ordinateur – Wake On LAN

Dans le mode Édition destiné aux périphériques réseau reliés à FRITZ!Box via une connexion réseau (connexion LAN), vous trouverez un bouton intitulé « Démarrer l'ordinateur ». Ce bouton vous permet de démarrer des ordinateurs prenant en charge Wake On LAN (éveil par appel réseau).

Avec la fonction Wake on LAN, vous pouvez démarrer via Internet des ordinateurs se trouvant dans le réseau de votre FRITZ!Box. Ainsi, à l'aide d'un programme de télémaintenance, vous pourrez par exemple accéder à tout moment à un ordinateur donné, sans que celui-ci ne doive rester allumé en permanence ni ne consomme inutilement de l'électricité.

# Paramètres IP dans FRITZ!Box

Dans les paramètres IP de FRITZ!Box, les paramètres suivants sont prédéfinis par le fabricant à la livraison :

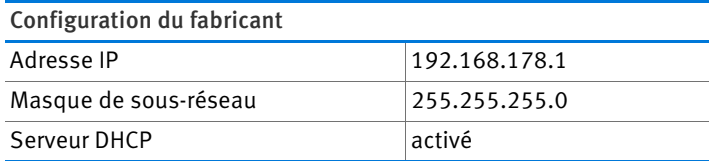

Les valeurs suivantes découlent de l'adresse IP et du masque de sous-réseau correspondant :

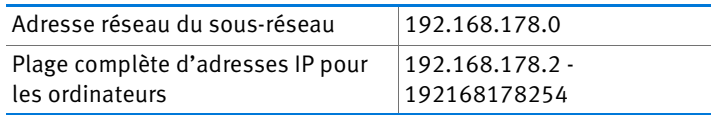

Les adresses IP suivantes sont réservées à certaines fins et ne peuvent donc pas être attribuées :

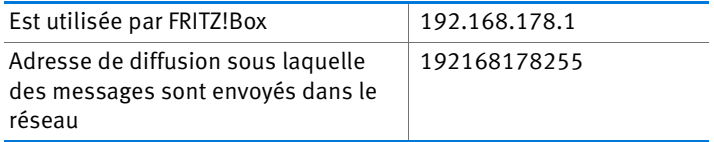

# Adresse IP dans FRITZ!Box

À la livraison, l'adresse IP suivante est prédéfinie dans votre FRITZ!Box :

192.168.178.1

Si vous souhaitez modifier l'adresse IP, reportez-vous aux paragraphes suivants.

# À quel moment est-il judicieux de modifier l'adresse IP ?

Si ce qui suit s'applique à votre cas, il est conseillé de modifier l'adresse IP de FRITZ!Box :

- Vous avez déjà un réseau IP local avec plusieurs ordinateurs.
- Parmi les adresses IP saisies dans la configuration réseau des ordinateurs, il existe des adresses que vous ne voulez ou ne pouvez pas modifier.
- Vous voulez connecter FRITZ!Box au réseau local IP afin de mettre les fonctionnalités de FRITZ!Box à la disposition de tous les ordinateurs se trouvant dans le réseau IP.

## Adresses IP réservées

Dans FRITZ!Box, l'ensemble du réseau 192.168.180.0 est réservé à des fins internes.

Les adresses IP de ce réseau ne doivent pas être attribuées à FRITZ!Box.

# Serveur DHCP de FRITZ!Box

FRITZ!Box dispose d'un serveur DHCP propre. Dans la configuration du fabricant, le serveur DHCP est activé par défaut. À la livraison, la plage d'adresses IP suivante est réservée au serveur DHCP :

192.168.178.20 - 192168178200

Vous pouvez modifier cette plage d'adresses IP.

À chaque redémarrage du système d'exploitation, le serveur DHCP attribue à chaque ordinateur connecté à FRITZ!Box une adresse IP issue de la plage d'adresses IP de ce même serveur.

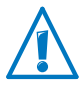

Au sein d'un réseau, jamais plus d'un serveur DHCP ne doit être actif.

Grâce à l'attribution des adresses IP par le serveur DHCP, tous les ordinateurs connectés à FRITZ!Box se trouvent dans le même réseau IP.

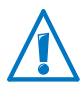

Les ordinateurs ne peuvent recevoir leur adresse IP de la part du serveur DHCP que lorsque l'option « Obtenir automatiquement l'adresse IP » est activée dans les paramètres IP des ordinateurs. Pour en savoir plus à ce sujet, lisez le paragraphe [Obtenir automatiquement l'adresse IP à partir de la](#page-122-0)  [page 123.](#page-122-0)

## Adresses IP fixes avec serveur DHCP activé

Si vous voulez configurer des adresses IP fixes sur certains ordinateurs connectés à FRITZ!Box alors qu'un serveur DHCP est activé, veuillez tenir compte des instructions suivantes :

- Les adresses IP doivent provenir du réseau IP de FRITZ!Box.
- Les adresses IP ne doivent pas provenir de la plage d'adresses du serveur DHCP.
- Chaque adresse IP ne doit être attribuée qu'une seule fois.

#### Désactiver le serveur DHCP

Vous pouvez désactiver le serveur DHCP.

Afin que tous les ordinateurs restent dans le même réseau IP lorsque le serveur DHCP est désactivé, vous devez saisir manuellement les adresses IP dans la configuration réseau des ordinateurs. Pour ce faire, désactivez l'option « Obtenir automatiquement l'adresse IP », puis saisissez manuellement l'adresse IP dans le champ prévu à cet effet.

Lorsque l'adresse IP de FRITZ!Box est prédéfinie par le fabricant à la livraison, les adresses IP pouvant être attribuées aux ordinateurs sont les suivantes :

#### 192.168.178.2 - 192168178254

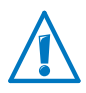

Dans ce cas, également, chaque adresse IP ne doit être attribuée qu'une seule fois.

# Modifier la configuration réseau

Pour modifier la configuration réseau de FRITZ!Box, vous devez activer le mode avancé sur l'interface utilisateur :

- 1. Dans l'interface utilisateur, sélectionnez le menu « Système / Mode avancé » puis activez le mode avancé.
- 2. Sélectionnez le menu « Réseau résidentiel / Réseau ».
- 3. Sélectionnez la page « Configuration réseau ».
- 4. Cliquez sur le bouton « Adresses IP ».

La page « Paramètres IP » s'ouvre.

5. Procédez aux réglages souhaités puis confirmez-les en cliquant sur « OK » afin que ces modifications soient appliquées.

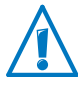

N'oubliez pas que les modifications de la configuration réseau dans votre FRITZ!Box peuvent éventuellement requérir des adaptations au niveau de la configuration réseau de vos ordinateurs afin que vous puissiez continuer d'accéder à l'interface utilisateur de FRITZ!Box.

# Paramètres UPnP

Compris dans FRITZ!Box, le service Plug & Play universel (UPnP) met à la disposition des ordinateurs connectés des informations sur le statut de FRITZ!Box. Les programmes compatibles UPnP se trouvant sur les ordinateurs peuvent recevoir ces informations et afficher le statut de FRITZ!Box (synchronisation DSL, état de la connexion et transmission de données, à titre d'exemple). Ainsi, le service UPnP permet de surveiller FRITZ!Box à partir d'un ordinateur connecté.

Pour modifier les paramètres UPnP, procédez comme suit :

- 1. Ouvrez l'interface utilisateur de FRITZ!Box [\(page 37](#page-36-0)).
- 2. Assurez-vous que le mode avancé est sélectionné dans le menu « Système / Mode avancé ».
- 3. Dans le menu « Réseau résidentiel / Réseau », sur la page « Programmes », procédez aux réglages des paramètres UPnP.

## <span id="page-122-0"></span>15.2 Obtenir automatiquement l'adresse IP

FRITZ!Box dispose d'un serveur DHCP propre affectant des adresses IP aux ordinateurs connectés. À cette fin, les ordinateurs doivent être configurés de telle sorte qu'ils puissent obtenir automatiquement leur adresse IP. Pour vérifier et configurer cette option, la marche à suivre diffère d'un système d'exploitation à l'autre. Pour en savoir plus à ce sujet, veuillez lire le paragraphe se rapportant à votre système d'exploitation.

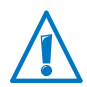

Lorsque FRITZ!Box fonctionne dans un réseau, aucun autre serveur DHCP ne doit être activé au sein de ce réseau.

## Obtenir automatiquement l'adresse IP sous Windows 7

- 1. Dans la barre des tâches, cliquez sur le bouton « Démarrer », puis sélectionnez « Panneau de configuration / Connexions réseau et Internet ».
- 2. Sous « Centre Réseau et partage », cliquez sur « Afficher l'état et la gestion du réseau ».
- 3. À partir de la colonne de gauche, sélectionnez le point « Modifier les paramètres de la carte ».
- 4. Sélectionnez la connexion réseau local (LAN) qui relie votre ordinateur à FRITZ!Box. Cliquez sur le bouton droit de la souris et sélectionnez« Propriétés ».
- 5. Sous « Cette connexion utilise les éléments suivants », sélectionnez l'entrée « Protocole Internet version 4 (TCP/IPv4) », puis cliquez sur « Propriétés ».
- 6. Activez les options « Obtenir une adresse IP automatiquement » et « Obtenir les adresses des serveur DNS automatiquement ».

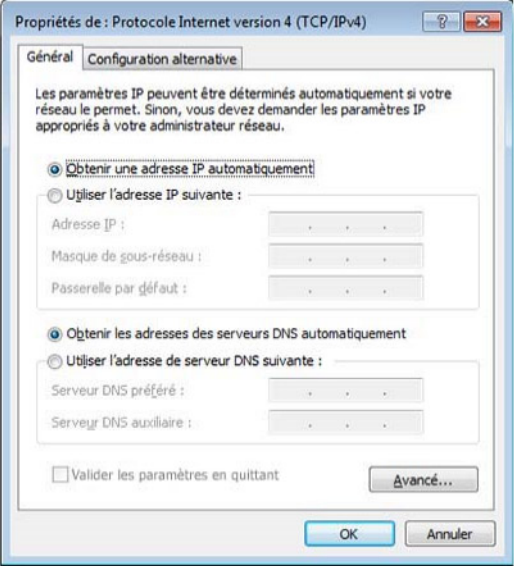

Propriétés du protocole Internet (TCP/IP)

7. Validez votre sélection en cliquant sur « OK ».

Répétez également les étapes 5. à 7. pour le « Protocole Internet version 6 (TCP/IPv6) ».

Désormais, l'ordinateur reçoit une adresse IP de la part de FRITZ!Box.

## Obtenir automatiquement l'adresse IP sous Windows Vista

- 1. Dans la barre des tâches, cliquez sur le bouton « Démarrer », puis sélectionnez « Panneau de configuration / Centre réseau et partage ».
- 2. Dans les « Tâches », sélectionnez le point « Gérer les connexions réseau ».
- 3. Dans le volet « Réseau local ou Internet à haute vitesse », sélectionnez la connexion réseau local (LAN) qui relie votre ordinateur à FRITZ!Box. Cliquez sur le bouton droit de la souris et sélectionnez« Propriétés ».
- 4. Si la fenêtre « Contrôle de compte d'utilisateur » s'ouvre, cliquez sur « Poursuivre » dans cette même fenêtre.
- 5. Sous « Cette connexion utilise les éléments suivants », sélectionnez l'entrée « Protocole Internet version 4 (TCP/IPv4) », puis cliquez sur « Propriétés ».
- 6. Activez les options « Obtenir une adresse IP automatiquement » et « Obtenir les adresses des serveur DNS automatiquement ».

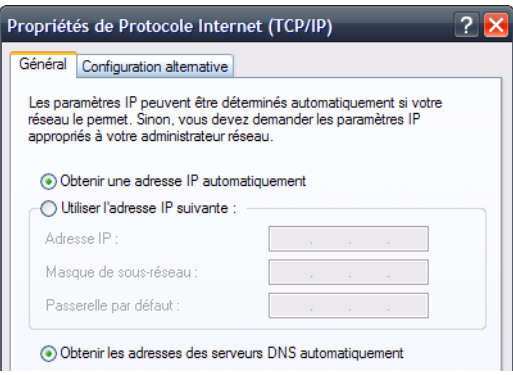

Propriétés du protocole Internet (TCP/IP)

7. Validez votre sélection en cliquant sur « OK ».

Le cas échéant, répétez les étapes 5. à 7. pour « Protocole Internet version 6 (TCP/IPv6) ».

Désormais, l'ordinateur reçoit une adresse IP de la part de FRITZ!Box.

#### Obtenir automatiquement l'adresse IP sous Windows XP

- 1. Sous « Démarrage / Panneau de configuration / Connexions réseau et Internet / Connexions réseau », sélectionnez à l'aide d'un double clic la connexion LAN de la carte réseau connectée à FRITZ!Box.
- 2. À cet effet, cliquez sur le bouton « Propriétés ».
- 3. Dans la liste, sélectionnez « Protocole Internet (TCP/IP) » puis cliquez sur « Propriétés ».
- 4. Activez les options « Obtenir une adresse IP automatiquement » et « Obtenir les adresses des serveurs DNS automatiquement ».

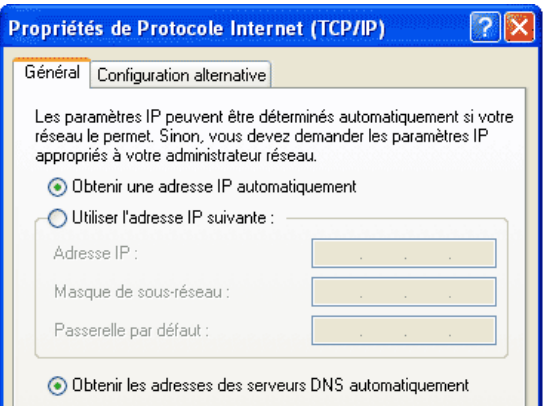

Propriétés du protocole Internet (TCP/IP)

5. Validez votre sélection en cliquant sur « OK ».

Désormais, l'ordinateur reçoit une adresse IP de la part de FRITZ!Box.

# Obtenir automatiquement l'adresse IP sous Mac OS X

- 1. Dans le menu Pomme, sélectionnez « Préférences système ».
- 2. Dans la fenêtre « Préférences système », cliquez sur l'icône « Réseau ».
- 3. Dans la fenêtre « Réseau », sélectionnez dans le menu « Afficher » l'option « Ethernet intégré ».
- 4. Passez sur l'onglet « TCP/IP », puis sélectionnez dans le menu « Configurer IPv4 » l'option « DHCP ».
- 5. Cliquez sur « Appliquer ».

Désormais, l'ordinateur reçoit une adresse IP de la part de FRITZ!Box.

# Obtenir automatiquement l'adresse IP sous Linux

Vous trouverez des informations détaillées et des aides relatives à la configuration du réseau dans Linux, par exemple à l'adresse suivante :

[http://www.tldp.org/HOWTO/NET3-4-HOWTO-5.html](http://www.tldp.org/HOWTO/NET3-4-HOWTO-5.htmlml)

# <span id="page-127-0"></span>16 Périphériques USB dans le réseau résidentiel de FRITZ!Box

FRITZ!Box a un port USB auquel vous pouvez raccorder différents périphériques USB. Tous les périphériques réseau se trouvant dans le réseau résidentiel de FRITZ!Box peuvent utiliser ces périphériques USB conjointement et simultanément.

Ce chapitre décrit comment vous servir conjointement d'une imprimante au sein du réseau, il vous explique quels périphériques USB peuvent être utilisés dans votre réseau résidentiel de FRITZ!Box et de quelle manière utiliser les périphériques en toute sécurité.

# <span id="page-127-1"></span>16.1 Alimentation en courant des périphériques USB

Vous pouvez raccorder à FRITZ!Box les périphériques USB présentant les caractéristiques suivantes :

- Certains périphériques USB ont besoin de plus d'un port USB pour fonctionner, par exemple les disques durs avec câble USB en Y. Raccordez ce type de périphérique USB à FRITZ!Box à l'aide d'un concentrateur réseau (hub) USB avec une alimentation en courant à part.
- La consommation totale de courant des périphériques USB qui sont connectés sans avoir d'alimentation propre en courant ne doit pas dépasser 500mA. Vous devez donc bien tenir compte des plaques signalétiques des périphériques en question.

À l'aide d'un concentrateur réseau (hub) USB avec une alimentation en courant à part, vous pouvez raccorder à FRITZ!Box les périphériques USB dont l'absorption de courant dépasse 500mA.

# 16.2 Périphériques USB raccordés à FRITZ!Box

Vous pouvez raccorder des périphériques USB comme suit à FRITZ!Box :

- Vous pouvez raccorder jusqu'à quatre stockages USB tels que des disques durs, des clés de stockage ou des lecteurs de cartes.
- Les stockages USB doivent utiliser les systèmes de fichiers EXT2, FAT, FAT32 ou NTFS. Sur les stockages dotés des systèmes de fichiers FAT et FAT32, vous pouvez utiliser des fichiers d'une taille max. de 4 Go. Dans le système de fichiers NTFS, cette limitation n'existe pas, si bien que vous pouvez également utiliser des fichiers de plus grande taille.
- Vous pouvez raccorder une imprimante USB standard ou un périphérique multifonction avec scanner et fonction fax. La palette complète des fonctions offertes par les périphériques multifonctions n'est exploitable qu'avec la connexion à distance USB de FRITZ!Box (cf. également : [Utilisation conjointe d'une](#page-130-1)  [imprimante USB en page 131](#page-130-1)).
- Vous pouvez raccorder un concentrateur réseau (hub) USB à FRITZ!Box puis utiliser jusqu'à quatre périphériques USB sur ce concentrateur.

Vous pouvez utiliser des concentrateurs réseau (hubs) USB avec une alimentation en courant à part, ou sans. Nous vous recommandons de recourir à un concentrateur réseau USB doté d'une alimentation en courant à part lorsque la consommation totale de courant des périphériques USB que vous souhaitez raccorder dépasse 500mA (cf. également : [Alimentation en](#page-127-1)  [courant des périphériques USB en page 128](#page-127-1)).

• Pour la mise en place rapide de connexions sans fil (WLAN) sécurisées avec Stick & Surf d'AVM, vous pouvez raccorder une clé USB de la série FRITZ!WLAN USB Stick d'AVM (cf. : [Établir une connexion sans fil \(WLAN\) avec](#page-30-0)  [Stick & Surf d'AVM en page 31](#page-30-0)).

# 16.3 Utiliser les périphériques USB en toute sécurité

Pour une bonne utilisation des périphériques USB sur votre FRITZ!Box, veuillez tenir compte des instructions suivantes :

- FRITZ!Box ne peut pas écarter les influences extérieures s'exerçant sur les périphériques de stockage USB. Cela signifie que les crêtes ou les chutes de tension qui se produisent par exemple pendant les orages pourront éventuellement entraîner des pertes de données sur des stockages USB connectés. Nous vous recommandons donc d'effectuer régulièrement des copies de sauvegarde du contenu des stockages USB.
- Lorsque vous souhaitez retirer des périphériques USB de votre FRITZ!Box, il vous est conseillé de les retirer préalablement en toute sécurité via l'interface utilisateur de FRITZ!Box dans la section « Réseau résidentiel / Périphériques USB » afin d'éviter toute perte éventuelle de données.

# 16.4 Protection par mot de passe et droits d'accès

Afin de protéger les données contre tout accès non autorisé à vos stockages USB, vous pouvez configurer un mot de passe et des droits d'accès. Cette protection par mot de passe et ces droits d'accès seront valables de manière égale sur tous les stockages disponibles du réseau résidentiel de FRITZ!Box. Vous ne pouvez pas attribuer de mots de passe ou de droits d'accès individuels aux différents stockages.

- 1. Démarrez un navigateur Internet.
- 2. Saisissez « fritz.box » dans la ligne d'adresse.
- 3. Dans le menu « Réseau résidentiel / Stockage (NAS) », sélectionnez l'onglet « Sécurité ».
- 4. Configurez la protection par mot de passe et les droits d'accès.

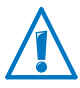

N'oubliez pas que vous ne pouvez pas configurer de mot de passe ni de droits d'accès lorsque la connexion à distance USB est active.

## <span id="page-130-0"></span>16.5 Accéder aux stockages USB

Les participants du réseau résidentiel disposent de plusieurs possibilités pour accéder aux stockages de FRITZ!Box.

Les participants du réseau résidentiel peuvent utiliser des programmes FTP tels que FireFTP pour l'échange de données entre les stockages de FRITZ!Box et les postes de travail.

Vous avez également la possibilité de saisir l'adresse <ftp://fritz.box>dans votre navigateur Internet afin d'accéder aux stockages de FRITZ!Box.

Lorsque vous souhaitez utiliser un programme FTP, n'oubliez pas de consulter la documentation du programme et les instructions de l'aide en ligne de l'interface utilisateur de FRITZ!Box.

• Pour accéder aux données multimédia telles que la musique, les images et les vidéos qui se trouvent sur les stockages de FRITZ!Box, vous pouvez activer le serveur multimédia de FRITZ!Box. Ensuite, des lecteurs appropriés tels que des postes de télévision, des radios Internet, des smartphones ou des lecteurs Windows Media pourront accéder aux données multimédia via le flux continu à partir du serveur multimédia.

Les lecteurs devant être utilisés avec le serveur multimédia doivent prendre en charge la norme UPnP-AV.

Vous activerez la fonction « Serveur multimédia » dans l'interface utilisateur de FRITZ!Box sous « Réseau résidentiel / Stockage (NAS) / Activations ».

# <span id="page-130-1"></span>16.6 Utilisation conjointe d'une imprimante USB

En raccordant une imprimante USB au port USB de FRITZ!Box, vous la mettez à la disposition de l'ensemble des participants au sein de votre réseau résidentiel. Vous pouvez soit partager cette imprimante en tant qu'imprimante réseau, soit la connecter à un ordinateur à l'aide du programme FRITZ!Box – Connexion à distance USB. Le type de connexion le plus approprié dépend de la façon dont vous souhaitez utiliser l'imprimante.

#### Utiliser une imprimante USB comme imprimante réseau

Configurez l'imprimante USB sur votre FRITZ!Box comme imprimante réseau lorsque

- Les participants du réseau résidentiel doivent utiliser l'imprimante conjointement et simultanément.
- L'imprimante doit être utilisée sur des ordinateurs recourant à un autre système d'exploitation que Windows (par exemple Mac OS X ou Linux).

Pour savoir comment configurer une imprimante USB comme imprimante réseau, reportez-vous au paragraphe [Configurer](#page-132-0)  [une imprimante USB comme imprimante réseau en page 133.](#page-132-0)

#### Utiliser une imprimante USB avec une connexion à distance USB de FRITZ!Box

Configurez l'imprimante USB sur votre FRITZ!Box à l'aide de la connexion à distance USB de FRITZ!Box lorsque

- L'imprimante USB est un périphérique multifonction (fax-imprimante-scanner) et que vous souhaitez utiliser la totalité de ses fonctions.
- L'imprimante USB dispose de fonctions tout confort telles que l'affichage du niveau d'encre et que vous souhaitez les utiliser.
- L'imprimante USB communique de manière bidirectionnelle. Dans ce cas, l'ordinateur envoie des données à l'imprimante tandis que l'imprimante envoie elle aussi des messages d'état à l'ordinateur. Cette communication dans les deux sens est classique au niveau des imprimantes dites « imprimantes Windows » ou « imprimantes GDI » ne fonctionnant qu'avec des pilotes de périphériques de Windows spécialement adaptés.

Pour savoir comment configurer une imprimante USB à l'aide de la connexion à distance USB, lisez le paragraphe [Configurer une imprimante USB avec la connexion à](#page-135-0)  [distance USB de FRITZ!Box en page 136](#page-135-0).

## <span id="page-132-0"></span>Configurer une imprimante USB comme imprimante réseau

En suivant les étapes suivantes, vous pourrez raccorder et configurer une imprimante USB comme imprimante réseau sur votre FRITZ!Box.

## Préparer la configuration

- 1. Ouvrez l'interface utilisateur de FRITZ!Box.
- 2. Activez le mode avancé.
- 3. Sélectionnez « Réseau résidentiel / Périphériques USB / Connexion à distance ».
- 4. Assurez-vous que l'option « Imprimantes (y compris les imprimantes multifonctions) » est désactivée.
- 5. Cliquez sur « Appliquer ».
- 6. Connectez l'imprimante USB à FRITZ!Box.

Les préparations sont terminées. Poursuivez votre lecture dans le paragraphe dédié à votre système d'exploitation.

## Configurer une imprimante USB sous Windows 7, Vista et XP

- 1. Cliquez sur « Démarrer / Panneau de configuration », puis sélectionnez la catégorie Imprimante de votre système d'exploitation :
	- « Périphériques et imprimantes » (Windows 7)
	- « Imprimantes » (Windows Vista)
	- « Imprimantes et télécopieurs » (Windows XP)
- 2. Cliquez avec le bouton droit de la souris sur l'icône d'imprimante puis sélectionnez « Propriétés » ou « Propriétés d'impression ».

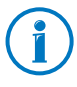

Si l'imprimante n'apparaît pas, commencez par installer le pilote d'imprimante adéquat. À cette fin, veuillez tenir compte des instructions figurant dans la documentation de votre imprimante.

3. Passez ensuite à l'onglet « Ports ».

- 4. Cliquez sur « Ajouter ».
- 5. Double-cliquez sur l'entrée « Port TCP/IP standard » puis cliquez sur « Suivant ».
- 6. Saisissez « fritz.box » dans le champ « Imprimante et adresse IP ».

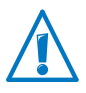

Si FRITZ!Box est configurée comme répéteur WDS ou comme client IP, saisissez à cet endroit l'adresse IP sous laquelle FRITZ!Box est joignable au sein du réseau.

- 7. Dans le champ « Nom du port », saisissez un nom de votre choix puis cliquez sur « Suivant ».
- 8. Activez l'option « Défini par l'utilisateur » puis cliquez sur le bouton « Configuration ».
- 9. Cochez l'option « Raw ».
- 10. Saisissez « 9100 » dans le champ « Numéro de port » puis cliquez sur « OK ».
- 11. Cliquez sur « Suivant » puis confirmez avec « Terminer » et « Fermer ».
- 12. Dans la fenêtre « Propriétés de [Nom de l'imprimante] », passez à l'onglet « Ports ».
- 13. Désactivez l'option « Activer la gestion du mode bidirectionnel » puis cliquez sur « Appliquer ».

L'imprimante USB est configurée et peut être utilisée comme imprimante réseau.

#### Configurer une imprimante USB sous Mac OS 10.5

- 1. Dans le Dock, cliquez sur « Préférences système ».
- 2. Cliquez sur « Imprimantes & Fax ».
- 3. Cliquez sur le  $\kappa$  + ».
- 4. Cliquez sur « IP ».
- 5. Dans le menu déroulant« Protocole », sélectionnez l'entrée « HP JetDirect - Socket ».
- 6. Saisissez « fritz.box » dans le champ de saisie « Adresse ».

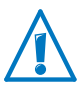

Si FRITZ!Box est configurée comme répéteur WDS ou comme client IP, saisissez à cet endroit l'adresse IP sous laquelle FRITZ!Box est joignable au sein du réseau.

7. Dans le menu déroulant « Imprimer via : », sélectionnez l'imprimante qui est connectée au port USB de votre FRITZ!Box.

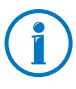

Si l'imprimante n'apparaît pas, commencez par installer le pilote d'imprimante adéquat. À cette fin, veuillez tenir compte des instructions figurant dans la documentation de votre imprimante.

8. Cliquez sur « Ajouter ».

L'imprimante USB est configurée et peut être utilisée comme imprimante réseau.

#### Configurer l'imprimante USB dans d'autres systèmes d'exploitation

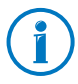

Si vous ne trouvez pas votre système d'exploitation dans cette section, vous pourrez déduire les dénominations exactes de ses entrées et de ses menus en vous inspirant des descriptions livrées pour les autres systèmes d'exploitation.

- Sélectionnez le type de port « Raw TCP ».
- Saisissez « 9100 » comme port.
- Saisissez « fritz.box » comme nom d'imprimante.

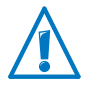

Si FRITZ!Box est configurée comme répéteur WDS ou comme client IP, saisissez à cet endroit l'adresse IP sous laquelle FRITZ!Box est joignable au sein du réseau.

## <span id="page-135-0"></span>Configurer une imprimante USB avec la connexion à distance USB de FRITZ!Box

Si vous utilisez un périphérique multifonction ou souhaitez recourir pleinement aux fonctions tout confort d'une imprimante USB connectée à FRITZ!Box, nous vous recommandons d'installer le programme FRITZ!Box – Connexion à distance USB. La connexion à distance USB de FRITZ!Box peut être installée sur des ordinateurs équipés de Windows 7, Vista ou XP (32 et 64 bits).

#### Installer la connexion à distance USB de FRITZ!Box

Installez le programme FRITZ!Box – Connexion à distance USB sur tous les ordinateurs avec lesquels vous souhaitez utiliser le périphérique USB connecté.

- 1. Connectez l'imprimante USB au port USB de FRITZ!Box.
- 2. Ouvrez l'interface utilisateur de FRITZ!Box.
- 3. Cliquez sur « Mode avancé » puis activez le mode avancé.
- 4. Sélectionnez « Réseau résidentiel / Périphériques USB / Connexion à distance ».
- 5. Cliquez sur « Programme de connexion à distance USB ».
- 6. Dans la fenêtre « Connexion à distance USB », cliquez sur « Télécharger ».
- 7. Téléchargez le fichier « fritzbox-usb-fernanschluss.exe ».
- 8. Double-cliquez sur le fichier téléchargé puis suivez les instructions sur l'écran.

La connexion à distance USB de FRITZ!Box est installée sur votre ordinateur. Répétez ces instructions, pas à pas, pour tous les autres utilisateurs Windows devant utiliser la connexion à distance USB sur votre ordinateur.

## Activer la connexion à distance USB de FRITZ!Box

- 1. Ouvrez l'interface utilisateur de FRITZ!Box.
- 2. Cliquez sur « Mode avancé » puis activez le mode avancé.
- 3. Sélectionnez « Réseau résidentiel / Périphériques USB / Connexion à distance ».
- 4. Activez la connexion à distance USB et l'option « Imprimantes (y compris les imprimantes multifonction) ».

Si vous avez une imprimante multifonction avec fonction de stockage, activez également l'option « Périphérique de stockage USB ».

Si vous avez une imprimante multifonction avec fonction scanner, activez également l'option « Autres (par ex. scanners) ».

5. Cliquez sur « Appliquer ».

La connexion à distance USB de FRITZ!Box a été activée.

#### Utiliser une imprimante USB avec une connexion à distance USB de FRITZ!Box

- 1. Ouvrez FRITZ!Box Connexion à distance USB via l'icône dans la barre des tâches de Windows.
- 2. Dans la section « Ma FRITZ!Box », saisissez le mot de passe de FRITZ!Box.
- 3. Cliquez sur « Actualiser ».
- 4. Dans la section « Périphériques », cliquez sur l'imprimante USB.

L'imprimante USB va être connectée à l'ordinateur.

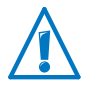

N'exécutez pas de mise à jour du micrologiciel pour les périphériques USB qui sont connectés à l'ordinateur via la connexion à distance USB de FRITZ!Box.

# 17 FRITZ!Box et les économies d'énergie

FRITZ!Box réunit plusieurs périphériques en un seul : le modem ADSL, le routeur WLAN, le serveur multimédia, le répondeur, le télécopieur et la station de base pour téléphone sans fil DECT. Ne serait-ce que pour cette raison, vous consommez généralement bien moins de courant avec FRITZ!Box qu'avec plusieurs périphériques distincts.

En plus de cela, FRITZ!Box réalise des économies d'énergie en mode veille, en réduisant la performance du processeur et en diminuant la consommation de courant des fonctions non utilisées. En fin, FRITZ!Box propose diverses options pour optimiser la consommation d'énergie.

## 17.1 Optimiser la consommation d'énergie du WLAN

Vous pouvez réduire la consommation de courant du réseau local sans fil (WLAN) en

- Configurant un service de nuit pour ce réseau (cf. [page 72\)](#page-71-0).
- Désactivant ce réseau via la touche WLAN lorsque plus aucun périphérique sans fil (WLAN) n'est connecté à FRITZ!Box.
- Activant l'option « Réduire automatiquement la puissance de transmission à celle qui est nécessaire ». Vous trouverez cette option sous l'interface utilisateur de FRITZ!Box dans le menu « WLAN / Canal radio ».

# 17.2 Activer la fonction Économie d'énergie pour disques durs USB

Dans FRITZ!Box, vous pouvez activer la fonction Économie d'énergie pour les disques durs USB connectés à cette même FRITZ!Box.

Lorsque la fonction « Économie d'énergie » est activée, les disques durs USB connectés sont désactivés en cas d'inactivité – à condition que les disques durs en question supportent la fonction « Économie d'énergie ».

Vous activerez la fonction Économie d'énergie sous l'interface utilisateur de FRITZ!Box dans le menu « Réseau résidentiel / Périphériques USB ». À cet endroit, vous pourrez également vérifier si les disques durs USB supportent la fonction « Économie d'énergie ».

# 17.3 Optimiser la consommation d'énergie des ports LAN

Vous pouvez régler différents types de fonctionnement pour chaque port LAN de votre FRITZ!Box. Suivant le type de fonctionnement, la consommation d'électricité sera plus ou moins élevée. Sélectionnez le type de fonctionnement qui convient le mieux à vos besoins pour minimiser la consommation d'électricité des ports LAN.

Vous configurerez les ports LAN dans l'interface utilisateur de FRITZ!Box. Dans le menu « Système / Moniteur d'énergie », vous pourrez sélectionner les types de fonctionnement suivants sur la page « Configuration » :

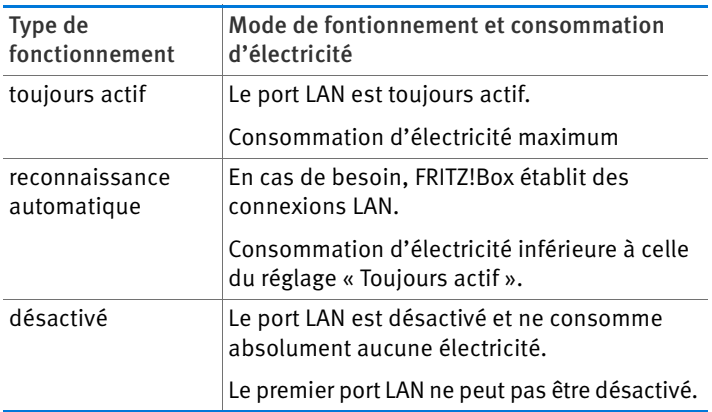

# 18 Aide en cas d'erreur

Si vous ne réussissez pas à ouvrir l'interface utilisateur de FRITZ!Box ou rencontrez des problèmes avec la connexion DSL ou la connexion sans fil (WLAN), vous trouverez une aide concrète dans le présent chapitre.

Sur Internet, vous trouverez également une aide supplémentaire et détaillée dans la base de connaissances d'AVM ; l'adresse en est la suivante :

[www.avm.de/en/service/faqs](http://www.avm.de/en/service/faqs)

#### 18.1 Impossible d'établir une connexion DSL

FRITZ!Box établit automatiquement une connexion au réseau DSL dès qu'elle est connectée à la ligne DSL. Lorsqu'il est impossible d'établir une connexion DSL, vérifiez le type de DSL (annexe) configuré dans votre FRITZ!Box puis essayez de remédier à cette erreur.

#### Modifier la configuration de l'annexe de FRITZ!Box

FRITZ!Box ne peut pas établir de connexion au réseau DSL. Cela vous est signalé par un clignotement constant de la diode électroluminescente « Power / DSL ».

#### Cause

Le type de DSL configuré dans votre FRITZ!Box (annexe A ou annexe B) ne correspond pas à l'annexe selon laquelle fonctionne votre ligne DSL.

#### Remède

- 1. Informez-vous auprès de votre fournisseur d'accès à Internet pour savoir quelle annexe est utilisée sur votre ligne DSL.
- 2. Connectez un ordinateur à FRITZ!Box, soit sans fil via le réseau local sans fil (WLAN), soit à l'aide d'un câble réseau.
- 3. Ouvrez l'interface utilisateur de FRITZ!Box conformément aux descriptions en [page 37](#page-36-0).
- 4. Activez le mode avancé de FRITZ!Box via l'entrée de la barre d'outils « Mode : mode avancé » ou dans le menu « Système / Mode avancé », puis confirmez ce réglage en cliquant sur « Appliquer ».
- 5. Dans la section« Configuration de l'annexe », assurezvous que l'annexe sélectionnée est bien celle selon laquelle fonctionne votre ligne DSL. Enregistrez vos paramètres en cliquant sur « Appliquer ».

Après toute modification de la configuration relative à l'annexe, FRITZ!Box redémarre automatiquement. La connexion au réseau DSL est établie dès que la diode électroluminescente « Power / DSL » reste allumée.

# 18.2 Impossible d'ouvrir l'interface utilisateur

Si vous recevez un message d'erreur lorsque vous essayez d'ouvrir l'interface utilisateur de FRITZ!Box, plusieurs raisons peuvent en être la cause. Vérifiez les causes d'erreur listées ci-dessous puis essayez de résoudre cette erreur.

# Redémarrer FRITZ!Box

#### L'interface utilisateur ne s'ouvre pas ou ne réagit pas.

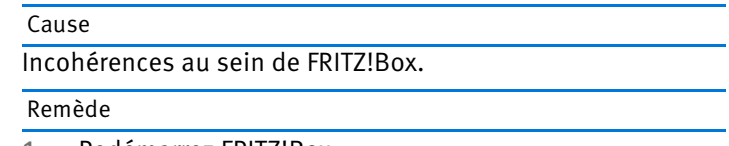

1. Redémarrez FRITZ!Box.

Pour ce faire, retirez la prise secteur de la prise de courant électrique.

- 2. Attendez environ cinq secondes avant de vous rebrancher au réseau d'alimentation électrique.
- 3. Attendez jusqu'à ce que la diode électroluminescente « Power / DSL » reste allumée en permanence et, si vous avez également activé le réseau local sans fil (WLAN), jusqu'à ce que la diode « WLAN » reste elle aussi allumée en permanence. Vous pourrez alors être certain que le redémarrage de FRITZ!Box est complètement terminé.

4. Réessayez d'ouvrir l'interface utilisateur de FRITZ!Box en saisissant l'adresse [fritz.box.](http://fritz.box)

## Vérifier le raccordement des câbles

L'interface utilisateur de FRITZ!Box ne s'affiche pas dans votre navigateur Internet.

Cause

Les câbles ne sont pas insérés.

Remède

Assurez-vous que tous les câbles sont bien enfichés.

# Vérifier la résolution du nom

Impossible d'ouvrir l'interface utilisateur de FRITZ!Box par le biais de [fritz.box](http://fritz.box).

Cause

La résolution du nom de FRITZ!Box ne fonctionne pas.

Remède

1. Au lieu de saisir [fritz.box](http://fritz.box) dans le navigateur Internet, saisissez l'adresse suivante :

[192.168.178.1](http://192.168.178.1)

2. Si vous pouvez ouvrir l'interface utilisateur par le biais de cette adresse, faites passer la carte réseau de votre ordinateur sur « Obtenir automatiquement l'adresse IP » (cf. [page 123\)](#page-122-0).

# Vérifier l'adresse IP

L'interface utilisateur de FRITZ!Box ne peut être ouverte ni via [fritz.box](http://fritz.box) , ni via [192.168.178.1.](http://192.168.178.1)

Cause

Fausse adresse IP sur l'ordinateur connecté.

#### Remède

Activez DHCP sur la carte réseau utilisée afin que la carte réseau puisse obtenir l'adresse IP de la part du serveur DHCP de FRITZ!Box. Vous trouverez les instructions correspondantes dans le paragraphe [Obtenir automatiquement](#page-122-0)  [l'adresse IP à partir de la page 123.](#page-122-0)

Après cela, si vous ne pouvez toujours pas ouvrir l'interface utilisateur avec [fritz.box](http://fritz.box), ni avec [192.168.178.1,](http://192.168.178.1) utilisez l'adresse IP fixe de FRITZ!Box conformément aux descriptions fournies en [page 146](#page-145-0).

# Désactiver les connexions d'accès à distance

L'interface utilisateur ne s'ouvre pas, mais vous voyez apparaître une fenêtre pour une connexion d'accès réseau à distance.

#### Cause

Lorsque vous appelez l'interface utilisateur, le navigateur Internet doit utiliser la connexion réseau entre l'ordinateur et FRITZ!Box. Pour ce faire, il faut que l'établissement automatique d'une connexion d'accès réseau à distance soit désactivé.

#### Remède

Vous pouvez désactiver l'établissement automatique d'une connexion d'accès réseau à distance. À titre d'exemple, la description suivante vous explique comment vérifier la configuration de l'Internet Explorer 8 :

- 1. Sous « Options / Options Internet », sélectionnez l'onglet « Connexions ».
- 2. Dans la section « Options de numérotation et paramètres de réseau privé virtuel », activez l'option « Ne jamais établir de connexion ».
- 3. Pour terminer, cliquez sur « OK ».

# Activer le fonctionnement en ligne

#### L'interface utilisateur n'apparaît pas dans la fenêtre de votre navigateur Internet.

Cause

Votre navigateur Internet n'est pas en ligne.

#### Remède

Mettez votre navigateur Internet en ligne. Pour ce faire, procédez comme suit (ici, nous prenons l'exemple d'Internet Explorer 8) :

- 1. Ouvrez le menu « Options ».
- 2. Si l'option de menu « Hors ligne » est cochée, cliquez dessus.

Cela a pour effet de désactiver cette option ; dès lors, Internet Explorer est en ligne.

## Vérifier les paramètres Proxy

#### L'interface utilisateur n'apparaît pas dans la fenêtre de votre navigateur Internet.

#### Cause

Les paramètres proxy du navigateur Internet empêchent que l'interface utilisateur puisse être appelée.

#### Remède

Saisissez le nom DNS et l'adresse IP de FRITZ!Box en tant qu'exception dans les paramètres proxy du navigateur Internet, comme cela est décrit ici en prenant l'exemple d'Internet Explorer 8 :

- 1. Sous « Options / Options Internet », sélectionnez l'onglet « Connexions ».
- 2. Dans la section « Paramètres réseau », cliquez sur le bouton « Paramètres réseau ».
- 3. Dans la fenêtre suivante, sous la section « Serveur proxy », cochez l'option « Utiliser un serveur proxy pour votre réseau local », puis cliquez sur le bouton « Paramètres avancés ».
4. Sous « Exceptions », saisissez :

[fritz.box;](http://fritz.box) 192.168.178.1; 169.254.1.1

puis cliquez sur « OK ».

# Vérifier les paramètres CGI

#### L'interface utilisateur n'apparaît pas dans la fenêtre de votre navigateur Internet.

#### Cause

L'exécution de scripts CGI est désactivée dans le navigateur Internet.

#### Remède

Configurez le navigateur Internet de telle sorte que l'exécution de scripts soit autorisée pour l'interface utilisateur. À cette fin, procédez comme suit (ici, nous prenons l'exemple d'Internet Explorer 8) :

- 1. Sous « Options / Options Internet », sélectionnez l'onglet « Sécurité ».
- 2. À cet endroit, lorsque le bouton « Niveau par défaut » est grisé, le niveau de sécurité « Moyen » est configuré et l'exécution de scripts CGI est déjà autorisée dans le navigateur Internet.
- 3. Lorsque le bouton « Niveau par défaut » n'est pas grisé, vous devez procéder de la façon suivante :
- 4. Marquez l'icône « Intranet local », puis cliquez sur le bouton « Sites ».
- 5. Dans la fenêtre suivante, cliquez sur le bouton « Avancé » puis saisissez dans le champ « Ajouter ce site Web à la zone : » :

### [fritz.box](http://fritz.box)

Cliquez sur « Ajouter ».

6. Désactivez l'option « Exiger la vérification du serveur (https:) pour tous les sites de cette zone » puis cliquez sur « Fermer ».

## Vérifier les programmes de sécurité

#### L'interface utilisateur ne peut pas s'afficher dans le navigateur Internet.

Cause

Un programme de sécurité bloque l'accès à l'interface utilisateur.

#### Remède

Les programmes de sécurité tels que les pare-feux peuvent bloquer l'accès à l'interface utilisateur de FRITZ!Box. Dans tous les programmes de sécurité actifs, configurez des exceptions pour FRITZ!Box.

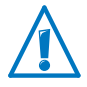

Si vous souhaitez fermer un programme de sécurité pour tester l'accès à FRITZ!Box, commencez par débrancher le câble DSL ! Après le test, démarrez d'abord le programme de sécurité avant de rebrancher le câble DSL et de rétablir une connexion Internet !

# Ouvrir l'interface utilisateur de FRITZ!Box

FRITZ!Box dispose d'une adresse IP fixe qui ne peut pas être modifiée. FRITZ!Box est toujours joignable par le biais de cette adresse. Cette adresse est la suivante :

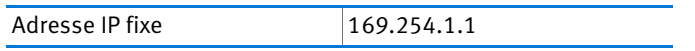

Pour ouvrir l'interface utilisateur de FRITZ!Box par le biais de cette adresse IP, procédez de la manière suivante :

- 1. Reliez FRITZ!Box et l'ordinateur à l'aide du câble réseau (jaune). Pour en savoir plus à ce sujet, lisez le paragraphe [Raccorder un ordinateur à un port réseau à partir de](#page-27-0)  [la page 28](#page-27-0).
- 2. Assurez-vous que l'ordinateur reçoit automatiquement l'adresse IP. Vous pouvez vérifier cette configuration dans les paramètres IP de l'ordinateur (cf. le paragraphe [Obtenir automatiquement l'adresse IP à partir de la](#page-122-0)  [page 123\)](#page-122-0).
- 3. Redémarrez l'ordinateur.

### 4. Démarrez votre navigateur Internet, puis saisissez l'adresse IP fixe de FRITZ!Box :

## [169.254.1.1](http://169.254.1.1)

### L'interface utilisateur de FRITZ!Box s'ouvre.

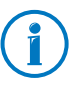

Une fois que vous avez réussi à joindre l'interface utilisateur de FRITZ!Box, il est conseillé de vérifier les paramètres IP dans FRITZ!Box et de les corriger, le cas échéant.

# 18.3 Impossible d'établir une connexion sans fil (WLAN)

Si vous ne réussissez pas à établir de connexion sans fil (WLAN) entre votre ordinateur et FRITZ!Box, essayez de trouver la cause de cette erreur à l'aide des mesures suivantes afin de remédier au problème.

# Activer l'adaptateur sans fil

### L'adaptateur sans fil ne trouve pas de réseau sans fil.

Cause

L'adaptateur sans fil n'est pas opérationnel.

#### Remède

Assurez-vous que l'adaptateur sans fil est opérationnel. Certains adaptateurs sans fil intégrés dans les ordinateurs portables doivent être activés à l'aide d'un interrupteur placé sur l'ordinateur en question.

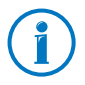

Pour toute question relative à l'adaptateur sans fil de votre ordinateur, veuillez vous adresser au fabricant.

# Activer le réseau local sans fil (WLAN)

#### L'adaptateur sans fil ne trouve pas le réseau sans fil de FRITZ!Box.

#### Cause

Le réseau local sans fil (WLAN) n'est pas activé dans FRITZ!Box. Si la diode électroluminescente « WLAN » n'est pas allumée en permanence sur votre FRITZ!Box, cela signifie que le réseau local sans fil n'est pas activé.

#### Remède

Appuyez sur la touche WLAN de FRITZ!Box. La diode électroluminescente « WLAN » commence à clignoter pour finir par rester allumée. La fonction WLAN est activée.

# Signaler le nom du réseau sans fil

#### L'adaptateur sans fil ne trouve pas le réseau sans fil de FRITZ!Box.

Cause

Le nom du réseau sans fil de FRITZ!Box est caché.

#### Remède

Activez dans les paramètres du réseau local sans fil (WLAN) de FRITZ!Box l'option « Nom du réseau local sans fil (WLAN) visible ».

- 1. Reliez FRITZ!Box à un ordinateur à l'aide d'un câble réseau conformément à la description donnée dans la section [Raccorder un ordinateur à un port réseau en](#page-27-0)  [page 28](#page-27-0).
- 2. Démarrez un navigateur Internet.
- 3. Saisissez [fritz.box](http://fritz.box) comme adresse.
- 4. Cliquez sur « WLAN » dans la section « Ports » de la page « Aperçu » ou bien ouvrez le menu « WLAN » dans la barre de navigation située sur la gauche.
- 5. Dans la section « Réseau sans fil », activez l'option « Nom du réseau local sans fil (WLAN) visible ».
- 6. Cliquez sur le bouton « Appliquer » en bas de la page.
- 7. Débranchez le câble réseau et réessayez d'établir une connexion via le réseau local sans fil.

## Comparer les paramètres de sécurité du réseau local sans fil

Assurez-vous que les paramètres de sécurité du réseau local sans fil saisis dans votre FRITZ!Box correspondent bien aux paramètres de sécurité de l'adaptateur sans fil.

Vous pouvez afficher et imprimer les paramètres de sécurité du réseau local sans fil de FRITZ!Box :

- 1. Reliez FRITZ!Box à un ordinateur à l'aide d'un câble réseau. Pour savoir comment procéder, veuillez lire les descriptions sous [Raccorder un ordinateur à un port ré](#page-27-0)[seau à partir de la page 28](#page-27-0).
- 2. Démarrez un navigateur Internet.
- 3. Saisissez [fritz.box](http://fritz.box) comme adresse.
- 4. Cliquez sur « WLAN » dans la section « Ports » de la page « Aperçu » ou bien sélectionnez le menu « WLAN » dans la barre de navigation située sur la gauche.
- 5. Ouvrez le menu « WLAN / Sécurité ».
- 6. Cliquez sur le bouton « Appliquer ».

Une fenêtre s'affiche avec les paramètres de sécurité du réseau local sans fil (WLAN). Cliquez sur le bouton « Imprimer cette page ».

7. Débranchez le câble réseau et vérifiez les paramètres de l'adaptateur sans fil à l'aide de la page imprimée. Une fois que vous l'aurez fait, réessayez d'établir une connexion.

# Tester la connexion sans fil (WLAN) non cryptée

Vérifiez s'il est possible d'établir une connexion sans fil non cryptée entre FRITZ!Box et l'adaptateur sans fil (WLAN).

- 1. À l'aide d'un câble réseau, raccordez un ordinateur à FRITZ!Box (cf. [page 28\)](#page-27-0).
- 2. Ouvrez l'interface utilisateur de votre FRITZ!Box (cf. [page 37](#page-36-0)).
- 3. Sélectionnez « WLAN / Sécurité ».
- 4. Cochez l'option « Aucun cryptage ».
- 5. Cliquez sur le bouton « Appliquer ».
- 6. Débranchez le câble réseau et réessayez d'établir une connexion.

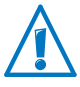

Ne désactivez le cryptage du réseau local sans fil (WLAN) qu'à titre de test. Une fois votre test terminé, réactivez immédiatement ce cryptage.

S'il vous est impossible d'établir une connexion sans fil (WLAN) non cryptée, assurez-vous que l'adaptateur sans fil (WLAN) de votre ordinateur est correctement installé. S'il est impossible de remédier à cette erreur, adressez-vous au constructeur de l'adaptateur sans fil (WLAN).

# Installer le Service Pack actuel

Sous Windows XP Service Pack 2, il est impossible d'établir une connexion sans fil avec FRITZ!Box via le service de réseau local sans fil de Microsoft (WZC).

Cause

Il se peut que le correctif (patch) de Microsoft pour WPA2 (IEEE 802.11i) ne soit pas installé.

#### Remède

Installez le Service Pack 3 (SP3) pour Windows XP, que vous pourrez télécharger gratuitement auprès de Microsoft. Dès lors, le service de réseau local sans fil de Microsoft supportera le WPA2 et il sera possible d'établir une connexion sans fil (WLAN) avec FRITZ!Box.

# Éviter les canaux sans fil (WLAN) avec DFS

Dans la bande de fréquences de 5 GHz, FRITZ!Box perd la connexion sans fil (WLAN) sans raison apparente.

Cause

Il y a un changement forcé de canal. Pour la gamme de fréquences de 5 GHz, il est prévu que la station de base sans fil (WLAN) doit changer de canal dès qu'une source de radar utilise le même canal (sélection dynamique de fréquence, DFS).

#### Remède

Vous pouvez éviter un changement de canal forcé en configurant dans FRITZ!Box pour la bande de fréquence de 5 GHz un canal qui n'utilise pas le DFS (canaux 36, 40, 44, 48).

## Exclure les dérangements occasionnés par d'autres réseaux sans fil

S'il existe dans l'environnement immédiat de votre FRITZ!Box d'autres périphériques utilisant la même bande de fréquences, il se peut que cette utilisation simultanée occasionne des dérangements de part et d'autre (par exemple des fluctuations ou des interruptions de connexion). Ces dérangements peuvent être causés par d'autres stations de base sans fil (WLAN), mais également (à titre d'exemple) par des écoutes-bébé, des consoles de jeux, des télécommandes pour portes de garage, des périphériques Bluetooth ou encore des ponts radio AV utilisant également la bande de fréquences de 2,4 GHz. Dans ce cas, veuillez tester un autre canal radio pour votre FRITZ!Box.

Vous avez également la possibilité de régler le canal radio sur « Auto ». Ce faisant, vous activez la fonction de canal automatique grâce à laquelle FRITZ!Box configure elle-même le canal WLAN le plus adéquat.

Pour les applications reposant sur un débit élevé aussi constant que possible (« Streaming »), il est conseillé d'utiliser la bande de fréquences de 5 GHz. Cette bande de fréquence propose un plus grand nombre de canaux et est largement moins sujette aux interférences de sources externes.

Pour pouvoir configurer le canal radio dans l'interface utilisateur, il faut que votre ordinateur soit connecté à FRITZ!Box soit via un câble réseau, soit sans fil. Si votre ordinateur est connecté via le réseau local sans fil (WLAN), continuez en suivant les instructions à partir de l'étape n° 2. Dans ce cas, n'oubliez pas que la connexion sans fil (WLAN) existante sera interrompue dès que vous appliquerez les modifications de la configuration. Ensuite, vous devrez reconnecter votre ordinateur à FRITZ!Box.

- 1. Reliez FRITZ!Box à un ordinateur à l'aide d'un câble réseau. Pour savoir comment procéder, veuillez lire les descriptions sous [Raccorder un ordinateur à un port ré](#page-27-0)[seau à partir de la page 28](#page-27-0).
- 2. Démarrez un navigateur Internet.
- 3. Saisissez [fritz.box](http://fritz.box) comme adresse.
- 4. Ouvrez le menu « WLAN / Canal radio » dans la barre de navigation située sur la gauche.
- 5. Activez si besoin est l'option « Ajuster la configuration du canal radio ».
- 6. Dans la liste « Canal radio », sélectionnez un autre canal radio.
- 7. Cliquez sur le bouton « Appliquer ».
- 8. Débranchez le câble réseau, puis vérifiez s'il y a encore des dérangements.

# 19 Configurer FRITZ!Box à l'aide d'un téléphone

Vous pouvez activer et désactiver diverses fonctions de FRITZ!Box à l'aide d'un téléphone connecté. Par ailleurs, vous pouvez rétablir la configuration du fabricant de votre FRITZ!Box à l'aide d'un téléphone. Pour ce faire, il faut que le téléphone en question prenne en charge la numérotation à fréquence acoustique (sélection multifréquence).

# 19.1 Restaurer la configuration du fabricant

Lors du rétablissement de la configuration du fabricant de FRITZ!Box, tous les paramètres de votre FRITZ!Box se voient réassigner leur configuration de base.

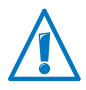

Lors de la restauration de la configuration du fabricant, tous les paramètres que vous avez réglés dans FRITZ!Box sont supprimés. Cela vaut également pour la configuration de l'accès à Internet.

#### Restaurer la configuration du fabricant

0000000 00000**c** Réassigne leur configuration de base à tous les paramètres de FRITZ!Box.

Une fois la configuration du fabricant rétablie, FRITZ!Box redémarre.

## 19.2 Activer et désactiver le réseau local sans fil (WLAN)

Vous pouvez activer et désactiver la fonction WLAN de votre FRITZ!Box à l'aide d'un téléphone connecté.

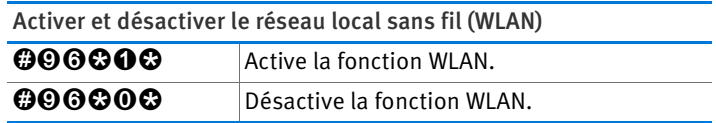

# 19.3 Activer et désactiver le blocage de la sonnerie

Sur votre téléphone, vous pouvez activer un blocage de la sonnerie pour les postes supplémentaires analogiques de FRITZ!Box. Lorsque le blocage de la sonnerie est activé, le téléphone connecté ne sonne plus.

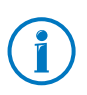

À la place de « <NPS> », saisissez le numéro d'un poste supplémentaire analogique, par exemple « 1 » pour le poste supplémentaire « FON 1 ».

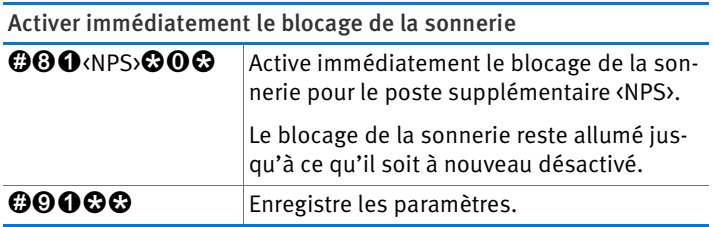

Activer le blocage de la sonnerie pour un laps de temps donné

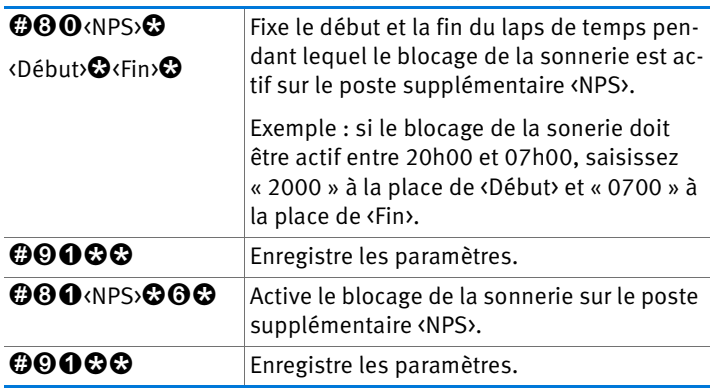

#### Désactiver le blocage de la sonnerie

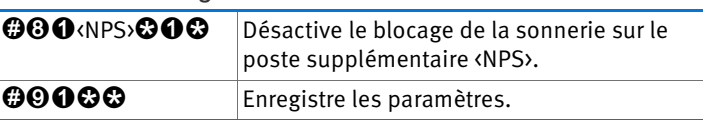

# 19.4 Activer et désactiver le réveil

Vous pouvez utiliser les téléphones connectés à FRITZ!Box pour vous faire réveiller. Vous pouvez personnaliser la configuration du réveil et pouvez également l'activer et le désactiver à tout moment.

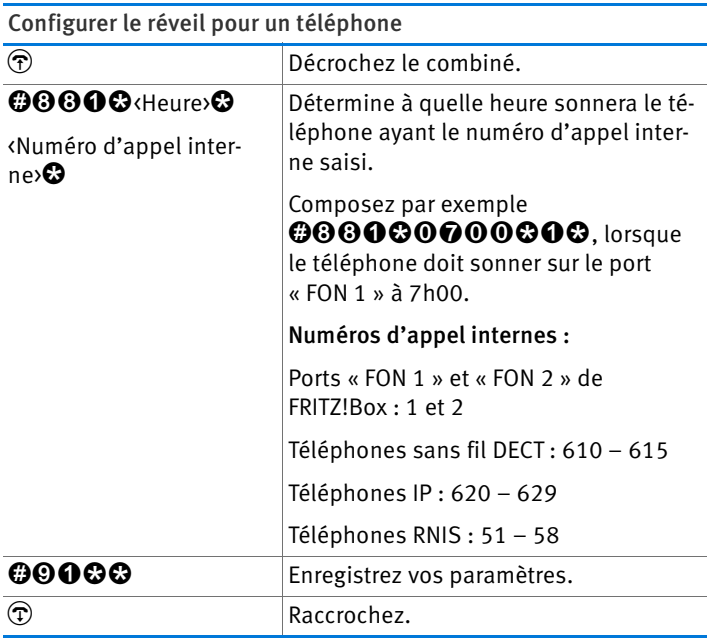

#### Activer le réveil

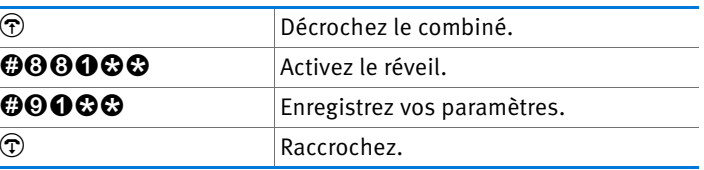

#### Désactiver le réveil

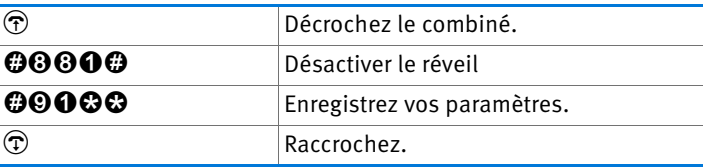

# 19.5 Configurer la déviation d'appel

La déviation d'appel vous permet de dévier les appels entrants. Les appels sont redirigés vers une ligne externe ou vers un téléphone de votre choix connecté à FRITZ!Box.

Si votre fournisseur d'accès à la téléphonie supporte la déviation directe des appels entrants, la déviation d'appel sera exécutée chez cet opérateur. Sinon, FRITZ!Box établira une deuxième communication pour la déviation d'appel. En cas de déviation d'appel vers une ligne externe, les coûts occasionnés seront dans les deux cas facturés dans le cadre de votre tarif téléphonique.

## Configurer une déviation d'appel pour tous les appels

Vous pouvez configurer une déviation d'appel pour tous les appels entrants :

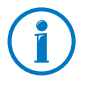

Saisissez un numéro d'appel de ligne fixe ou un numéro d'appel Internet comme numéro de destination. Les numéros d'appel Internet ne doivent pas contenir de lettres ni de caractères spéciaux.

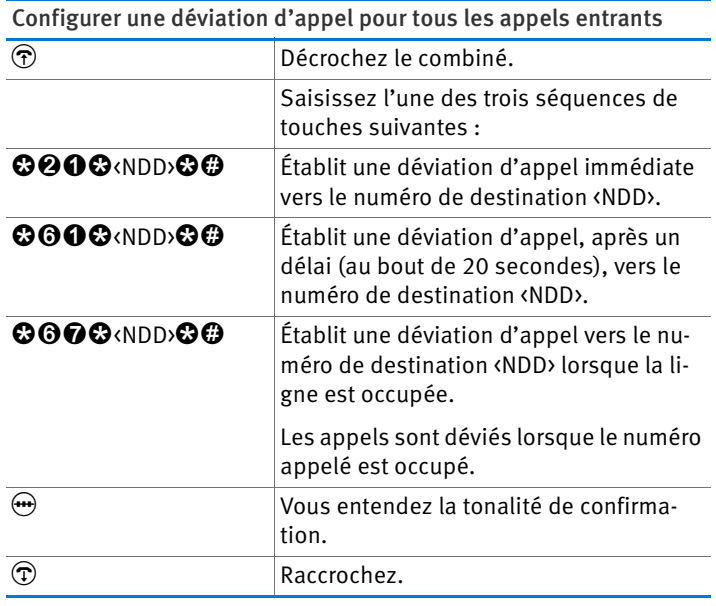

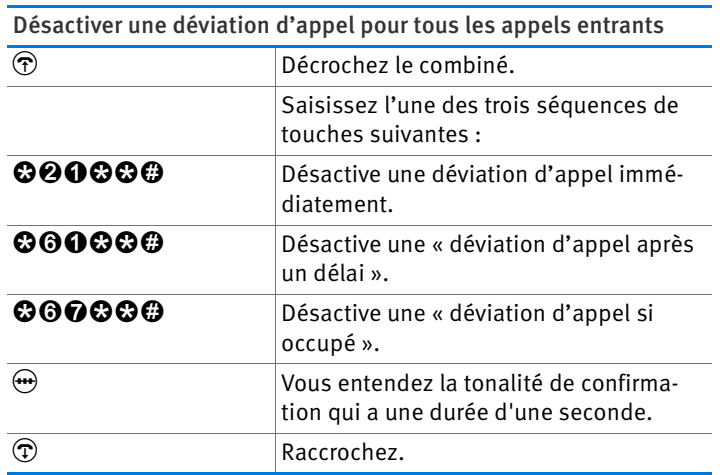

#### Configurer une déviation d'appel pour numéro d'appel sortant

Vous pouvez configurer une déviation d'appel pour tous les appels destinés au numéro d'appel sortant du téléphone :

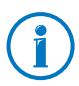

Saisissez un numéro d'appel de ligne fixe ou un numéro d'appel Internet comme numéro de destination. Les numéros d'appel Internet ne doivent pas contenir de lettres ni de caractères spéciaux.

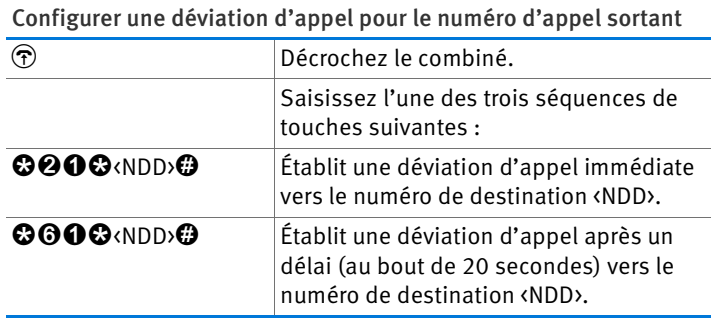

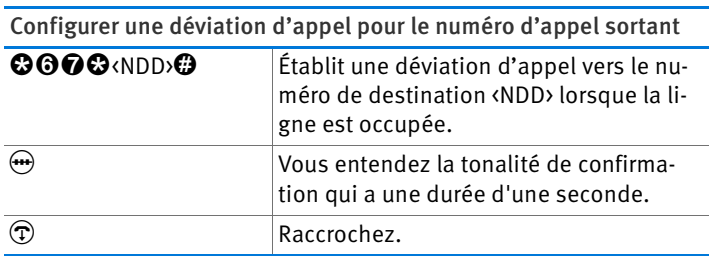

Désactiver la déviation d'appel pour le numéro d'appel sortant

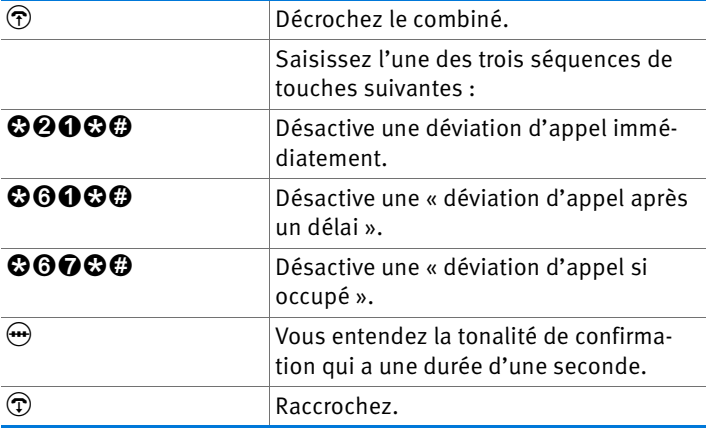

Configurer une déviation d'appel pour un numéro d'appel donné

Vous pouvez configurer une déviation d'appel pour tous les appels destinés à un numéro d'appel donné :

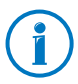

Saisissez un numéro d'appel de ligne fixe ou un numéro d'appel Internet comme numéro de destination. Les numéros d'appel Internet ne doivent pas contenir de lettres ni de caractères spéciaux.

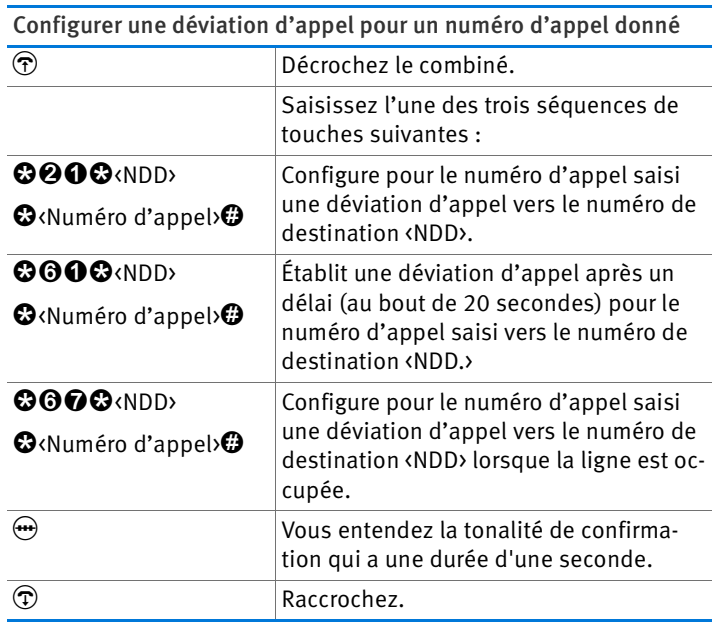

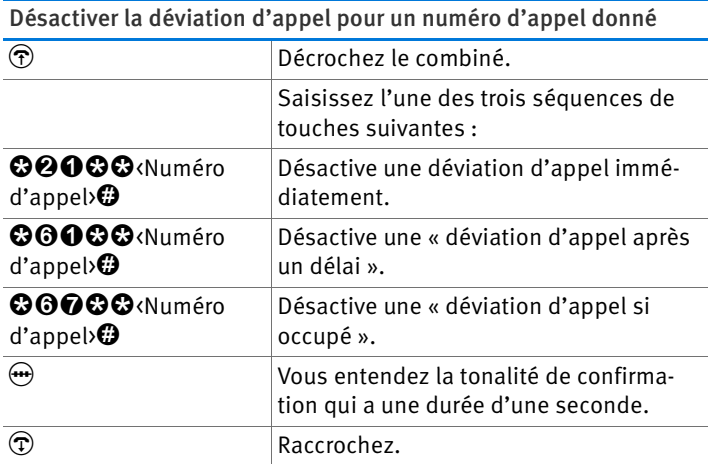

#### Configurer une déviation d'appel pour un poste supplémentaire analogique

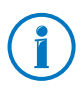

Saisissez un numéro d'appel de ligne fixe ou un numéro d'appel Internet comme numéro de destination. Les numéros d'appel Internet ne doivent pas contenir de lettres ni de caractères spéciaux.

Configurer une déviation d'appel pour un poste supplémentaire analogique

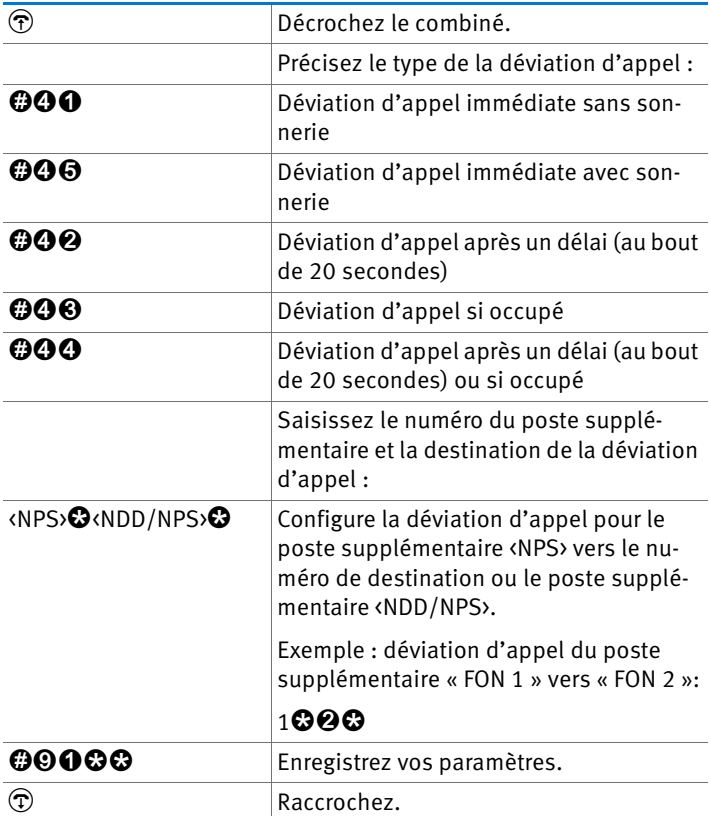

Désactiver une déviation d'appel pour un poste supplémentaire analogique

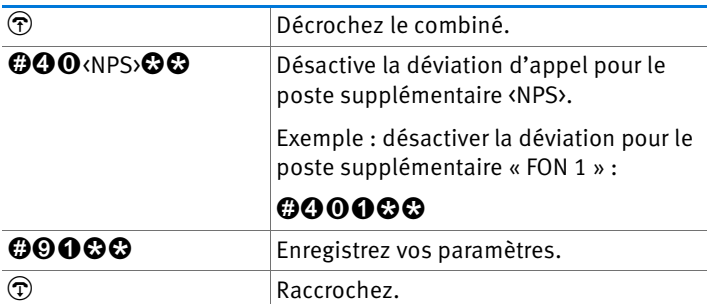

## 19.6 Désactiver l'accès automatique à la ligne externe

Sur les postes supplémentaires analogiques de FRITZ!Box, vous pouvez désactiver l'accès automatique à la ligne externe. Lorsque cet accès automatique est désactivé, vous entendez la tonalité interne à chaque fois que vous décrochez votre combiné. Cette mesure est judicieuse lorsque vous téléphonez essentiellement en interne.

Lorsque l'accès automatique à la ligne externe est désactivé, vous devez composer le  $\ddot{\mathbf{0}}$  pour toute communication externe.

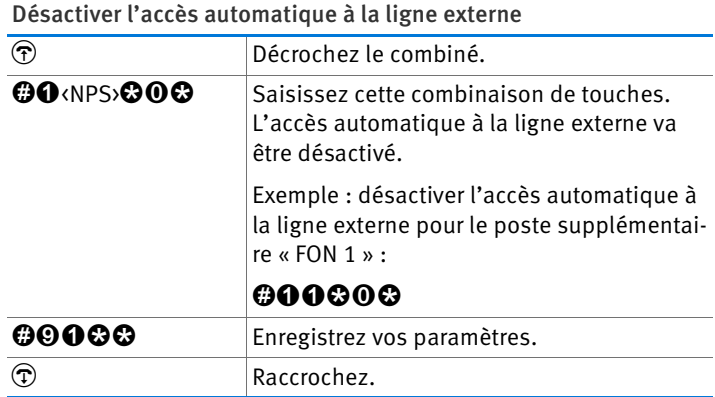

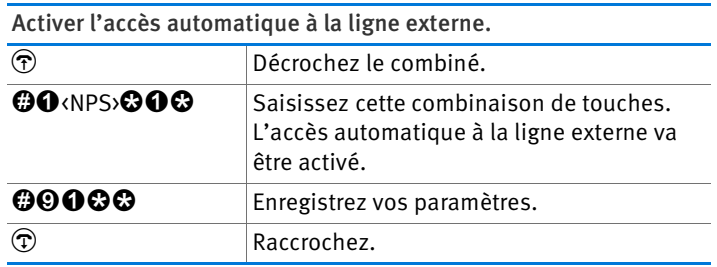

# 20 Mettre FRITZ!Box hors service

Ce chapitre vous donne des conseils pour le cas où vous souhaiteriez mettre FRITZ!Box hors service.

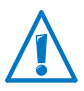

Veuillez également tenir compte de nos instructions sur l'élimination correcte des appareils usagés en [page 180](#page-179-0).

# 20.1 Rétablir la configuration du fabricant de FRITZ!Box

Rétablissez la configuration du fabricant de FRITZ!Box. Il est particulièrement recommandé de le faire lorsque vous souhaitez remettre votre FRITZ!Box à un autre utilisateur.

La réinitialisation de FRITZ!Box a les effets suivants :

- Tous les paramètres que vous avez réglés dans FRITZ!Box sont supprimés.
- La clé réseau WLAN est à nouveau activée.
- La configuration IP de la configuration du fabricant est restaurée.

## Rétablir la configuration du fabricant

- 1. Sélectionnez sur l'interface utilisateur de FRITZ!Box le menu « Système / Réinitialiser ».
- 2. Cliquez sur le bouton « Configuration du fabricant ».

La configuration du fabricant de FRITZ!Box est rétablie.

## 20.2 Désinstaller des logiciels

Il existe des logiciels supplémentaires destinés à FRITZ!Box sur le CD livré à l'achat et sur le site Internet d'AVM sous [www.avm.de/en/download.](http://www.avm.de/en/download)

Si vous avez installé des logiciels supplémentaires sur un ou plusieurs ordinateurs, vous les désinstallerez via le panneau de configuration de votre système d'exploitation Windows.

## Désinstaller des logiciels sous Windows 7

- 1. Ouvrez « Démarrer / Panneau de configuration / Programmes ».
- 2. Sous « Programmes et fonctionnalités », cliquez sur « Désinstaller le programme ».
- 3. Dans la liste, marquez le logiciel d'AVM devant être désinstallé.
- 4. Cliquez sur le bouton « Désinstaller/Modifier ».

Le logiciel est désinstallé.

## Désinstaller des logiciels sous Windows Vista

- 1. Ouvrez « Démarrer / Panneau de configuration / Programmes et fonctionnalités ».
- 2. Dans la liste, marquez le logiciel d'AVM devant être désinstallé.
- 3. Cliquez sur le bouton « Désinstaller/Modifier » puis confirmez avec « Continuer ».

Le logiciel est désinstallé.

## Désinstaller des logiciels sous Windows XP

- 1. Ouvrez « Démarrer / Panneau de configuration / Ajout/Suppression de programmes ». Veillez à ce que le bouton « Modifier/Supprimer des programmes » soit enfoncé.
- 2. Dans la liste « Programmes actuellement installés », marquez le logiciel d'AVM devant être désinstallé.
- 3. Cliquez sur le bouton « Ajouter/Supprimer... ».

Le logiciel est désinstallé.

# 21 Données techniques

## 21.1 Raccordements et interfaces

- Ligne DSL/téléphonique
	- Modem DSL conformément aux normes ITU G.992.1 Annexe B (ADSL), ITU G.992.3 Annexe B (ADSL2), ITU G.992.5 Annexe B (ADSL2+)
	- Ligne téléphonique pour le raccordement au réseau de ligne fixe analogique ou numérique/RNIS
- Deux ports a/b pour le raccordement de deux terminaux analogiques à l'aide de prises femelles RJ11
- $\bullet$  Une TNR (terminaison numérique de réseau) avec accès S<sub>0</sub>

Bus  $S_0$  avec prise en charge des terminaux téléphoniques RNIS ; les services CIP (Common ISDN Access Profile) vocaux, téléphoniques, audio 3.1 et fax G2/G3 sont également pris en charge.

- Station de base DECT
- Quatre ports réseau via des prises femelles RJ45 (Ethernet standard, 10/100 Base-T)
- Un contrôleur hôte USB (version USB 2.0)
- Une station de base WLAN avec prise en charge des réseaux sans fil
	- IEEE 802.11a 54 Mbit/s
	- IEEE 802.11b 11 Mbit/s
	- IEEE 802.11g 54 Mbit/s
	- IEEE 802.11n 300 Mbit/s

#### 21.2 Fonctions routeur

- Routeur
- Serveur DHCP
- Pare-feu avec mascarade IP/NAT
- IPv4 et IPv6
- Protection enfant et listes de filtres
- Redirections de port
- DNS dynamique
- RPV

## 21.3 Interface utilisateur et affichage

- Configuration et messages d'état via le navigateur Internet d'un ordinateur connecté
- Cinq diodes électroluminescentes signalent l'état de fonctionnement de l'appareil

## 21.4 Caractéristiques matérielles

- $\bullet$  Dimensions (L x P x H) : env. 210 x 155 x 25 mm
- Tension de service : 230 V / 50 Hz
- Maximum de puissance consommée : 16 W
- Micrologiciel pouvant être mis à jour
- Conforme CE
- Conditions d'utilisation
	- Température de service : 0 °C à +40 °C
	- Température de stockage : -20 °C à +70 °C
	- Humidité relative de l'air (en service) : 10 % à 90 %
	- Humidité relative de l'air (en stockage) : 5 % à 95 %

## 21.5 Câble

# Câble DSL/téléphonique

Le câble DSL/téléphonique est un câble combiné conçu par AVM pour raccorder FRITZ!Box au filtre DSL et à la terminaison de réseau RNIS ou à la ligne analogique.

Si vous avez besoin d'un câble plus long, vous pouvez rallonger une ou plusieurs extrémités du câble. Pour ce faire, vous avez besoin des composants suivants :

- 1 câble réseau standard
- 1 double prolongateur RJ45 Cat-5 standard

Ces deux composants sont en vente chez les spécialistes.

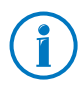

Pour le rallongement à l'aide du câble réseau standard, nous recommandons une longueur maximale de 10 mètres.

# Câble réseau

Le câble réseau (jaune) de FRITZ!Box Fon WLAN 7270 est un câble standard Ethernet de la catégorie 5 (Cat 5). Pour les câbles de remplacement ou les rallonges, utilisez des câbles Ethernet de la catégorie Cat-5 du type STP (Shielded Twisted Pair). Pour les rallonges, vous avez besoin d'un double prolongateur RJ45 blindé (Cat 5) avec une affectation des contacts 1:1. Vous pouvez tout aussi bien utiliser des câbles droits que des câbles croisés. Tous ces composants sont en vente chez les spécialistes.

Si vous utilisez des composants d'une catégorie inférieure à Cat 5, il se peut que la vitesse de transmission en soit affectée.

Pour le câble réseau, nous recommandons une longueur maximale de 100 mètres.

# 22 Service client

Qu'il s'agisse de documentation relative aux produits, de questions fréquemment posées (FAQ), de support technique ou de pièces de rechange : ce chapitre vous renseigne sur tous les services après-vente importants.

## 22.1 Documentations relatives à FRITZ!Box

Pour profiter pleinement de toutes les fonctions et fonctionnalités de votre FRITZ!Box, consultez les documentations suivantes :

#### Aide

Dans l'interface utilisateur de FRITZ!Box, vous pouvez appeler une aide détaillée par le biais de l'icône « Aide » et des boutons « Aide ».

#### Manuel

Vous trouverez le manuel en format PDF sur le CD de FRITZ!Box dans le dossier « Info ».

Vous pourrez également ouvrir et télécharger ce manuel en format PDF à l'adresse suivante sur Internet :

#### [www.avm.de/en/service/manuals](http://www.avm.de/en/service/manuals)

Dans la liste, sélectionnez le groupe de produits « FRITZ!Box » puis « FRITZ!Box Fon WLAN 7270 ». Le fichier PDF s'ouvre.

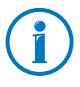

Afin de pouvoir lire des documents en format PDF, vous avez la possibilité de télécharger gratuitement, sur Internet, la version actuelle d'Adobe Acrobat Reader à l'adresse suivante : [www.adobe.de](http://www.adobe.de).

#### Lisez-moi

Dans le fichier Readme, vous trouverez des informations de dernière heure qui n'étaient pas encore disponibles lorsque le manuel a été bouclé. Vous trouverez le fichier Lisez-moi sur le CD de FRITZ!Box, directement dans le dossier racine.

## 22.2 Informations sur Internet

Sur Internet, AVM vous propose des informations détaillées concernant votre produit AVM.

## Vidéos relatives à FRITZ!Box

Plusieurs vidéos vous expliquent comment configurer nombre de fonctions de FRITZ!Box.

Vous trouverez les vidéos à l'adresse suivante :

[www.avm.de/en/service/fritz.clips](http://www.avm.de/en/service/fritz.clips) 

## Questions fréquemment posées (FAQ)

Nous souhaitons vous simplifier autant que possible l'utilisation de nos produits. En cas de problème, un petit conseil suffit généralement à le régler.

Dans nos FAQ, vous trouverez des réponses aux questions les plus fréquemment posées sur nos produits. Vous trouverez la foire aux questions à l'adresse suivante :

[www.avm.de/en/service/faqs](http://www.avm.de/en/service/faqs)

### 22.3 Aide du support technique

En cas de problèmes avec votre FRITZ!Box, nous vous recommandons de suivre la démarche suivante :

- 1. Si vous avez des questions relatives à la mise en service de votre FRITZ!Box, veuillez relire les chapitres suivants :
	- [Avant de connecter FRITZ!Box à partir de la page 16](#page-15-0)
	- [Installer FRITZ!Box à partir de la page 20](#page-19-0)
	- [Connecter un ordinateur à FRITZ!Box à partir de la](#page-27-1)  [page 28](#page-27-1).
- 2. Si quelque chose devait ne pas fonctionner, vous trouverez de premiers conseils dans le chapitre [Aide en cas](#page-139-0)  [d'erreur à partir de la page 140.](#page-139-0)

Vous y trouverez également des conseils pour tout problème d'établissement de la connexion.

3. Lisez nos FAQ (en langue anglaise) sur Internet.

### [www.avm.de/en/service/faqs](http://www.avm.de/en/service/faqs)

Vous y trouverez des réponses aux questions que nos clients posent fréquemment au support technique.

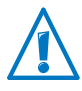

Avant de vous adresser au support technique, nous vous prions de bien vouloir consulter les sources d'informations énumérées ci-dessus.

# Support technique par courrier électronique

Vous pouvez nous envoyer votre question par courrier électronique à tout moment, en l'adressant (en anglais) à notre département du support après-vente sur Internet. Vous pourrez joindre ce département à l'adresse suivante :

### [www.avm.de/en/service](http://www.avm.de/en/Service)

- 1. Dans le champ Support, sélectionnez le produit pour lequel vous avez besoin d'aide.
- 2. Cliquez ensuite sur le lien « Mail Form » afin d'ouvrir le formulaire du courrier électronique.
- 3. Répondez en anglais à ce formulaire.
- 4. Retournez-le à AVM en cliquant sur le bouton « Send ».

L'équipe de notre support technique vous répondra par courrier électronique.

### 22.4 Garantie du fabricant

En tant que fabricant de ce produit original, nous vous offrons 5 ans de garantie sur le matériel. La garantie commence à courir à compter de la date d'achat par le premier utilisateur final. Vous pourrez prouver le respect du délai de garantie en présentant l'original de la facture ou des documents similaires. Vos droits à garantie découlant du contrat d'achat de même que vos droits légaux ne sont pas limités par la présente garantie.

Pendant la période de garantie, nous remédions à toute défectuosité inopinée du produit qui serait incontestablement à imputer à des vices de matériel ou de fabrication. Cependant,

nous avons le regret de devoir exclure toute défectuosité qui résulterait d'une installation non conforme aux instructions, d'un maniement inapproprié, du non respect du manuel d'utilisation, d'une usure normale ou encore de dysfonctionnements dans l'environnement du système (matériel ou logiciel de tierces personnes). Nous sommes libres de choisir entre une réparation ou une livraison de remplacement. La présente garantie n'établit aucun autre droit que le droit. mentionné dans les présentes conditions de garantie, à la suppression des défectuosités du produit.

Nous vous garantissons que le logiciel est conforme aux spécifications générales mais ne vous garantissons pas qu'il correspond à vos besoins individuels. Les frais d'expédition ne vous seront pas remboursés. Tout produit remplacé redevient notre propriété. Les prestations de garantie n'entraînent ni une prolongation ni un renouvellement de la période de garantie. Si nous refusons un droit à garantie, ce droit est frappé de prescription au plus tard six mois après notre refus.

La présente garantie est soumise au droit allemand à l'exclusion de la Convention des Nations Unies sur les contrats de vente internationale de marchandises (CVIM).

# 23 Produits d'AVM destinés à FRITZ!Box

Voici quelques périphériques supplémentaires d'AVM parfaitement adaptés à votre FRITZ!Box Fon WLAN 7270.

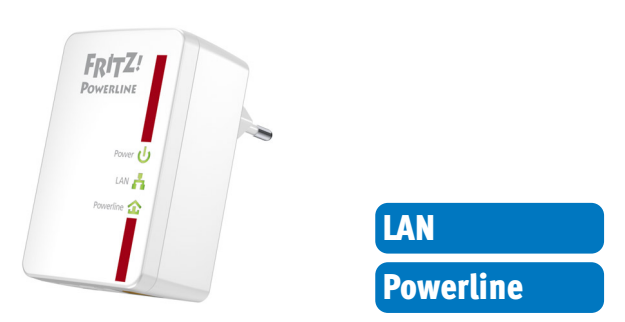

### FRITZ!Powerline 500E

Avec FRITZ!Powerline 500E, votre prise de courant se transforme en accès réseau sécurisé. Intégrez tout simplement vos périphériques par le biais de votre ligne électrique – sans poser quelque câble que ce soit :

- Met en réseau FRITZ!Powerline 500E, les PC, les imprimantes, la TV, la HiFi, les consoles de jeux, les lecteurs multimédias et autres périphériques réseau :
- Est particulièrement adapté aux applications nécessitant de nombreuses données comme la diffusion en continu (streaming), la navigation, les jeux, la TV sur Internet, la vidéo à la demande et la VoIP ;
- Jusqu'à 500 Mbit/s de débit de données et jusqu'à 500 mètres de portée au sein de votre propre réseau électrique ;
- Consomme peu d'énergie lorsqu'il fonctionne et moins d'1 W en stand-by ;
- Cryptage sécurisé dès la sortie d'usine avec AES 128 bits ;
- Immédiatement prêt à l'emploi sur n'importe quelle prise de courant ;
- Peut être immédiatement utilisé sans installation de logiciel ;
- Livré sous la forme d'un lot très pratique avec 2 adaptateurs ; les autres adaptateurs peuvent être mis en réseau en toute sécurité d'une simple pression de bouton.

Vous trouverez de plus amples informations à l'adresse [www.avm.de/en/produkte/powerline500e.](http://www.avm.de/en/produkte/powerline500e)

## FRITZ!WLAN USB Stick N

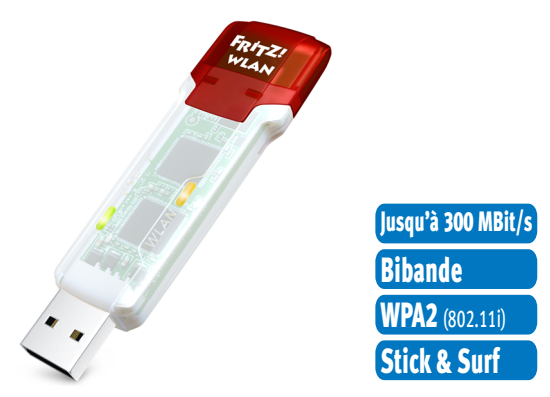

FRITZ!WLAN USB Stick N connecte votre ordinateur en toute simplicité et en toute sécurité à votre FRITZ!Box WLAN et à d'autres routeurs compatibles avec le WLAN.

- Clé USB pour WLAN N avec jusqu'à 300 Mbit/s
- Prise en charge du WLAN pour connexions 2,4 GHz ou 5 GHz (bibande)
- Supporte les normes WLAN usuelles 802.11 n/g/b/a
- Cryptage WPA2 pour une sécurité maximum du WLAN (802.11i)
- Stick & Surf : le réseau local sans fil (WLAN) en toute sécurité, sans configuration
- Supporte le WPS pour une configuration simple et rapide de connexions sans fil (WLAN) sécurisées.

Vous trouverez de plus amples informations à l'adresse [www.avm.de/en/Produkte/FRITZ\\_WLAN/FRITZ\\_WLAN\\_USB\\_Stick\\_N.](http://www.avm.de/en/Produkte/FRITZ_WLAN/FRITZ_WLAN_USB_Stick_N)

## FRITZ!WLAN USB Stick

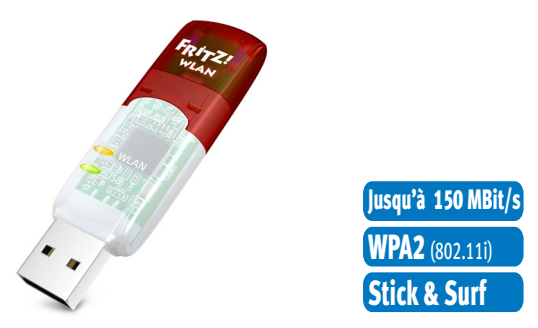

FRITZ!WLAN USB Stick connecte votre ordinateur en toute simplicité et en toute sécurité à tout routeur sans fil (WLAN) :

- Clé USB pour WLAN N avec jusqu'à 150 Mbit/s
- Supporte également les normes WLAN 802.11 g et b
- Prise en charge du WLAN pour connexions 2,4 GHz
- Cryptage WPA2 pour une sécurité maximum du WLAN (802.11i)
- Stick & Surf : le réseau local sans fil (WLAN) en toute sécurité, sans configuration
- Supporte le WPS pour une configuration simple et rapide de connexions sans fil (WLAN) sécurisées.

Vous trouverez de plus amples informations à l'adresse [www.avm.de/en/Produkte/FRITZ\\_WLAN/FRITZ\\_WLAN\\_USB.](http://www.avm.de/en/Produkte/FRITZ_WLAN/FRITZ_WLAN_USB_Stick)

## FRITZ!WLAN Repeater N/G

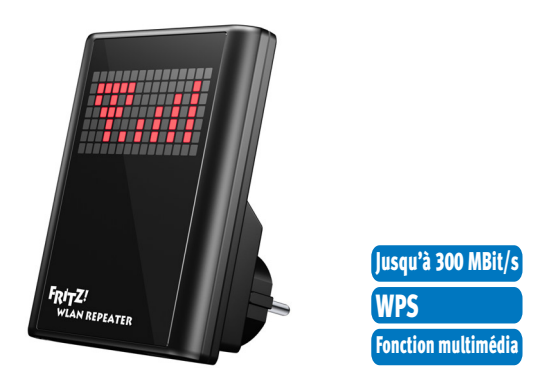

FRITZ!WLAN Repeater N/G vous permet d'élargir simplement et rapidement la portée du réseau local sans fil (WLAN).

- Compatible avec tous les routeurs sans fil classiques (normes  $802.11 \frac{n}{g/b/a}$
- Prise en charge du WLAN pour connexions 2,4 GHz ou 5 GHz (bibande)
- Configuration aisée par simple pression de bouton via le WPS, à l'aide d'un assistant ou manuellement
- Fonction multimédia : sortie audio intégrée et mini-station FM pour transmettre de la musique ou une radio Internet à la chaîne hi-fi / la radio

Vous trouverez de plus amples informations à l'adresse [www.avm.de/en/Produkte/FRITZ\\_WLAN/FRITZ\\_WLAN\\_Repeater\\_N\\_G](http://www.avm.de/en/Produkte/FRITZ_WLAN/FRITZ_WLAN_Repeater_N_G).

## FRITZ!WLAN Repeater 300E

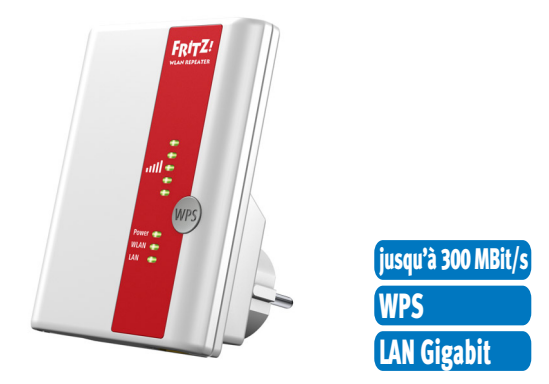

FRITZ!WLAN Repeater 300E vous permet d'élargir aisément la portée du réseau local sans fil (WLAN).

- Compatible avec tous les routeurs sans fil classiques (normes 802.11 n/g/b/a)
- Prise en charge du WLAN pour connexions 2,4 GHz ou 5 GHz (bibande)
- Configuration aisée par simple pression de bouton via le WPS, à l'aide d'un assistant ou manuellement
- Interface LAN Gigabit intégrée permettant de relier simplement les périphériques réseau au réseau résidentiel ou à Internet

Vous trouverez de plus amples informations à l'adresse www.avm.de/en/Produkte/FRITZ\_WLAN/FRITZ\_WLAN\_Repeater [300E](http://www.avm.de/en/Produkte/FRITZ_WLAN/FRITZ_WLAN_Repeater_300E).

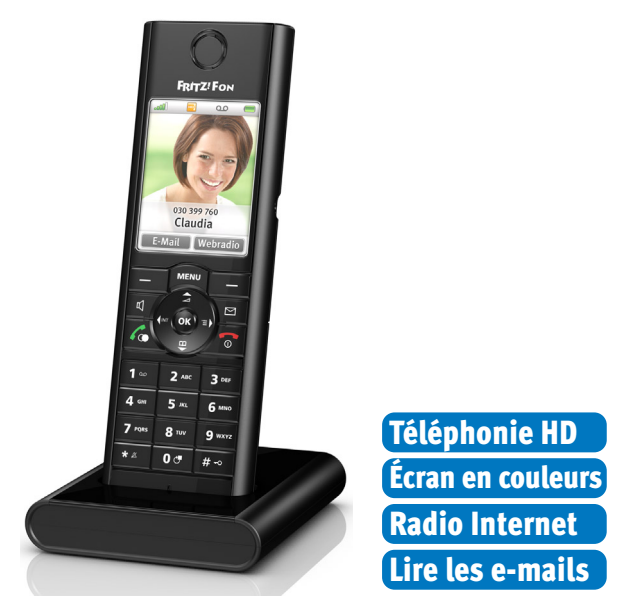

FRITZ!Fon MT-F

Particulièrement pratique, FRITZ!Fon MT-F est un téléphone sans fil (DECT) qui a été spécialement conçu pour FRITZ!Box :

- Prise en charge de la téléphonie HD avec un timbre naturel, des conversations mains libres en duplex intégral et un haut parleur en HD
- Sécurité assurée dès la sortie d'usine grâce au cryptage de la transmission vocale
- Menus conviviaux sur un bel écran couleur
- Réception de flux RSS, de stations de radio Internet et de podcasts, possibilité de lire les courriers électroniques reçus et d'y répondre
- Jusqu'à 10 heures de durée de conversation, jusqu'à 6 jours de veille
- Mise à jour et nouvelles fonctions : un jeu d'enfant d'une simple pression de bouton.

Vous trouverez de plus amples informations à l'adresse [www.avm.de/en/Produkte/FRITZFon/FRITZFon\\_MT-F.](http://www.avm.de/en/Produkte/FRITZFon/FRITZFon_MT-F)

# Volet juridique

# Mentions légales

La présente documentation et les programmes (logiciels) qui lui sont associés sont protégés par les lois sur les droits d'auteur. AVM accorde le droit non exclusif d'utiliser le logiciel qui est exclusivement cédé en format de code objet. Le titulaire de la licence n'a le droit de créer qu'une seule copie du logiciel, dont l'usage sera exclusivement réservé à des fins de sauvegarde (copie de sauvegarde).

AVM se réserve tous les droits qui ne sont pas expressément accordés. Sans autorisation écrite préalable, et sauf dans les cas permis par la loi, la présente documentation et le logiciel ne sauraient notamment

- être reproduits, diffusés ou rendus accessibles au public de quelque manière que ce soit,
- être modifiés, désassemblés, rétroconçus, traduits, décompilés ou ouverts entièrement ou partiellement – de quelque manière que ce soit et être ensuite reproduits, diffusés ou rendus accessibles au public de quelque manière que ce soit.

Vous trouverez les dispositions de la licence sur le CD (ci-joint) de votre produit, dans le fichier « License.txt ».

La présente documentation et le logiciel ont été élaborés avec le plus grand soin et leur conformité a été contrôlée en fonction de l'état actuel de la technique. AVM GmbH n'offre aucune garantie et n'engage sa responsabilité, ni expressément, ni tacitement, quant à la qualité, aux performances et au caractère marchand de son produit pour atteindre un but déterminé qui divergerait des performances couvertes par la description du produit. Le titulaire de la licence assume seul le risque de dangers et de défectuosités pouvant éventuellement résulter de l'utilisation du produit.

AVM ne pourra être tenue responsable de dommages résultant directement ou indirectement de l'utilisation de la documentation ou du logiciel, ou bien encore de dommages accessoires ou indirects, que dans le cas de la préméditation ou d'une négligence grave. AVM exclut expressément toute responsabilité pour la perte ou la détérioration de matériel, de logiciels ou de données suite à des défectuosités ou à des destructions directes ou indirectes ainsi que pour tout coût (y compris les coûts de télécommunications) qui seraient liés à la documentation ou au logiciel et seraient imputables à des installations défectueuses qui n'auraient pas été effectuées par AVM.

Le logiciel et les informations contenues dans la présente documentation peuvent être modifiés sans avis préalable particulier au nom du progrès technique.

#### © AVM GmbH 2008 – 2011. Tous droits réservés. Documentation établie en 05/2012

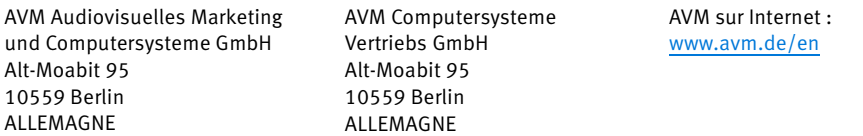

Marques : les marques distinctives telles que AVM, FRITZ! et FRITZ!Box (noms de produits et logos) sont des marques protégées de la société AVM GmbH. Microsoft, Windows et le logo de Windows sont des marques de Microsoft Corporation aux États-Unis et/ou dans d'autres pays. Apple, App Store, iPhone, iPod et iPad sont des marques d'Apple Inc. aux États-Unis et/ou dans d'autres pays. IOS est une marque de Cisco Technology Inc. aux États-Unis et/ou dans d'autres pays. Google et Android sont des marques de Google Inc. aux États-Unis et/ou dans d'autres pays. Toutes les autres marques distinctives (comme les noms de produits, les logos, les noms commerciaux) sont protégées par leur titulaires respectifs.

# Déclaration de conformité CE

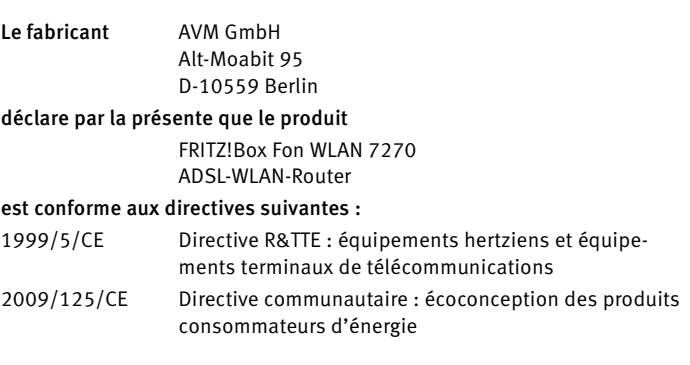

Pour l'évaluation de la conformité, il a été fait appel aux normes suivantes :

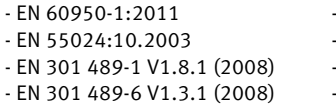

- EN 301 489-17 V2.1.1 (2009)

EN 300 328 V1.7.1 (10.2006) EN 301 893 V1.5.1 (12.2008) - EN 301 406 V2.1.1 (07.2009) - EN 50371:2002

La conformité du produit aux normes et directives mention-CC (D La conformite du produit aux normes et unecuvés mention-

P. Fax l

Berlin, le 08.03.2011 Peter Faxel, directeur technique

#### Spécificités nationales

La technologie sans fil (WLAN) de cet appareil est destinée à une utilisation dans tous les pays de l'Union européenne ainsi qu'en Suisse, en Norvège et en Islande. En France, seule l'utilisation dans des lieux fermés est autorisée.

# <span id="page-179-0"></span>Instructions relatives à l'élimination des équipements

Conformément aux directives européennes, FRITZ!Box Fon WLAN 7270 et toutes les pièces électroniques faisant partie de la livraison ne doivent pas être jetées dans les ordures ménagères.

Si vous deviez ne plus les utiliser, veuillez les remettre à un dépôt pour appareils électriques et électroniques usagés.

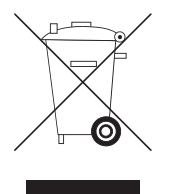

Symbole destiné à l'étiquetage des appareils usagés et des pièces électroniques

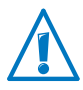

Veuillez prêter attention au symbole destiné à l'étiquetage des appareils usagés et des pièces électroniques. Ces appareils et ces pièces doivent être éliminés séparément des ordures ménagères.
## <span id="page-180-0"></span>Calibre pour le montage

Sur la page suivante, vous trouverez un calibre. Ce calibre vous aide à dessiner les emplacements des trous que vous devez percer pour monter FRITZ!Box contre un mur.

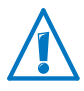

Prenez bien soin d'imprimer la page sur laquelle figure le calibre dans son format d'origine, à savoir à 100 %. N'utilisez aucun zoom, aucun redimensionnement, aucun ajustement de l'impression ni aucune mise à l'échelle dans les paramètres de votre imprimante.

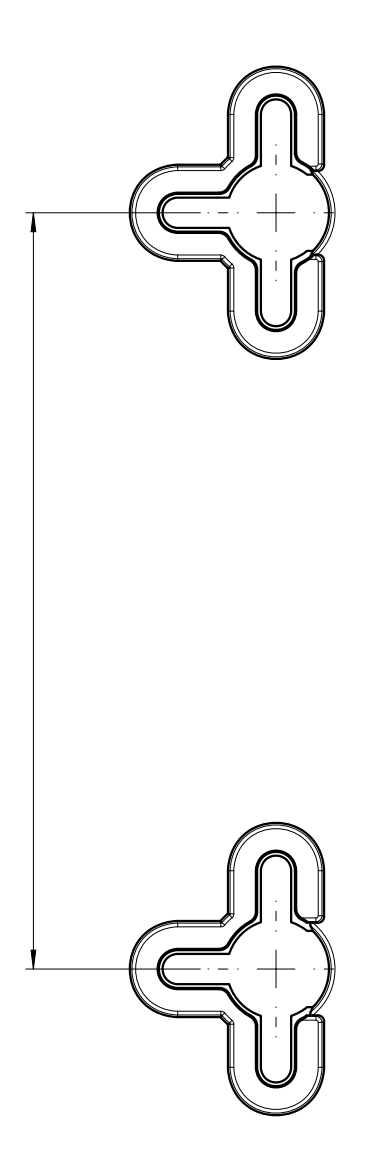

## Glossaire

## <span id="page-182-0"></span>Adresse IP

Dans les réseaux IP tels qu'Internet et les réseaux locaux, c'est par le biais de son adresse IP que l'on accède à chaque périphérique connecté. Afin d'écarter toute confusion dans la délivrance des paquets de données, il faut faire en sorte qu'au sein du réseau IP, chaque adresse IP ne soit attribuée qu'une seule fois.

Les adresses IPv4 et les adresses IPv6 ont des structures différentes. Les adresses IP peuvent être représentées de manière décimale, octale ou hexadécimale.

## Adresse IP dynamique

Une adresse IP dynamique est une adresse IP qui n'est valable que pendant la durée d'une session Internet ou d'une session réseau.

Chaque ordinateur participant à Internet doit disposer d'une adresse IP publique qui n'a été attribuée qu'une seule fois. Sachant que ce type d'adresse n'est disponible qu'en quantité limitée, il faut les utiliser avec parcimonie. Ainsi, la plupart des internautes se connectant à Internet via un accès distant reçoivent une adresse IP dynamique. Dans ce contexte, le terme dynamique signifie qu'à chaque nouvelle connexion Internet, l'internaute reçoit une nouvelle adresse IP publique encore non attribuée à ce moment précis.

Dans les réseaux IP locaux, en revanche, les adresses IP dynamiques sont le plus souvent utilisées parce que leur emploi est simple et parce qu'il permet d'éviter non seulement l'utilisation de fausses adresses IP, mais également toute double attribution effectuée par inadvertance.

## Adresse IP fixe

Les adresses IP fixes sont des adresses IP [\(voir glossaire\)](#page-182-0) attribuées de manière permanente à un ordinateur ou à un autre périphérique (une imprimante réseau, par exemple).

L'attribution d'adresses IP fixes est par exemple judicieuse lorsqu'un ordinateur doit être constamment joignable sous une adresse IP donnée (par exemple un serveur Web ou un serveur de messagerie).

## Adresse IP privée

Au sein des réseaux IPv4 locaux, des adresses IP privées sont prévues pour les ordinateurs et autres périphériques réseau.

Dans la mesure où de nombreux réseaux IP locaux ne sont pas connectés à Internet ou ne le sont que par le biais d'ordinateurs ou de routeurs isolés (passerelle), certaines plages d'adresses ont été extraites des adresses IP publiquement utilisables afin de pouvoir être attribuées au sein des réseaux IP locaux. Au sein de votre propre réseau, il faut veiller à ce que chaque adresse IP ne soit attribuée qu'une seule fois. Une adresse IP privée peut exister dans un nombre illimité de réseaux locaux.

## Adresse IP publique

Une adresse IP publique est une adresse IP ([voir glossaire](#page-182-0)) valable sur Internet. Chaque ordinateur et chaque routeur participant à Internet doivent disposer d'une adresse IP publique qui n'a été attribuée qu'une seule fois. Cette adresse est généralement négociée de manière dynamique pendant la connexion Internet avec le fournisseur d'accès à Internet. Le fournisseur d'accès à Internet attribue à l'ordinateur ou au routeur concerné l'adresse IP négociée pour la durée d'une session Internet.

## ADSL

Abréviation de « Asymmetric Digital Subscriber Line »

L'ADSL (G.992.1/G992.2) a été mis au point sur la base de la technologie DSL afin de répondre à un besoin accru de débits de données plus élevés pendant les téléchargements dans le sens montant (upload) et dans le sens descendant (download).

L'ADSL (ligne d'abonné numérique asynchrone) désigne un type de transfert de données rapide fonctionnant avec des câbles en cuivre standard ; le transport est assuré dans les deux sens, à différentes vitesses (upstream à 640 Kbit/s et downstream jusqu'à 9 Mbit/s).

## ADSL2

Abréviation de « Asymmetric Digital Subscriber Line 2 »

L'ADSL2 (G.992.3) est un perfectionnement de la norme ADSL.

L'ADSL2 offre un rayon d'action plus étendu que la première génération d'ADSL, tout en étant sensiblement plus robuste : en cas de dérangement de certaines fréquences porteuses, il peut les désactiver à titre provisoire. Ainsi, l'ADSL2 permet d'éviter des pertes de synchronisation.

Avec jusqu'à 12 Mbit/s dans le sens descendant (downstream), l'ADSL2 offre une largeur de bande bien plus élevée que l'ADSL.

L'ADSL2 offre une compatibilité descendante totale : cela signifie que les terminaux conformes à l'ADSL peuvent également fonctionner sur des lignes ADSL2, sans toutefois pouvoir profiter des avantages de l'ADSL2.

Dans la pratique, l'ADSL2 a perdu en importance depuis que la norme de l'ADSL2+ permet d'atteindre des débits de donnés plus élevés.

## $ADSI$ <sub>2+</sub>

Abréviation de « Extended Bandwidth Asymmetric Digital Subscriber Line 2 »

ADSL2+ (G.992.5) est un perfectionnement de la norme ADSL.

En proposant de multiplier par deux la gamme de fréquences utilisée dans le sens descendant (downstream), l'ADSL2+ double la bande passante maximale dans le sens descendant et lui permet d'atteindre 24 Mbit/s.

L'ADSL2+ offre une compatibilité descendante totale : cela signifie que les terminaux conformes à l'ADSL et à l'ADSL2 peuvent également fonctionner sur des lignes ADSL2+, sans toutefois pouvoir profiter des avantages de l'ADSL2+.

### Commutateur réseau (switch)

Un commutateur réseau (switch) est un périphérique qui connecte plusieurs périphériques les uns aux autres, par exemple via un Éthernet.

À la différence d'un concentrateur réseau (hub), un commutateur réseau (switch) peut établir des connexions directes entre les périphériques connectés. Cela permet d'envoyer des paquets de données de manière ciblée au destinataire.

La totalité du débit de données est à la disposition de chaque périphérique connecté.

## Concentrateur réseau (hub)

Un concentrateur réseau (hub) est un périphérique utilisé pour connecter des périphériques les uns aux autres, par exemple via un Éthernet. Les périphériques sont connectés les uns aux autres en forme d'étoile. Chaque périphérique réseau est connecté au concentrateur réseau. Il n'existe aucune connexion directe entre les différents périphériques réseau.

Un concentrateur réseau (hub) peut recevoir ou envoyer des données. Les données reçues sont envoyées à tous les périphériques connectés qui partagent, tous ensemble, le débit de données.

## Configuration à distance

TR-069 [\(voir glossaire\)](#page-200-0)

### **DDNS**

Abréviation de « Dynamic Domain Name System »

Le DDNS est un service qui permet de contacter un PC toujours sous la même désignation de domaine (nom de domaine) en dépit d'une adresse IP publique constamment changeante. Ainsi, il est toujours possible de joindre son propre réseau personnel, même hors de son domicile, depuis Internet. De la sorte, les utilisateurs privés ont eux aussi la possibilité de placer, à moindres frais, leurs propres offres Internet sur leur propre PC.

À chaque fois que la connexion Internet est à nouveau établie, le fournisseur d'accès à Internet attribue une nouvelle adresse IP publique.

À chaque changement d'adresse IP, la nouvelle adresse IP est transmise à un serveur DDNS spécial. En dehors des quelques secondes pendant lesquelles l'ancienne adresse IP ne répond plus et pendant lesquelles la nouvelle adresse IP est en train d'être activée, il est donc toujours possible de joindre le PC sous le nom de domaine sélectionné.

## DECT

Abréviation de « Digital Enhanced Cordless Telecommunications »

Le DECT est une norme européenne de téléphonie sans fil ; conçue en 1991 par l'ETSI (European Telecommunications Standards Institute, c'est-à-dire l'Institut européen des normes de télécommunications), cette norme été officiellement adoptée en 1992. Définissant l'interface sans fil entre le combiné mobile et la station de base, le DECT prend en charge non seulement la transmission vocale, mais également la transmission des données à l'aide de vitesses de transmission flexibles. Définissant l'interface sans fil entre le combiné mobile et la station de base, le DECT prend en charge non seulement la transmission vocale, mais également la transmission des données à l'aide de vitesses de transmission flexibles.

## **DHCP**

Abréviation de « Dynamic Host Configuration Protocol »

Le DHCP est un protocole destiné à la négociation dynamique des paramètres opérationnels du protocole TCP/IP [\(voir glos](#page-199-0)[saire](#page-199-0)). Avec le DHCP, les ordinateurs du réseau IP local (les clients DHCP) accèdent au serveur DHCP pendant le démarrage du système d'exploitation.

La gestion centrale des paramètres opérationnels TCP/IP permet d'éviter les conflits d'adresse dus à la double attribution, par inadvertance, d'adresses IP [\(voir glossaire](#page-182-0)).

Le DHCP est utilisé dans les réseaux IPv4 ([voir glossaire](#page-190-0)).

## DNS

Abréviation de « Domain Name System »

Le « Domain Name Service » (ou service de noms de domaines) se charge de déterminer l'adresse IP d'un nom de domaine donné. Ce service fonctionne sur tous les PC. Lorsqu'un utilisateur saisit un nom de domaine, le DNS le reçoit et s'enquiert de l'adresse IP correspondante auprès d'un serveur DNS dont il a connaissance. Si un serveur DNS ne peut pas répondre lui-même à la requête, il a la possibilité de s'enquérir de l'adresse IP recherchée auprès d'autres serveurs DNS (résolution DNS).

Si le « Domain Name Service » reçoit un message négatif (nom de domaine inconnu) de la part du serveur DNS, il peut soit adresser sa requête à d'autres serveurs DNS, soit faire parvenir un message d'erreur à l'utilisateur. À l'inverse, lorsque le « Domain Name Service » reçoit l'adresse IP recherchée, l'application peut accéder à la cible désirée à l'aide de ladite adresse IP.

Le système hiérarchique des serveurs DNS est qualifié de « Domain Name System ». Dans la plupart des cas, le fournisseur d'accès à Internet transmet automatiquement au PC, lors de la connexion Internet, les adresses IP des serveurs DNS auprès desquels le « Domain Name Service » doit se renseigner par défaut.

#### Download

Le terme download (téléchargement descendant) désigne le téléchargement de données en provenance d'Internet.

#### Filtre

Filtre DSL ([voir glossaire](#page-188-0))

## <span id="page-188-0"></span>Filtre DSL

Un filtre DSL est un périphérique qui sépare les signaux téléphoniques des signaux DSL.

Vous avez besoin d'un filtre DSL lorsque vous avez une ligne fixe [\(voir glossaire\)](#page-191-0) et une ligne DSL. Le filtre sépare les signaux téléphoniques des signaux DSL qui arrivent à votre domicile en empruntant la même ligne. Le filtre achemine les signaux téléphoniques vers vos téléphones analogiques ou vers la terminaison de réseau [\(voir glossaire\)](#page-199-1). Quant aux signaux DSL, il les achemine vers le modem DSL ou le routeur DSL.

## Fonctionnalité NAS

NAS est l'abréviation de « Network Attached Storage ».

On qualifie de NAS un ou plusieurs périphériques intégrés dans un réseau pour proposer de l'espace mémoire.

En relation avec FRITZ!Box, la fonctionnalité NAS signifie que divers services pour périphériques de stockage de masse USB connectés sont disponibles dans FRITZ!Box afin qu'il soit plus aisé, pour vous, d'utiliser vos données et de les rendre disponibles dans le réseau. Via le support de stockage des données sur FRITZ!Box, il est possible d'échanger des documents en toute simplicité au sein du réseau local. Le serveur multimédia met de la musique, des images et des vidéos à la disposition des lecteurs compatibles au sein du réseau. Par ailleurs, si vous le désirez, il est possible d'accorder l'accès à des fichiers sur Internet ou d'élargir le stockage local en ajoutant du stockage en ligne.

### FTP

Abréviation de « File Transfer Protocol » (protocole de transfert de fichiers)

Le File Transfer Protocol (protocle de transfert de fichiers) ou FTP permet l'échange de fichiers entre deux ordinateurs se trouvant sur Internet. L'ordinateur sur lequel les données à télécharger sont disponibles est qualifié de « serveur FTP ». Pour télécharger des fichiers, il est nécessaire de disposer d'un logiciel spécial, à savoir d'un « client FTP ». D'ores et déjà intégrés dans certains navigateurs Internet, les clients FTP sont également disponibles sous la forme de programmes autonomes.

## Gestion de la bande passante

La gestion de la bande passante répartit la bande passante disponible d'une connexion Internet entre différentes applications Internet.

La gestion de la bande passante de FRITZ!Box empêche que la qualité vocale des communications téléphoniques via Internet ne soit perturbée par la navigation sur Internet. Pour ce faire, FRITZ!Box adapte tous les téléchargements à la bande passante disponible. En outre, FRITZ!Box fait passer les connexions de téléphonie Internet avant la transmission de données via Internet. Cela permet largement d'éviter les dérangements indésirables lorsque vous téléphonez via Internet.

#### **HSPA**

Abréviation de « High Speed Packet Access »

L'HSPA est une norme de troisième génération et un perfectionnement de la norme de téléphonie mobile UMTS. L'HSPA permet d'atteindre des débits de données similaires à ceux du DSL (3,6 à 13,98 Mbit/s) dans le réseau de téléphonie mobile.

## Indicatif extérieur

L'indicatif extérieur est utilisé sur les autocommutateurs téléphoniques ; il s'agit fréquemment du chiffre « 0 ».

Pour établir une communication avec une autre ligne téléphonique à partir d'un autocommutatuer téléphonique, il faut d'abord composer l'indicatif extérieur puis le numéro d'appel externe. Si vous ne composez pas l'indicatif extérieur, la communication restera dans l'enceinte de l'autocommutateur téléphonique.

L'indicatif extérieur est systématiquement composé lorsque l'accès automatique à la ligne externe est activé dans l'autocommutateur téléphonique.

#### IP

Abréviation d'« Internet Protocol »

Le protocole Internet « IP » est le protocole de base le plus important pour le pilotage de l'échange des données au sein des réseaux locaux et d'Internet. Le protocole Internet fonctionne sans connexion, ce qui signifie que l'expéditeur envoie des paquets de données au destinataire sans concertation préalable. Dans les paquets de données, l'adresse de l'expéditeur et l'adresse du destinataire sont fournies à l'aide d'adresses IP.

#### <span id="page-190-0"></span>IPv4

Abréviation d'« Internet Protocol Version 4 »

À l'heure actuelle, IPv4 est le protocole Internet le plus courant.

Les adresses IPv4 ont une longueur de 32 bits si bien que l'IPv4 propose un espace d'adressage de  $2^{32}$  adresses IP, c'est-à-dire un peu plus de quatre miiliards. D'après les estimations, les toutes dernières adresses IPv4 seront attribuées au début de l'année 2012.

Le successeur d'IPv4 est IPv6.

## IPv6

Abréviation d'« Internet Protocol Version 6 »

IPv6 est le successeur d'IPv4.

Les adresses IPv6 ont une longueur de 128 bits. De ce fait, l'IPv6 propose quelque 340 sextillions (~ 340 x  $10^{36}$ ) d'adresses IPv6. Ainsi, chaque utilisateur privé pourra se voir attribuer plus de 18 trillions d'adresses IPv6 publiques par son fournisseur d'accès à Internet.

Cependant, la pénurie d'adresses de l'IPv4 ne constitue que l'une des raisons de l'introduction de l'IPv6. L'IPv6 présente bien d'autres avantages dans le cadre de la communication au sein des réseaux IP.

## <span id="page-191-0"></span>Ligne fixe

Une ligne fixe est une ligne de téléphone au sein du réseau téléphonique classique à base de lignes. Il existe deux sortes de lignes fixes : les lignes téléphoniques analogiques et les lignes numériques/RNIS.

Lorsque vous avez une ligne fixe et une ligne DSL, les signaux destinés à ces deux lignes empruntent la même ligne pour arriver à votre domicile. Voilà pourquoi votre fournisseur d'accès à la téléphonie et à Internet vous remet un filtre DSL [\(voir](#page-188-0)  [glossaire](#page-188-0)) qui sépare les signaux téléphoniques des signaux DSL.

## Masque de sous-réseau

Le masque de sous-réseau précise quelle partie de l'adresse IP ([voir glossaire](#page-182-0)) constitue l'adresse du réseau et quelle partie constitue l'adresse de l'ordinateur. L'adresse du réseau définit le sous-réseau.

## <span id="page-191-1"></span>Mascarade IP

La masquarade IP est un procédé utilisé dans les réseaux IPv4. La mascarade IP permet de protéger un ordinateur ou un réseau local contre les demandes de connexion indésirables en provenance d'Internet. À cette fin, les

adresses IP utilisées à l'intérieur d'un réseau sont transformées en une adresse IP publique unique. Vu de l'extérieur, il semble que toutes les requêtes sont envoyées par un seul ordinateur.

## Micrologiciel

Logiciel d'un périphérique électronique, le micrologiciel est enregistré dans le périphérique dont il pilote les fonctions.

## Mise à jour

Par mise à jour (update, en anglais), on entend l'action qui consiste à mettre à jour un logiciel ou un micrologiciel. Les mises à jour sont fréquemment gratuites, remédient aux petites erreurs de programmation et proposent parfois de nouvelles fonctions.

## Modem câble

Un modem câble est un périphérique qui transmet des données via des réseaux de télédistribution ; on l'utilise pour connecter des accès Internet à haut débit via des accès par câble (Internet par câble). Le modem câble se trouve chez le client final entre l'accès par câble et le routeur Internet. La connexion à l'ordinateur se fait soit via le LAN, soit via le port USB. Il existe également des modems câbles qui sont combinés à un point d'accès sans fil (WLAN) et établissent une connexion sans fil à l'ordinateur.

Il existe aussi des routeurs Internet qui disposent d'un modem câble intégré et peuvent être connectés directement à l'accès par câble.

## <span id="page-192-0"></span>Modem DSL

Un modem DSL sert à connecter un ordinateur à Internet via la ligne DSL. Ce faisant, la ligne téléphonique n'est pas occupée, contrairement à ce qui se passe avec un modem analogique.

### <span id="page-193-0"></span>**NAT**

Abréviation de « Network Address Translation »

Le NAT est un procédé utilisé dans les réseaux IPv4. Le NAT est utilisé dans les routeurs pour remplacer par d'autres informations les informations relatives aux adresses dans les paquets de données. L'un des cas typiques d'application du NAT sont les routeurs connectant des réseaux locaux à Internet. Dans les réseaux locaux, chaque périphérique réseau a une adresse IP privée tandis que pour Internet, il est fréquent qu'une seule adresse IP publique soit disponible. Afin que les périphériques réseau puissent quand-même avoir accès à Internet, le routeur remplace dans tous les paquets de données sortants les adresses IP privées d'expéditeur par sa propre adresse IP publique. Ce même routeur enregistre dans un tableau toutes les informations nécessaires afin de pouvoir, plus tard, attribuer les paquets de données entrants au bon périphérique réseau.

## <span id="page-193-1"></span>Pare-feu

Un pare-feu vous permet de protéger un PC ou un réseau local contre les attaques venant d'Internet.

La plupart des pare-feux fonctionnent avec des filtres de paquets ne vérifiant que les adresses IP et les numéros de port des paquets de données entrants et sortants et filtrant les paquets selon des règles prédéfinies.

Au sein des réseaux IPv4, certains pare-feux intègrent également des concepts tels que la mascarade IP et le NAT, et dissocient les échanges de données en séparant strictement réseau interne et réseau externe.

Enfin, les pare-feux particulièrement efficaces analysent et évaluent le contenu des paquets et les filtrent selon des règles préétablies. À titre d'exemple, on trouvera ces techniques dans le pare-feu SPI « (Stateful Packet Inspection », c'est-à-dire inspection des paquets avec état).

## <span id="page-194-0"></span>Passerelle

La passerelle est un terme générique désignant une interface entre deux réseaux d'ordinateurs. À titre d'exemple, on pourra mettre en œuvre une passerelle par le biais d'un routeur ou d'un pont.

Lorsqu'un PC souhaite transmettre des paquets de données à un PC situé dans un autre réseau, il doit d'abord remettre ce paquet à la passerelle. Pour ce faire, il faut que l'adresse de la passerelle soit déjà connue du PC en question.

Si, dans un réseau local, les paquets ne pouvant être distribués en interne doivent tous être transmis à leurs destinataires respectifs via une seule et même passerelle, l'adresse de ladite passerelle doit être saisie comme passerelle par défaut dans les paramètres réseau des PC.

Lors de l'établissement d'une connexion Internet via un contrôleur ADSL, le système d'exploitation ou le logiciel de numérotation veillent automatiquement à ce qu'une telle passerelle par défaut soit négociée pour le PC concerné.

Au sein des réseaux locaux utilisant un routeur pour l'accès conjoint à Internet, il faut que l'adresse IP dudit routeur soit configurée comme passerelle par défaut dans les paramètres TCP/IP de chaque PC désireux d'accéder à Internet.

## Passerelle par défaut

Passerelle ([voir glossaire](#page-194-0))

## Port

Afin que sur un PC, plusieurs applications puissent échanger simultanément des données avec des postes correspondants via une seule et même connexion réseau, le PC gère ce que l'on appelle des ports pour les protocoles TCP et UDP basés sur IP. Les ports concrétisent le point d'entrée destiné aux paquets de données délivrés via le protocole Internet IP. Alors que l'adresse IP détermine l'ordinateur cible d'une manière

très générale, le port représente l'interface de communication qu'une application met à la disposition d'une communication donnée.

Le protocole Internet prévoit 16 bits pour préciser le numéro de port. Ainsi, cela permet de distinguer 65 535 numéros de port. Les ports allant jusqu'au numéro 1 024 sont réservés à des applications systèmes spéciales et à des applications Internet typiques. On y trouve par exemple les numéros de port 21 pour FTP (File Transfer Protocol), 25 pour SMTP (Simple Mail Transfer Protocol), 53 pour DNS (Domain Name Service) et 80 pour HTTP (Hypertext Transfer Protocol).

Pour les utilisateurs, c'est surtout parce qu'ils protègent les connexions Internet des agresseurs extérieurs que les ports sont intéressants. La plupart des pare-feux offrent la possibilité d'empêcher le trafic de données sur certains ports. Cela permet notamment de verrouiller les ports sur lesquels les services système pourraient, sans cela, recevoir des données. Cela permet également d'éviter que tout éventuel cheval de Troie (application potentiellement dangereuse ouvrant des portes dérobées sur un PC) ne puisse recevoir des données sur des ports propres créés à cet effet. Généralement, le pare-feu verrouille tous les numéros de port spéciaux non nécessaires au cas d'utilisation normale, tout en offrant aux utilisateurs expérimentés la possibilité de partager des ports de manière ciblée.

## Port de liaison montante (uplink)

Le port de liaison montante (uplink) sur un concentrateur réseau (hub) ou commutateur réseau (switch) est prévu pour connecter un autre concentrateur ou commutateur réseau ou encore un routeur. À la différence du port uplink, le port utilisateur est destiné à connecter les terminaux. Sur le port uplink, la ligne de départ et la ligne de réception sont interverties. Sur certains périphériques, il est possible d'échanger le mode normal et le mode uplink d'un port à l'aide d'un interrupteur.

## Redirection de port

La redirection de port permet de spécifier des ports via lesquels un routeur ou un pare-feu devront laisser passer tous les paquets de données entrants ou sortants.

À titre d'exemple : si un PC du réseau local propose des services serveur, il faut que dans la configuration d'un routeur utilisant soit le NAT ([voir glossaire](#page-193-0)), soit la mascarade IP ([voir](#page-191-1)  [glossaire](#page-191-1)), le port utilisé par le service serveur soit libéré pour les paquets de données entrants – ce qui revient à l'ouvrir de manière permanente. L'adresse IP du PC concerné doit être configurée comme adresse de destination pour tous les paquets entrants sur ce port.

Les serveurs FTP et Web sont typiques des applications serveur nécessitant une redirection de port. L'accès à un PC via un programme de télémaintenance tel que Symantecs PC-Anywhere ou le Bureau à distance de Microsoft requiert, tout comme le recours à un programme de partage de fichiers tel qu'Edonkey, la libération des ports respectivement nécessités. La redirection de ports destinée aux cas les plus importants est très simple à mettre en place, pour autant que la configuration du routeur et du pare-feu comprenne déjà des règles adéquates préconfigurées.

## <span id="page-196-0"></span>Réseau IP

Tout réseau dans lequel l'échange des données a lieu sur la base du protocole Internet (IP) est un réseau IP.

## RNIS

Abrévation de « Integrated Services Digital Network »

Le RNIS réunit plusieurs services de télécommunications au sein d'un réseau numérique. Ces services comprennent notamment la téléphonie et la transmission de données.

La ligne numérique/RNIS de base met à votre disposition 3 numéros de téléphone et deux lignes. Ces deux lignes peuvent être utilisées en parallèle. Cela permet par exemple de téléphoner tout en recevant un fax.

La connexion entre le réseau résidentiel de l'abonné et le réseau numérique/RNIS public est établie par le biais du composant terminaison de réseau RNIS qui porte également le nom de TNR RNIS ([voir glossaire](#page-199-1)) – ou encore NTBA – que vous remet votre opérateur RNIS.

#### Routeur DSL

Dans un routeur, il est classique que trois périphériques soient combinés les uns aux autres : un modem DSL (voir [glossaire](#page-192-0)), un routeur et un commutateur (switch) LAN.

Un routeur DSL sert d'une part à réunir plusieurs ordinateurs ou autres périphériques réseau pour former un réseau local (LAN) de telle sorte que les périphériques en question puissent échanger des données entre eux.

D'autre part, un routeur DSL met à la disposition des périphériques du réseau résidentiel une connexion Internet centrale qu'ils pourront tous utiliser en même temps. Ce faisant, le routeur DSL règle le trafic de données entre le réseau local et Internet. À condition de disposer d'un pare-feu ([voir glos](#page-193-1)[saire](#page-193-1)), le routeur DSL protège les périphériques du réseau résidentiel de tout accès en provenance d'Internet.

#### RPV

Abréviation de réseau privé virtuel.

Le RPV sert à intégrer des périphériques d'un réseau voisin dans votre propre réseau sans que les réseaux concernés ne doivent être compatibles les uns avec les autres.

En règle générale, un réseau privé virtuel est un réseau d'entreprise autonome réparti sur plusieurs sites qui utilise l'infrastructure d'un réseau de communication publique pour connecter ses sous-réseaux et un certain nombre de PC isolés. Pour ce faire, le RPV recourt à des techniques de tunnelisation et, généralement, à l'infrastructure d'Internet.

Un réseau privé virtuel permet d'utiliser, même à distance, toutes les applications réseau de l'entreprise. Ainsi, même dans le cas de grandes distances géographiques, il est possible de bénéficier des avantages de la mise en réseau.

Le RPV assure un flux optimal et immédiat des informations dans l'ensemble de l'entreprise et ce, même via des sites dispersés. Avec le RPV, serveur de messagerie, partage de fichiers et autres applications centrales du réseau de l'entreprise sont disponibles, même dans les succursales, les filiales et les sociétés partenaires, sans oublier les bureaux situés à la maison. Grâce à cette solution, les collaborateurs de la force de vente de l'entreprise bénéficient également d'un accès sécurisé au réseau de l'entreprise lorsqu'ils sont en déplacement.

## Serveur DHCP

Le serveur DHCP attribue à chaque client une adresse IP qui n'a pas encore été octroyée au moment même où il le fait. En outre, le serveur DHCP communique au client l'adresse IP de chaque serveur DNS devant être utilisé et de la passerelle par défaut. Lorsqu'il les attribue, le serveur DHCP puise les adresses IP dans une plage d'adresses prévue à cet effet.

Le DHCP est utilisé dans les réseaux IPv4 ([voir glossaire](#page-190-0)).

## Stick & Surf

Stick & Surf est un procédé mis au point par AVM pour une configuration rapide, simple et sans faute des réseaux sans fil. Ce procédé permet de transmettre en toute simplicité tous les paramètres importants d'un réseau sans fil, de la station de base WLAN vers chaque ordinateur venant s'ajouter au réseau.

Ainsi, des paramètres radio tels que le canal WLAN utilisé, le SSID et la norme de réseau local sans fil utilisée ou encore des paramètres de sécurité tels que la méthode de cryptage et la clé réseau sont transmis de manière largement automatique de la station de base WLAN à l'ordinateur, et plus particulièrement au client WLAN connecté à cet ordinateur.

#### Sous-réseau

Tout réseau IP local est un sous-réseau ou se compose de plusieurs sous-réseaux. La répartition en plusieurs sous-réseaux est effectuée pendant la configuration du réseau IP local. Les sous-réseaux d'un réseau IP local [\(voir glossaire\)](#page-196-0) sont eux-mêmes des réseaux IP.

## Système de fichiers

Un système de fichiers enregistre et gère les fichiers sur un support de données (par exemple un disque dur, une clé USB). La manière dont les fichiers sont stockés dépend du système de fichiers.

Les différents systèmes d'exploitation proposent différents systèmes de fichiers. Sous Windows XP, Windows Vista et Windows 7, les systèmes de fichiers les plus fréquemment utilisés sont FAT32 et NTFS. Le système de fichiers d'un support de données peut être modifié ; il est par exemple possible de passer de FAT32 à NTFS.

#### <span id="page-199-1"></span>TNR

Abréviation de terminaison numérique de réseau (en anglais: Network Termination for ISDN Basic rate Access ou NTBA)

La TNR est le périphérique de terminaison sur la ligne numérique/RNIS de base. C'est sur la TNR que sont connectés les terminaux RNIS, par exemple l'autocommutateur téléphonique RNIS ou les téléphones RNIS.

## <span id="page-199-0"></span>TCP/IP

Abréviation de « Transmission Control Protocol / Internet Protocol »

TCP/IP est la « langue » d'Internet. TCP/IP désigne la totalité des protocoles permettant l'échange de données sur Internet. TCP/IP comprend notamment les protocoles destinés au téléchargement de fichiers (FTP) et à l'exécution de la communication par courrier électronique (SMTP). À l'heure actuelle, TCP/IP est disponible pour pratiquement toutes les platesformes de système. Ainsi, TCP/IP offre l'avantage inestimable d'une communication simple entre des réseaux et des systèmes d'ordinateurs a priori incompatibles.

#### Téléphonie Internet

VoIP ([voir glossaire\)](#page-203-0)

## <span id="page-200-0"></span>TR-069

TR-069 est une directive technique qui simplifie la configuration des périphériques d'accès à Internet tels que FRITZ!Box.

TR-069 décrit la configuration à distance des périphériques d'accès à Internet. Lors de la configuration à distance, les données d'accès et les informations d'authentification sont automatiquement transférées à FRITZ!Box par le fournisseur d'accès à Internet. Il poura s'agir des données d'accès à Internet ou de numéros d'appel et d'informations d'authentification pour la téléphonie Internet, ou encore des deux à la fois.

Le fournisseur d'accès à Internet enregistre sur un « serveur d'auto-configuration » (en anglais: Auto Configuration Server ou ACS) les données à transférer. Si FRITZ!Box est connectée à un accès large bande (par exemple le DSL), les données peuvent être transférées automatiquement du serveur d'auto-configuration à FRITZ!Box. Dans ce cas, l'utilisateur ne doit pas procéder à une configuration manuelle, dans sa FRITZ!Box, de l'accès à Internet ou des numéros d'appel Internet.

Le cryptage et la vérification de l'identité servent à empêcher que la configuration automatique de FRITZ!Box ne soit captée ou effectuée par des tiers non autorisés.

La configuration automatique de FRITZ!Box n'est possible que lorsque le fournisseur d'accès à Internet prend en charge la configuration à distance avec TR-069. D'un fournisseur à l'autre, les données transférées à FRITZ!Box varient, tout comme la manière dont démarre la configuration à distance. Chez certains fournisseurs, l'utilisateur doit par exemple saisir un code de départ dans l'interface utilisateur de FRITZ!Box.

## UMTS

Abréviation de « Universal Mobile Telecommunications System »

L'UMTS est une norme de troisième génération (3G) pour la téléphonie mobile, avec des vitesses de transmission comprises entre 384 Kbit/s et 7,2 Mbit/s.

Grâce à ces vitesses de transmission élevées, il est possible de prendre en charge des services multimédias. Via UMTS et à l'aide de cartes spéciales ou de clés USB, il est également possible de proposer un accès Internet aux ordinateurs (portables ou non).

## Upload

Le terme de téléchargement montant (upload) décrit le processus de transmission de fichiers se trouvant sur votre propre PC vers un autre ordinateur se trouvant sur Internet.

## UPnP

Abréviation de « Universal Plug & Play »

Extension des normes Plug & Play de Microsoft pour les environnements réseau, l'UPnP permet la mise en réseau universelle des périphériques, tout en leur offrant la possibilité d'échanger des services entre eux et ce, sans serveur ni ordinateur central.

L'UPnP sert à piloter, indépendamment de leur origine de fabrication, des périphériques (chaînes stéréo, routeurs, imprimantes, commandes d'immeubles) via un réseau IP ([voir](#page-196-0)  [glossaire](#page-196-0)) et ce, avec ou sans contrôle central par le biais d'une passerelle. L'UPnP repose sur une série de protocoles réseau et de formats de données standardisés. Pour exprimer les choses encore plus simplement : via l'UPnP, les périphériques peuvent communiquer les uns avec les autres de manière automatique et échanger des informations.

Aujourd'hui, le forum UPnP fixe la norme UPnP et certifie les périphériques correspondant à cette norme.

### UPnP AV

Abréviation de « Universal Plug & Play Audio/Video »

UPnP AV est une spécification UPnP pour l'interaction entre le serveur multimédia, les périphériques de lecture et les périphériques contrôlant le flux de données (streaming) audio, image et vidéo au sein des réseaux. Les serveurs multimédias sont des périphériques permettant de consulter des données audio, image et vidéo. Les périphériques de lecture sont des périphériques exécutant des données audio, image et vidéo (télévision, chaînes stéréo, clients streaming). Les périphériques de contrôle sont des commandes à distance (smartphone, télécommande).

### USB

Abréviation de « Universal Serial Bus (bus série universel) »

L'USB est une interface servant à transférer des données entre un ordinateur et des périphériques connectés. Il a été lancé en 1996. Depuis, presque tous les ordinateurs ont plusieurs ports USB. L'USB permet par exemple de connecter à l'ordinateur des claviers, des souris, des imprimantes et des disques durs externes.

Aujourd'hui, de nombreux autres périphériques ont également un port USB. Nombre de lecteurs de DVD et de lecteurs Blu-ray peuvent par exemple lire des images, des films et de la musique directement à partir d'un périphérique de stockage USB (disque dur, clé de stockage).

L'USB prend en charge le hot plug. De ce fait, il n'est pas nécessaire d'éteindre l'ordinateur pour connecter des périphériques USB. De plus, l'USB propose une tension d'alimentation de 5 volts. Grâce à cela, il est possible de recharger des périphériques sur le port USB et de faire fonctionner des périphériques USB sans alimentation propre en courant.

L'USB avec la spécification USB 1.0 a été lancé en 1996. Il a été suivi en 1998 par la spécification révisée USB 1.1 puis en l'an 2000 par la spécification USB 2.0. Avec 480 Mbit/s, l'USB 2.0 autorise des taux de transfert des données bien plus élevés que l'USB 1.0/1.1 (12 Mbit/s).

### <span id="page-203-0"></span>VoIP

Abréviation de « Voice over IP » (voix sur réseau IP) ; en français : transmission vocale via le protocole Internet, également qualifiée de téléphonie Internet ou de téléphonie IP.

Il est possible de mener des conversations à partir d'Internet vers le réseau fixe et les réseaux de téléphonie mobile, et vice-versa. À cette fin, nombre de fournisseurs d'accès à Internet et d'opérateurs de réseaux téléphoniques mettent à votre disposition des passerelles SIP / ligne fixe. C'est par le biais des passerelles que les connexions vocales entre Internet et les réseaux téléphoniques classiques sont établies.

Les communications VoIP peuvent a priori être menées via tout accès à Internet. Pour une utilisation confortable des téléphones déjà existants et pour vos communications vers le réseau fixe et les réseaux de téléphonie mobile, il est toutefois important que le fournisseur d'accès à Internet supporte la norme SIP. Défini par l'IETF (Internet Engineering Task Force), le SIP est la norme actuelle de la VoIP.

## WLAN – Réseau local sans fil

Abréviation de Wireless Local Area Network (réseau local sans fil)

Le terme « WLAN » désigne la norme industrielle adoptée en 1997 par l'Institute of Electrical and Electronics Engineers (IEEE), sous la désignation IEEE 802.11, pour les réseaux locaux sans fil.

La technologie WLAN permet à différents ordinateurs et à différents périphériques réseau tels que les imprimantes ou les points d'accès DSL d'être connectés sans fil à un réseau local câblé (LAN) déjà existant ; à l'inverse, cette technologie permet également de constituer des réseaux locaux complètement sans fil. Autre utilisation pratique de cette technologie : relier des segments de réseaux câblés déjà existants.

Bien que les réseaux locaux sans fil n'aient a priori été conçus que pour une utilisation locale dans un rayon d'action restreint, les chaînes de stations de base sans fil ou le recours à des trajets de transmission avec de puissants

faisceaux hertziens permettent de relier des segments de réseau séparés par une certaine distance et d'intégrer à moindre frais dans un réseau déjà existant des utilisateurs relativement éloignés.

Dans les établissements privés comme publics, les stations de base sans fil (WLAN) servent fréquemment de points d'accès à Internet. Ainsi, un grand nombre d'aéroports, d'hôtels et de cafés proposent à leurs clients des bornes Wi-Fi gratuites ou payantes. De ce fait, le réseau local sans fil est un sérieux concurrent pour la technologie de téléphonie mobile UMTS.

Parmi les possibilités d'utilisation offertes par la communication en réseau sans fil, il existe également des recoupements avec la technologie Bluetooth. Cependant, pour les périphériques mobiles dotés d'une capacité d'énergie limitée, Bluetooth offre la solution la plus judicieuse dans la mesure où cette technologie affiche une consommation d'énergie électrique bien moindre que les réseaux locaux sans fil. De plus, la technologie Bluetooth propose un éventail d'utilisation plus large, ce qui permet de l'employer avec une plus grande flexibilité.

# Index

## A

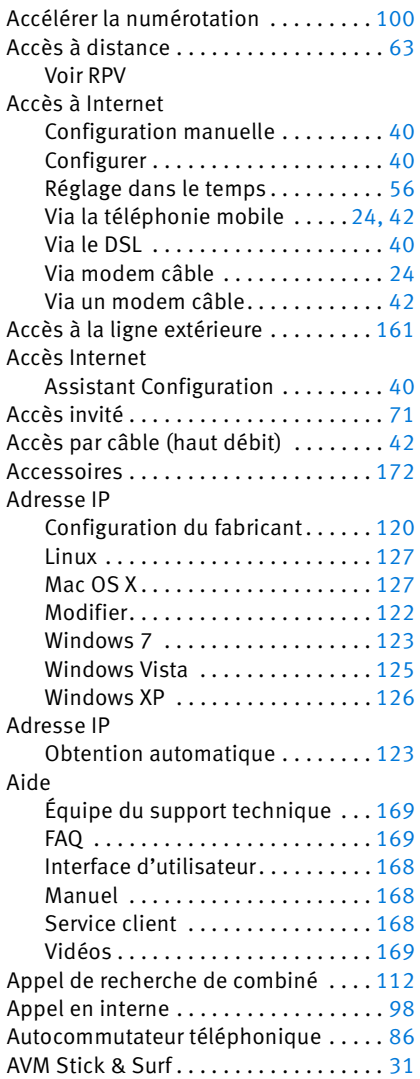

## B

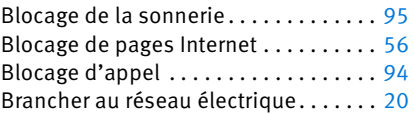

## C

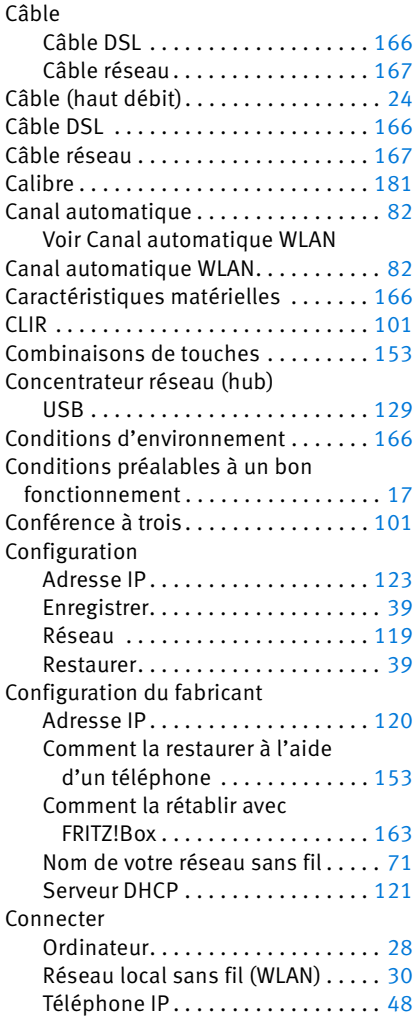

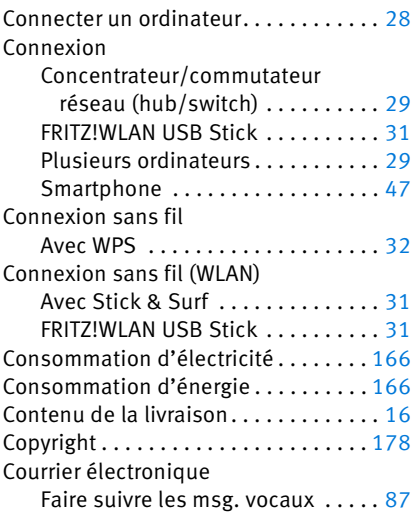

## D

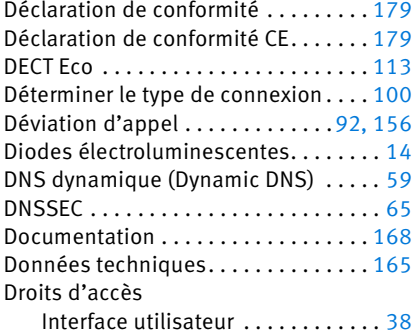

## E

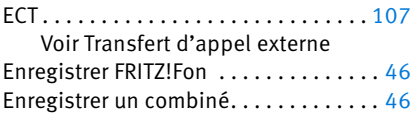

# É

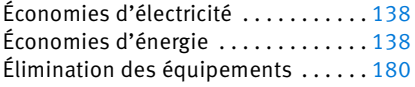

## F

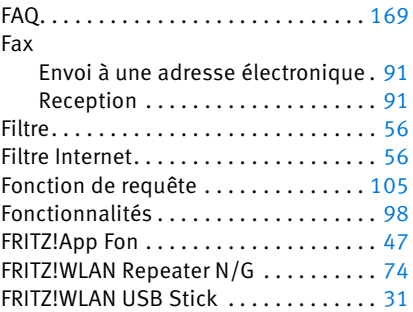

## G

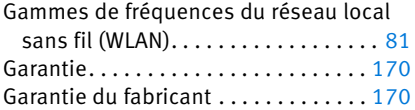

## H

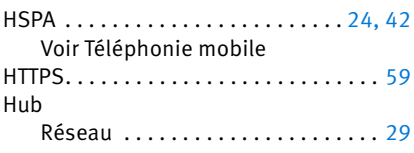

## I

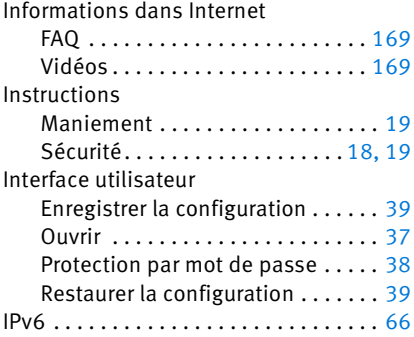

## L

## Ligne

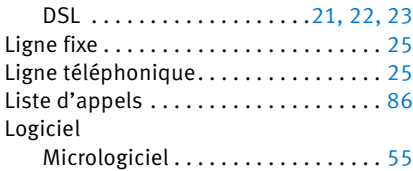

## M

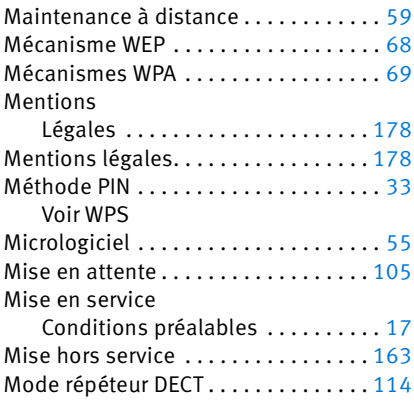

## N

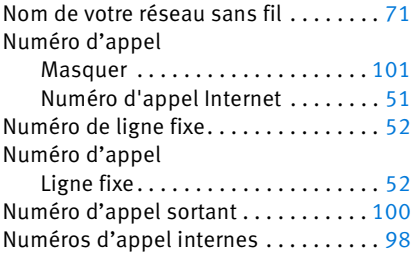

## P

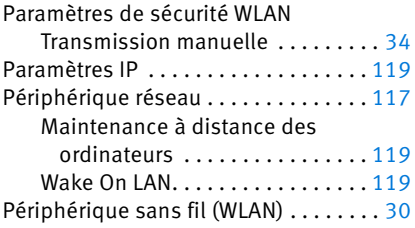

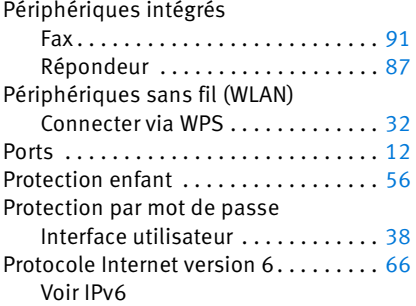

## R

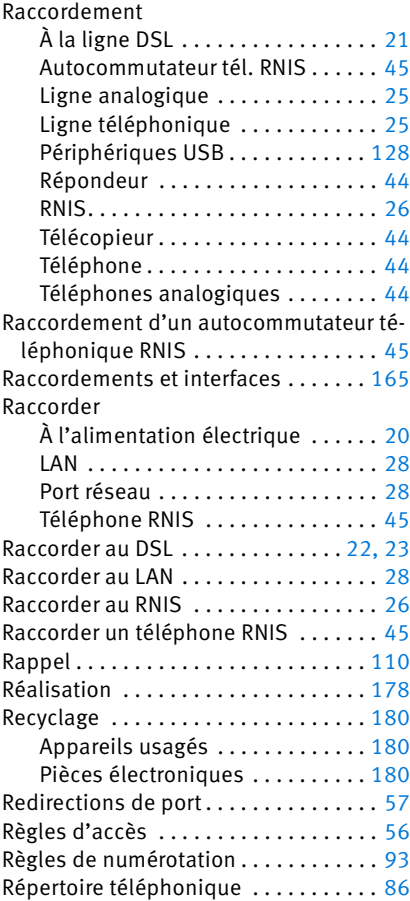

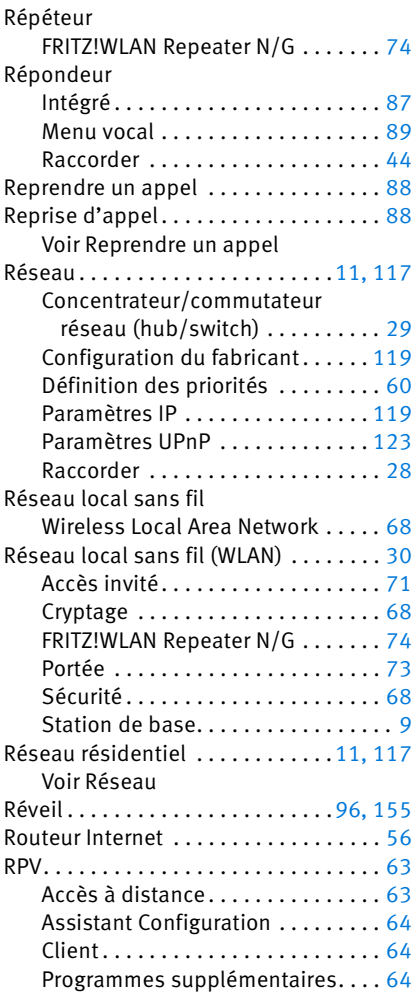

## S

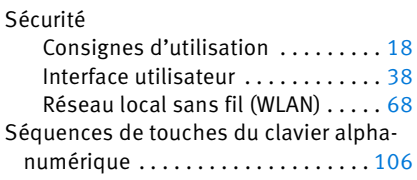

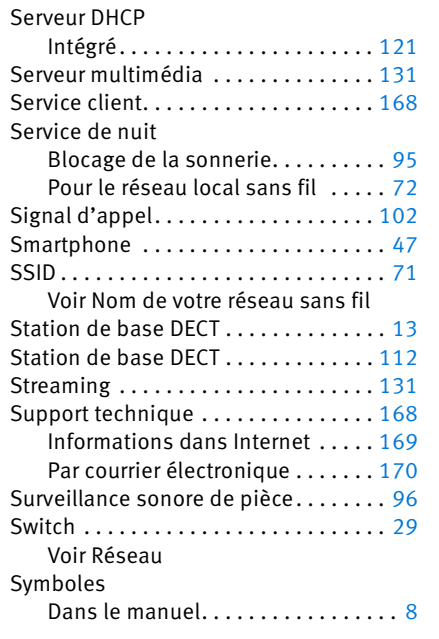

# $\frac{1}{2}$

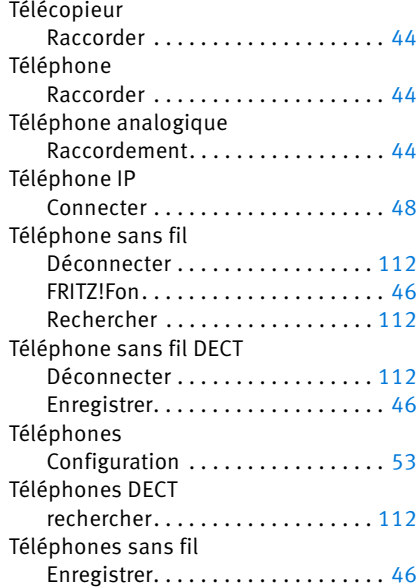

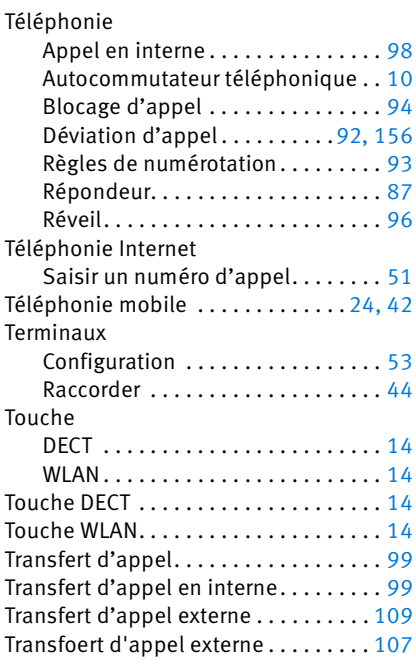

## U

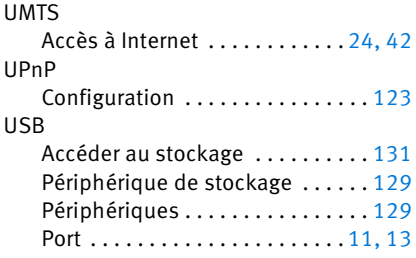

## V

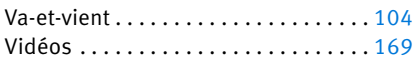

## W

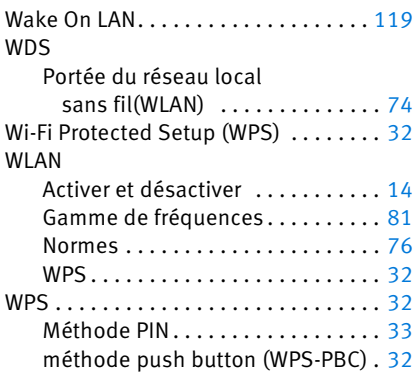